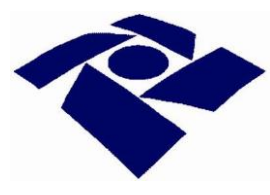

## **SECRETARIA ESPECIAL DA RECEITA FEDERAL DO BRASIL**

# **SISTEMA DE LEILÃO ELETRÔNICO MANUAL DO LICITANTE**

**(PESSOA FÍSICA/JURÍDICA)**

**Brasília Abril/2024**

## ÍNDICE

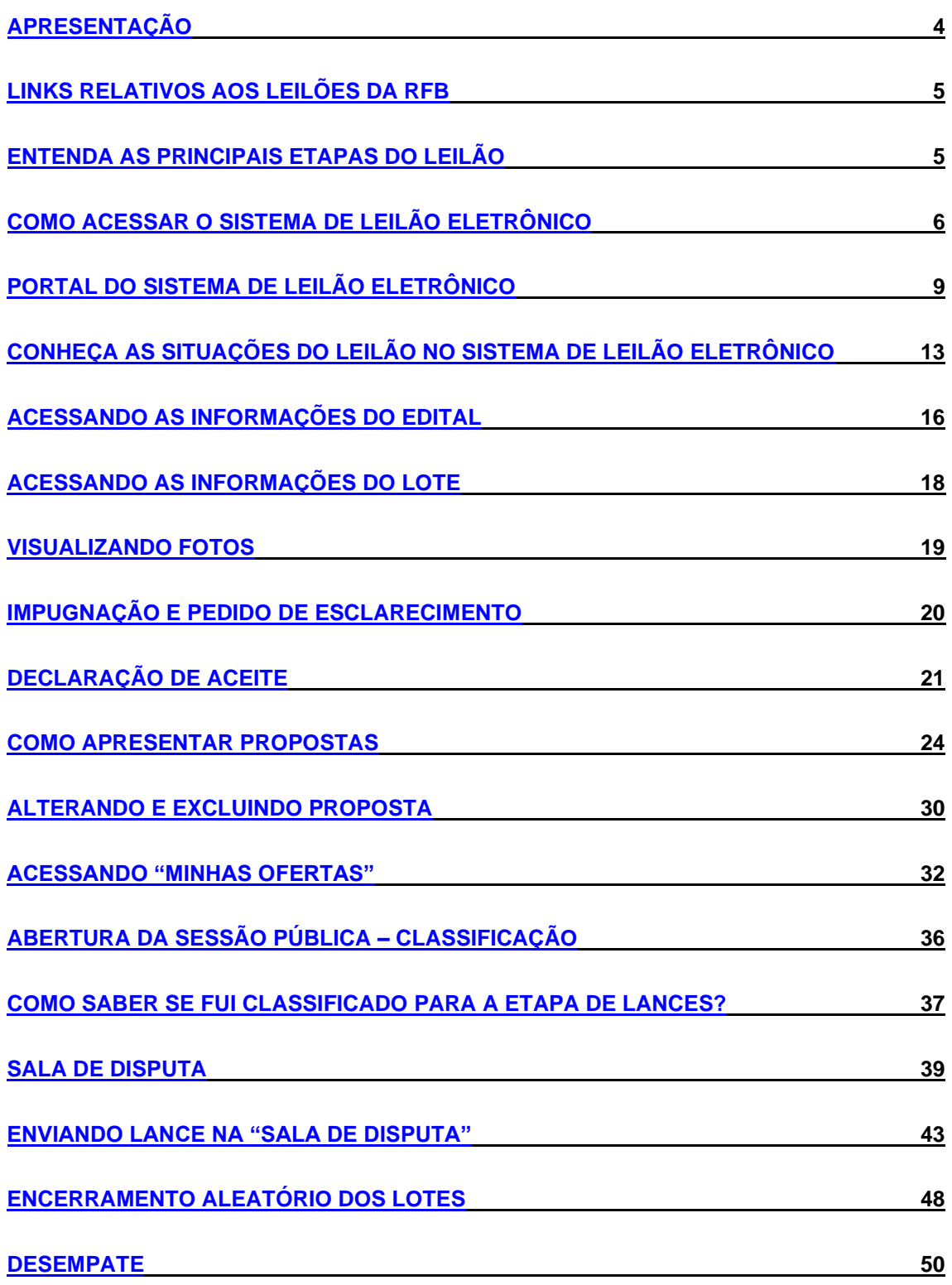

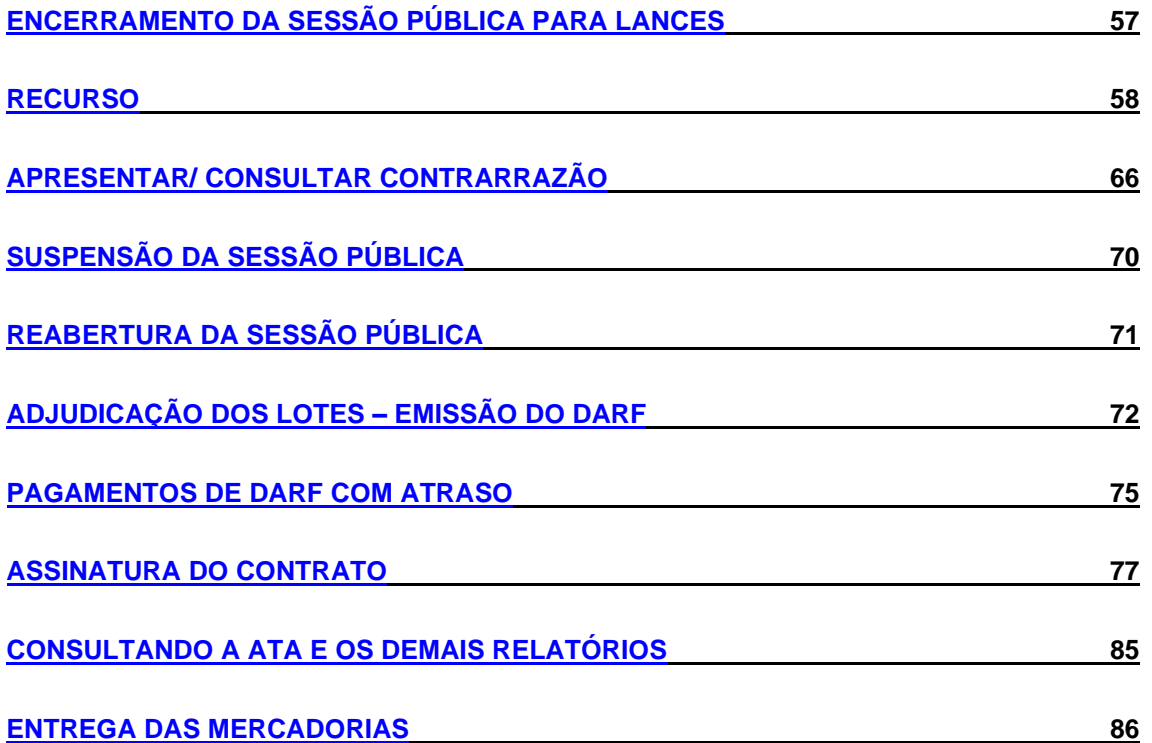

## **APRESENTAÇÃO**

O presente manual tem por finalidade orientar os interessados em participar de leilões eletrônicos de mercadorias apreendidas pela Secretaria Especial da Receita Federal do Brasil (RFB).

As licitações efetuadas pela Administração Pública visam garantir a observância dos princípios constitucionais da legalidade, da isonomia e da impessoalidade, bem como garantir a seleção da proposta mais vantajosa para a Administração.

Para simplificar os procedimentos, reduzir os custos e ampliar a competitividade, a segurança e a transparência das licitações, foi implantado, em dezembro de 2010, o Sistema de Leilão Eletrônico, para a realização de leilões de mercadorias apreendidas pela RFB. Os recursos de criptografia e de autenticação, e o fato de todos os procedimentos efetuados no sistema serem "logados", garantem segurança à licitação.

Desde a sua implantação, o Sistema se mantém sob constante aperfeiçoamento, com a implantação de demandas de melhoria e de novas funcionalidades. Em dezembro de 2023, o Sistema foi aperfeiçoado para contemplar as alterações trazidas pela nova Lei de Licitações e Contratos Administrativos – Lei nº 14.133/2021.

Em observância ao princípio da publicidade, qualquer pessoa poderá consultar os Editais e os relatórios dos leilões, bem como acompanhar, no **site** da RFB e em tempo real, a Sessão Pública de Lances.

Os dados, telas, valores e nomes/identificação de órgãos públicos e de licitantes constantes deste Manual são fictícios, e foram extraídos do ambiente de homologação/treinamento do Sistema de Leilão Eletrônico.

As disposições deste Manual não substituem o edital de leilão, prevalecendo as informações e regras do edital em caso de divergência.

## **LINKS RELATIVOS AOS LEILÕES DA RFB**

No site da Receita Federal, os leilões poderão ser consultados por qualquer interessado:

- Informações sobre [o leilão, dados de arrecadação](https://www.gov.br/receitafederal/pt-br/assuntos/leilao) e acesso ao Manual do [Licitante;](https://www.gov.br/receitafederal/pt-br/assuntos/leilao)
- Consulta aos editais de leilão e acompanhamento das sessões públicas em tempo real: [Portal do Sistema de Leilão Eletrônico.](http://www25.receita.fazenda.gov.br/sle-sociedade/portal/editais-disponiveis)

Para participar dos leilões da RFB, o acesso deverá ocorrer por meio do [e-CAC,](https://cav.receita.fazenda.gov.br/autenticacao/login) conforme detalhado mais adiante neste Manual.

## **ENTENDA AS PRINCIPAIS ETAPAS DO LEILÃO**

Os leilões eletrônicos executados por meio do Sistema de Leilão Eletrônico dividem-se em duas etapas:

### **1ª ETAPA – Apresentação de Propostas** (fase fechada)

- Compreende o período definido em Edital no qual o interessado poderá incluir, alterar ou excluir proposta(s) de valor de compra para o(s) lote(s).
- As informações do número de participantes, do CPF/CNPJ proponente e do valor da proposta registrada são confidenciais, e não estão disponíveis nem mesmo para a RFB. Apenas o proponente terá acesso às informações de sua proposta.
- A etapa de apresentação de propostas termina na data e hora definidas no edital como "fim de recebimento das propostas".
- Em regra, somente poderão ser selecionadas para participar da etapa de lances as propostas que forem até 10% inferiores à maior proposta apresentada para um dado lote, conforme explicado mais detalhadamente ao longo deste Manual, e conforme previsto nos editais de leilão. Dessa forma, convém ao interessado ofertar o valor máximo que estiver disposto a pagar pelo lote, para minimizar o risco de não participar da Etapa de Lances.

### **2ª ETAPA – Sessão de Lances** (fase aberta)

- É a fase em que os licitantes que tiverem propostas classificadas poderão ofertar lances.
- Essa etapa é precedida de procedimentos automáticos de classificação, que levam em conta a situação do proponente (situação cadastral, impedimento de licitar e contratar com a Administração e vínculo com a RFB) e o valor da proposta.
- Nesta fase aberta, a única informação pública é valor do melhor lance. O número de participantes na disputa e o CPF/CNPJ de quem está ofertando o lance são informações confidenciais, que não estão disponíveis nem mesmo para o agente de contratação.

## **COMO ACESSAR O SISTEMA DE LEILÃO ELETRÔNICO**

O Sistema de Leilão Eletrônico está disponível no ["Centro Virtual de Atendimento](https://cav.receita.fazenda.gov.br/autenticacao/login) [ao Contribuinte –](https://cav.receita.fazenda.gov.br/autenticacao/login) e-CAC".

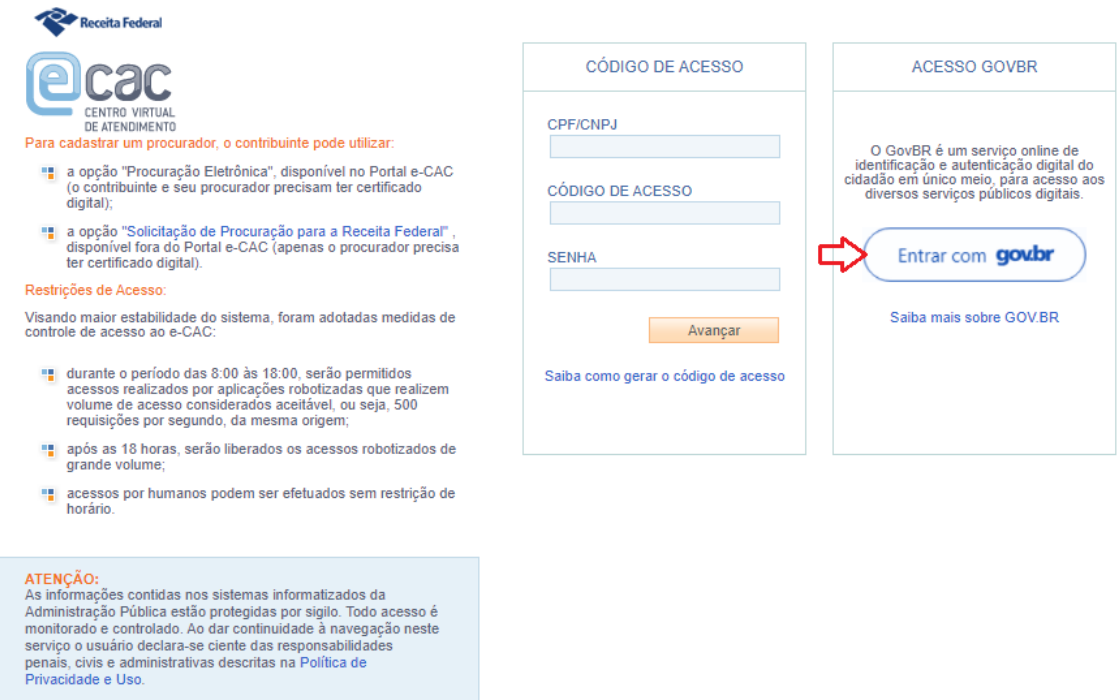

O acesso ao e-CAC ocorre mediante **conta Gov.BR com nível de autenticação Ouro ou Prata**. Para obter mais informações sobre a conta Gov.BR, acesse o ícone informativo na parte inferior da tela ("*Saiba mais sobre GOV.BR*").

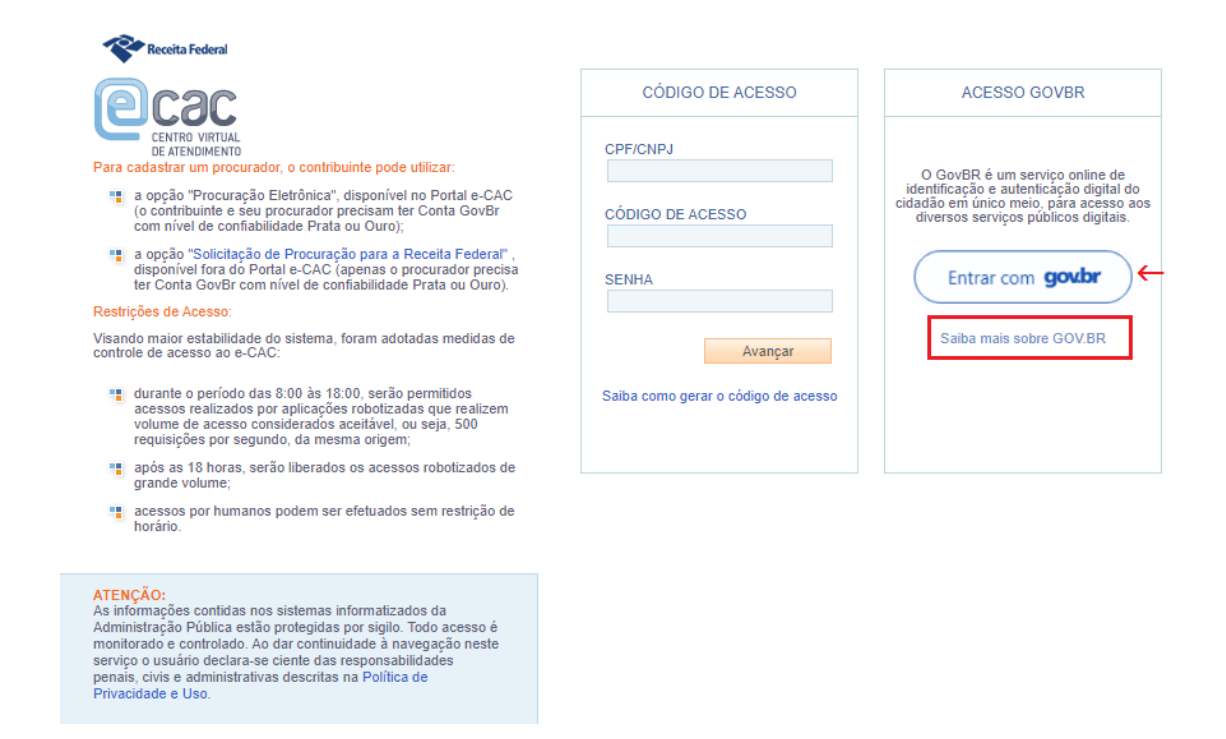

 Na tela Gov.BR, deve-se digitar CPF e senha nos correspondentes campos. Alternativamente, pode-se utilizar as demais formas de login disponíveis no Gov.BR aceitas pelo e-CAC, inclusive e-CPF e e-CNPJ.

Após a identificação no gov.br, o usuário será direcionado à tela principal do e-CAC. Se necessário, conforme o caso, poderá ser selecionada a opção "Alterar perfil de acesso", que dispõe de 3 opções:

- Responsável legal do CNPJ perante a RFB;
- Procurador de pessoa física CPF;
- Procurador de pessoa jurídica CNPJ.

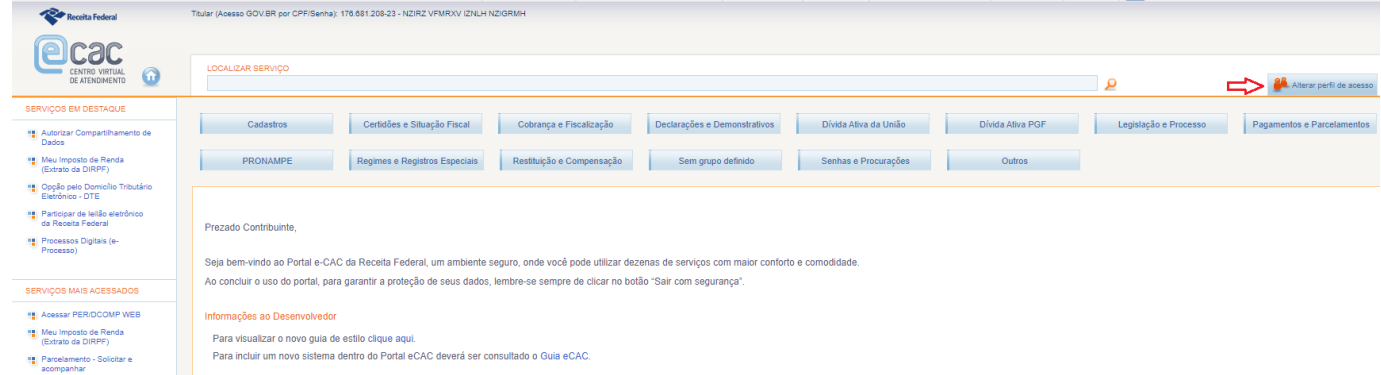

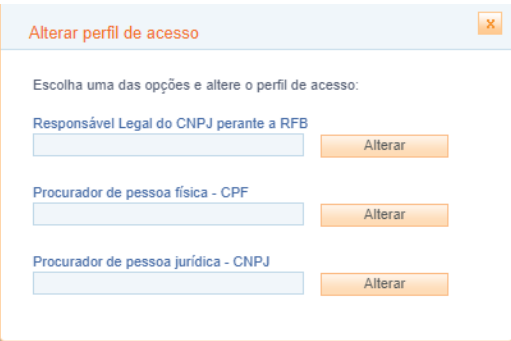

A outorga de Procuração Eletrônica pode ser realizada pela Internet por meio do e-CAC, conforme instruções constantes do link < [https://www.gov.br/pt](https://www.gov.br/pt-br/servicos/cadastrar-ou-cancelar-procuracao-para-acesso-ao-e-cac)[br/servicos/cadastrar-ou-cancelar-procuracao-para-acesso-ao-e-cac](https://www.gov.br/pt-br/servicos/cadastrar-ou-cancelar-procuracao-para-acesso-ao-e-cac) >.

Para acessar o Sistema de Leilão Eletrônico, selecione, no campo de Serviços em Destaque do e-CAC, a opção "Participar de leilão eletrônico da Receita Federal", ou utilize o campo de busca "Localizar Serviço":

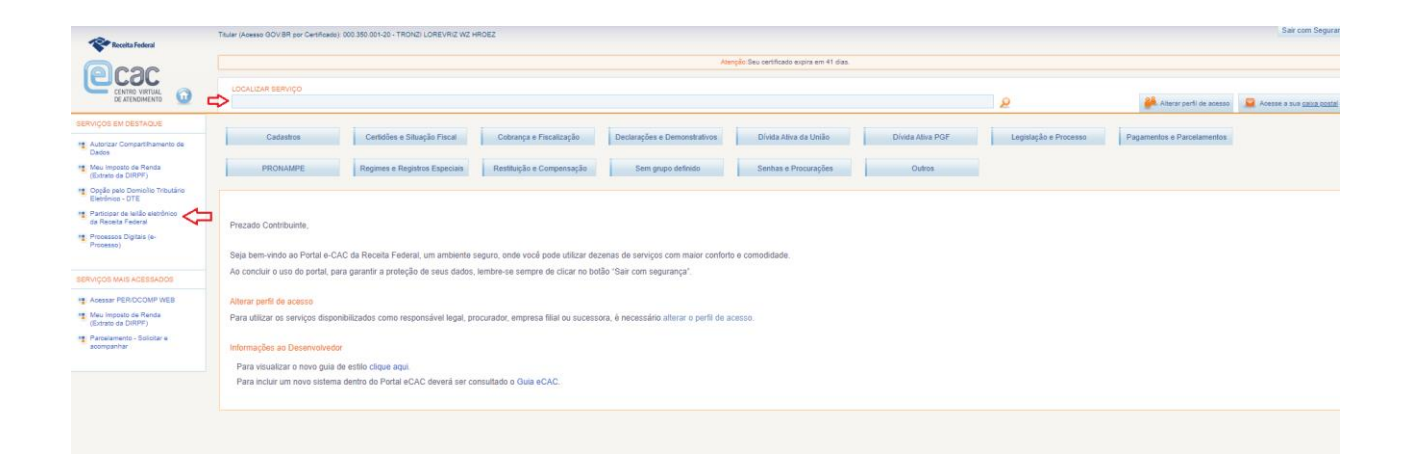

## **PORTAL DO SISTEMA DE LEILÃO ELETRÔNICO**

Ao acessar o Sistema de Leilão Eletrônico, o usuário será direcionado à tela inicial do sistema:

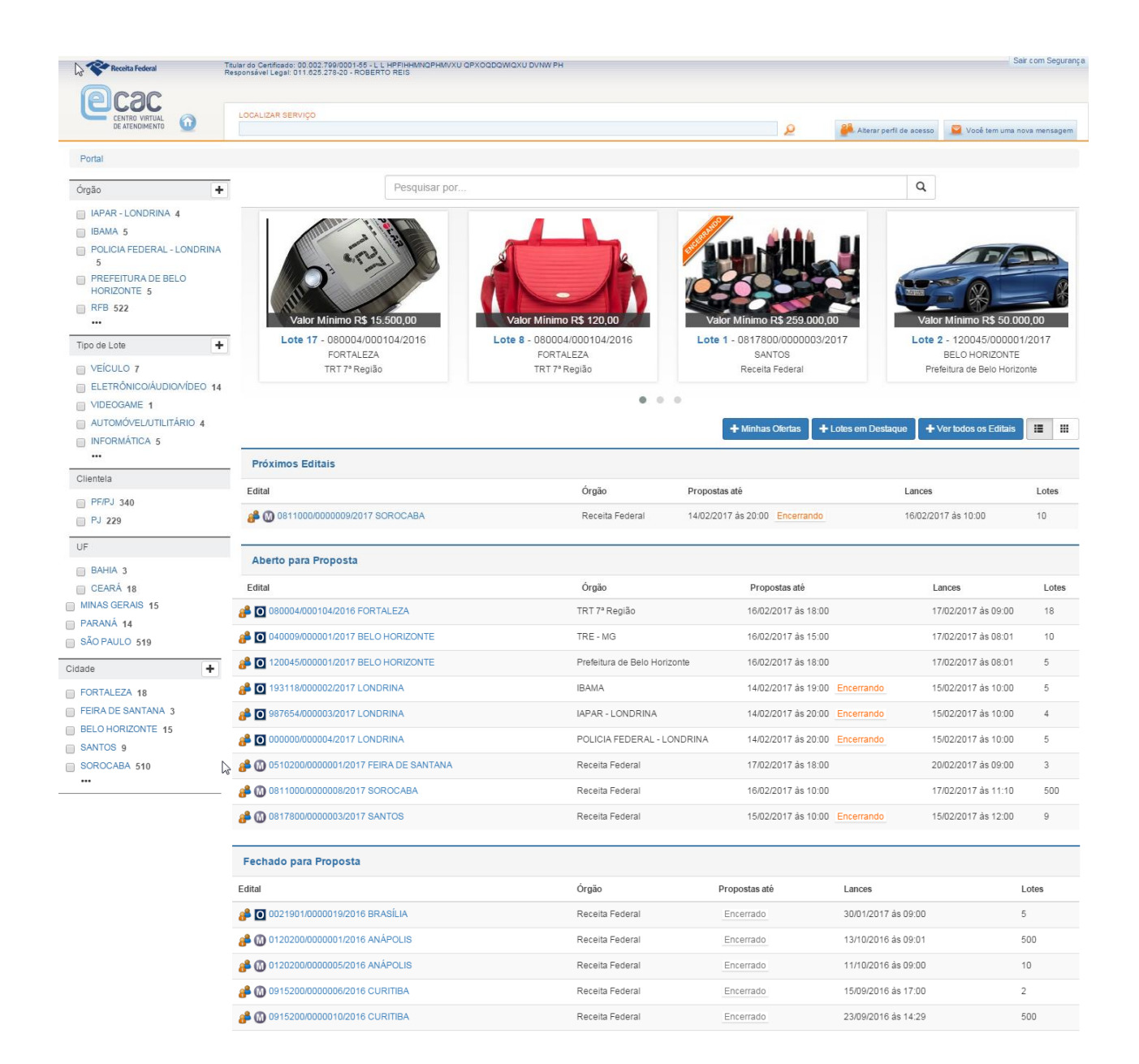

### **TIPOS DE LEILÃO**

- Os leilões de Mercadorias Apreendidas pela RFB estão assinalados com a letra "M".
- Os leilões assinalados com a letra "O" referem-se a leilões de bens patrimoniais inservíveis, ociosos ou antieconômicos da RFB, realizados nos termos da Lei nº 8.666/1993. A partir de dezembro de 2023, com a atualização do Sistema de Leilão Eletrônico da RFB aos termos da nova Lei de Licitações e Contratos (Lei nº 14.133/2021) o leilão desses bens inservíveis não mais será realizado por meio do Sistema de Leilão Eletrônico da RFB, que se prestará exclusivamente para a alienação de mercadorias apreendidas pela RFB.
- Conforme previsto em edital, pode haver leilões/lotes acessíveis exclusivamente a pessoas jurídicas, e outros cuja disputa permite também a participação de pessoas físicas. Verifique a legenda no Portal do Sistema de Leilão Eletrônico.

## Legenda

 $\times$ 

Mercadorias Apreendidas/RFB O Outros Editais Permite Pessoa Jurídica **Premite Pessoa Física e Pessoa Jurídica** 

- O usuário logado como Pessoa Física somente visualizará os editais/lotes que admitem a disputa por pessoas físicas. Os editais/lotes exclusivos para pessoas jurídicas não serão por ele visualizados.
- O edital de leilão poderá estabelecer um limite de propostas por tipo de lote para o licitante pessoa física, e, se for o caso, o sistema controlará automaticamente esse limite.

### **LOTES EM DESTAQUE**

- O agente de contratação poderá definir fotos dos lotes para destacar no Portal do Sistema de Leilão Eletrônico. Essas fotos serão exibidas parte superior da tela, conforme exemplo a seguir.
- A marcação "encerrando" na fotografia do lote em destaque exibida quando faltar 24horas ou menos para o encerramento da fase de propostas para o respectivo edital de leilão.

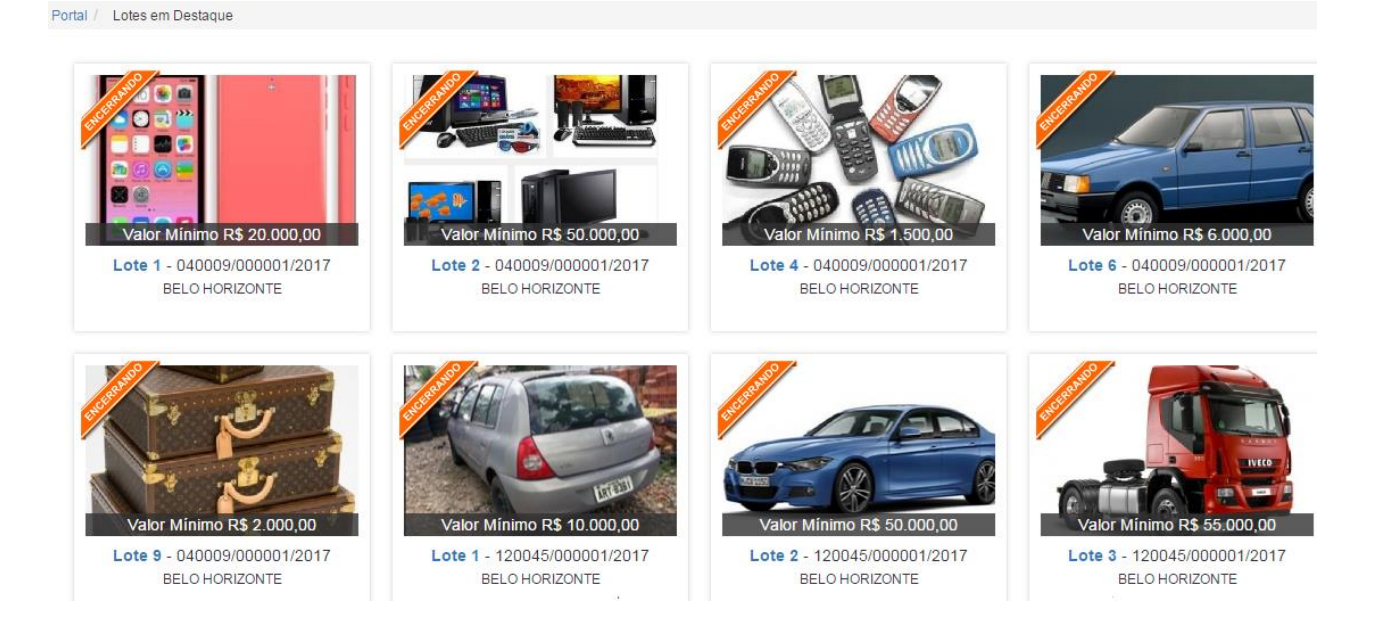

• Ao selecionar o ícone "+ Lotes em destaque", será possível visualizar todos os lotes destacados nos leilões publicados no Portal.

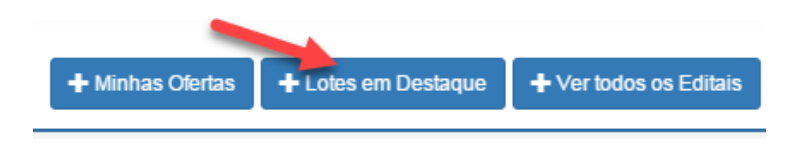

• Clicando no número do lote, o usuário será direcionado à tela "Informações do lote", na qual são exibidas todas as informações referentes àquele lote.

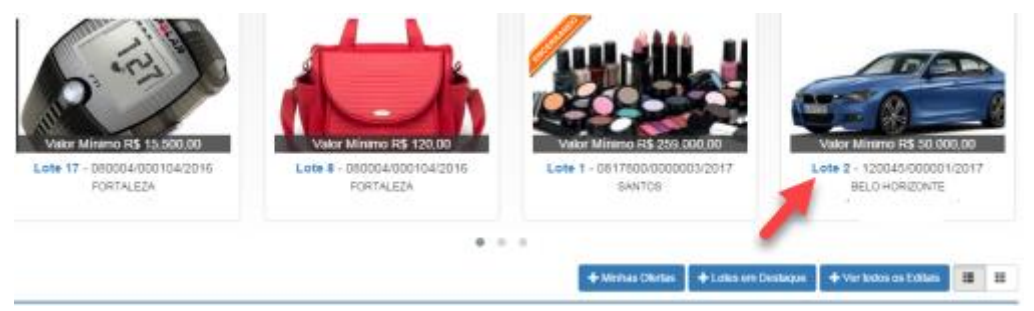

• Na tela Informações do lote, será possível navegar para a tela "Informações do Edital", além de navegar pelos demais lotes daquele edital por meio das setas. Também será possível incluir proposta para o lote em destaque (os procedimentos para a inclusão de propostas estão destacados em seção específica deste Manual).

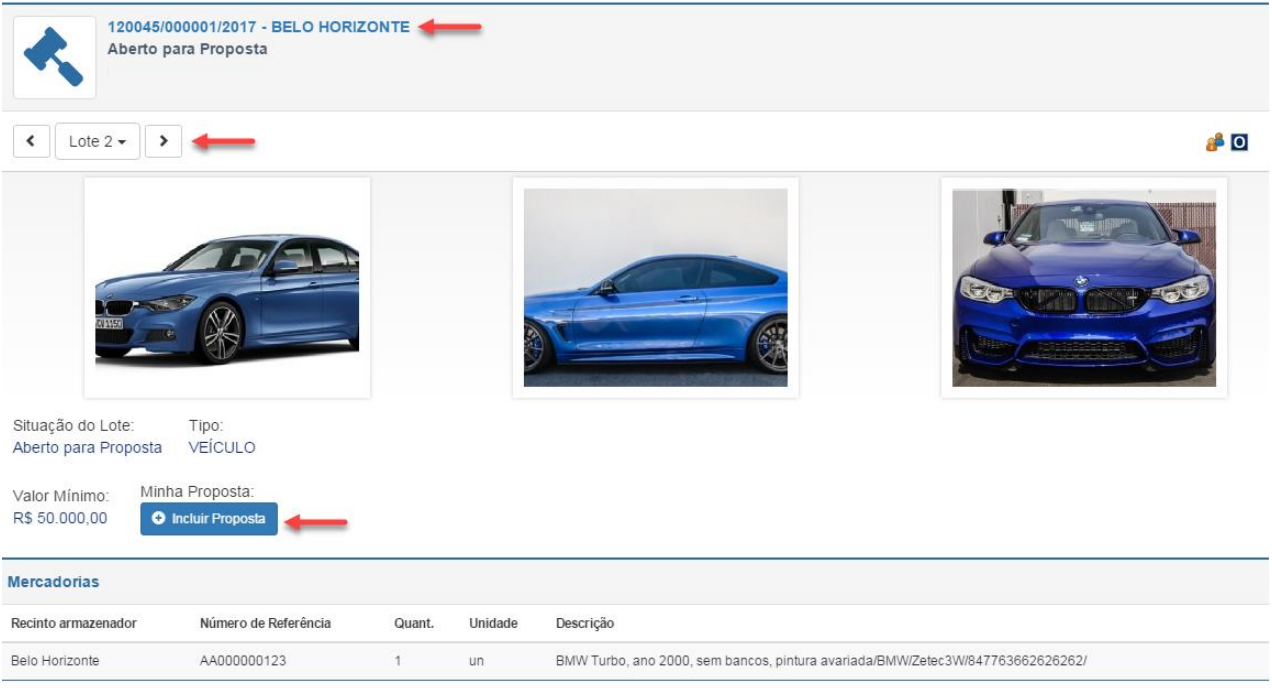

• Caso o agente de contratação não tenha definido lotes para exibição em destaque, o Portal será exibido sem imagens, conforme a tela abaixo.

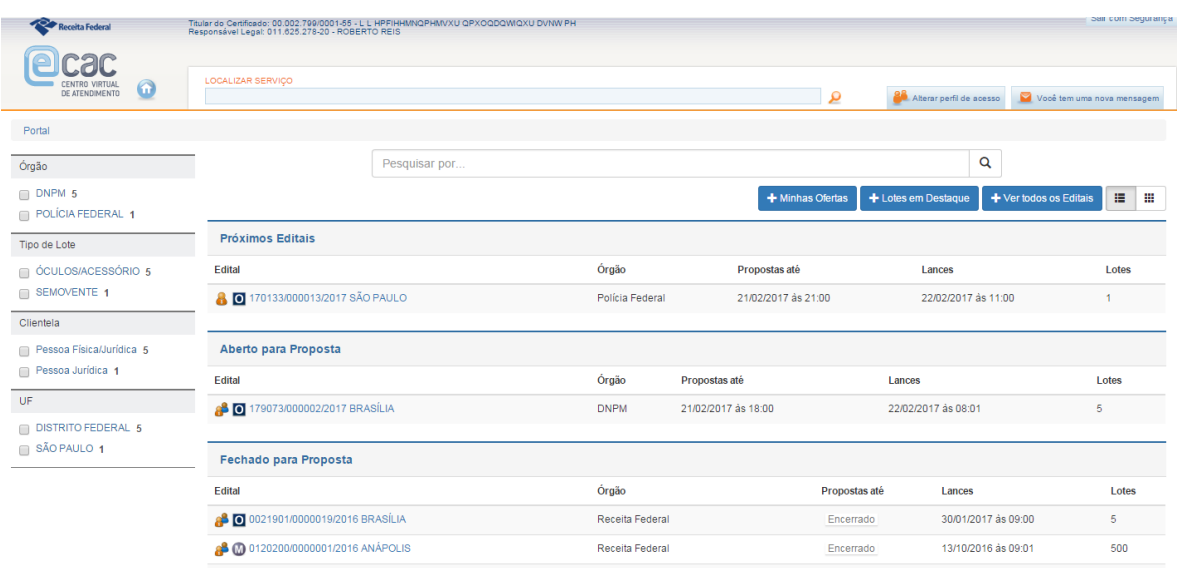

## **FILTROS e BUSCA**

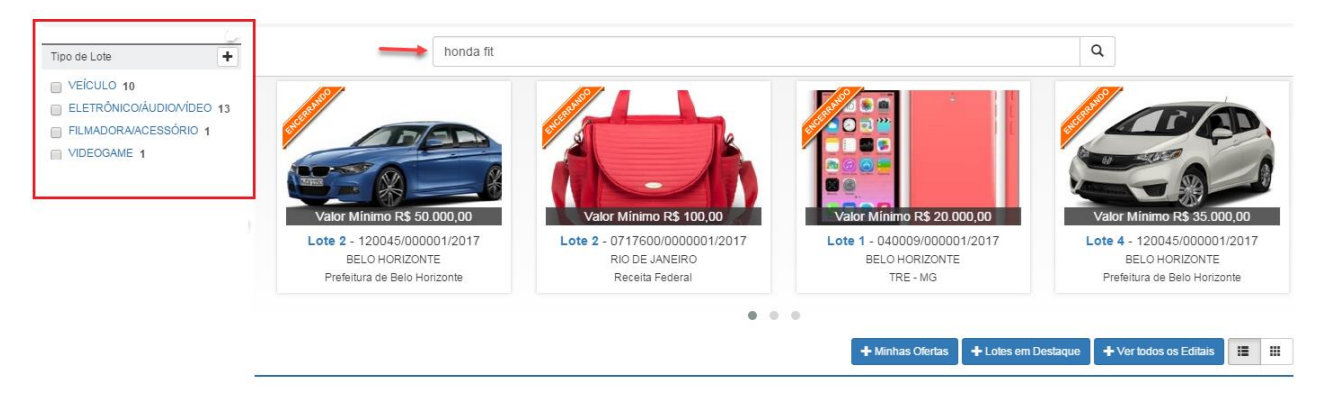

- Acima das fotos, há um campo de busca para a pesquisa por mercadorias ou bens ofertados nos editais de leilão. Basta digitar o termo desejado para que sejam exibidos os respectivos editais/lotes.
- Os bens de interesse também podem ser pesquisados a partir de filtros, usados separada ou conjuntamente. No lado esquerdo da tela principal, é possível filtrar os editais de leilão e os lotes conforme os critérios abaixo:

-Tipo de lote: filtra editais/lotes conforme o tipo de mercadoria ou bem ofertado

-Clientela: filtra os editais/lotes exclusivamente acessíveis a pessoa jurídica e os de disputa mista (PF/PJ)

-Estado da Federação / Cidade

-O ícone + exibirá todos os parâmetros para o filtro.

## **CONHEÇA AS SITUAÇÕES DO LEILÃO NO SISTEMA DE LEILÃO ELETRÔNICO**

Os editais são agrupados conforme a situação/fase em que o Leilão se encontra.

• **Próximos Editais**: Leilões disponíveis apenas para consulta, e que abrirão para receber propostas em breve. Quando o edital for publicado pelo agente de contratação, ele passará a ser exibido no Portal do Sistema de Leilão na situação "Próximos Editais". Cabe destacar que, por força da Lei nº 14.133/2021, os editais deverão ser publicados observando a antecedência mínima de 15 (quinze) dias úteis entre a data de sua publicação e a abertura da fase de apresentação de

propostas. Além de ser publicado no **site** da RFB (no Portal do Sistema de Leilão), o edital também será publicado no [Portal Nacional de Contratações](https://www.gov.br/pncp/pt-br) [Públicas \(PNCP\).](https://www.gov.br/pncp/pt-br)

- **Aberto para Proposta**: Leilões que já se encontram em situação de recebimento de propostas. Nessa fase o licitante poderá apresentar suas propostas de valor de compra. O licitante Pessoa Física somente visualizará os lotes nos quais é permitida sua participação, e, se houver limite fixado no edital, somente poderá ofertar propostas dentro do limite de propostas por tipo de lote.
- **Fechado para Proposta**: Leilões que já tiveram seus prazos de Recebimento de Propostas encerrados e aguardam a Abertura da Sessão Pública.
- **Aberta Sessão Pública – Em Classificação:** Leilões cuja sessão pública já foi aberta pelo agente de contratação, conforme a data e hora prevista no correspondente edital, e que se encontram em fase de ordenação de propostas e classificação dos participantes.
- **Aberta Sessão Pública – Classificação Encerrada:** Fase em que já ocorreu a classificação dos licitantes. Antecede à Abertura da Sessão Pública para lances.
- **Aberta Sessão Para Lance:** Leilões em fase de disputa dos lotes por meio de lances. A "Sala de Disputa" estará disponível somente para os licitantes classificados.
- **Fechada Sessão para Lance:** Leilões que já tiveram as suas Sessões Públicas para Lances encerradas e aguardam a adjudicação dos lotes aos licitantes vencedores.
- **Fechada Sessão para Lance – Lotes Adjudicados:** A partir desta fase são conhecidos os licitantes vencedores e são disponibilizados os DARF para pagamento do lance vencedor.
- **Encerrada Sessão Pública:** Após a adjudicação dos lotes, a Sessão Pública é encerrada e são gerados a Ata e os relatórios do leilão. A partir dessa fase os relatórios "Extrato do Leilão" e "Histórico do Leilão" estarão disponíveis para consulta na Internet.
- **Encerrada Sessão Pública – Ata Publicada:** A partir desta etapa, a "Ata do Leilão" estará disponível para consulta na Internet.
- **Encerrado:** Situação após o leilão ter sido finalizado.
- **Homologado:** Situação do leilão depois de o procedimento licitatório ter sido homologado pelo dirigente da unidade promotora do leilão.
- **Cancelado:** Leilões que se encontram cancelados por decisão administrativa ou determinação judicial.
- **Sessão Pública Suspensa:** Leilões cujos procedimentos tiveram suas Sessões Públicas suspensas temporariamente por algum motivo devidamente justificado.

**Observação:** A tela inicial não exibe todas as situações do leilão, omitindo os leilões já finalizados.

Em observância ao princípio da publicidade das licitações, **todos** os leilões eletrônicos já realizados no Sistema de Leilão Eletrônico poderão ser consultados, tanto no e-CAC quanto no **site** da RFB, por meio da opção **"+ Ver todos os editais**", ao lado direito da tela, conforme apontado abaixo.

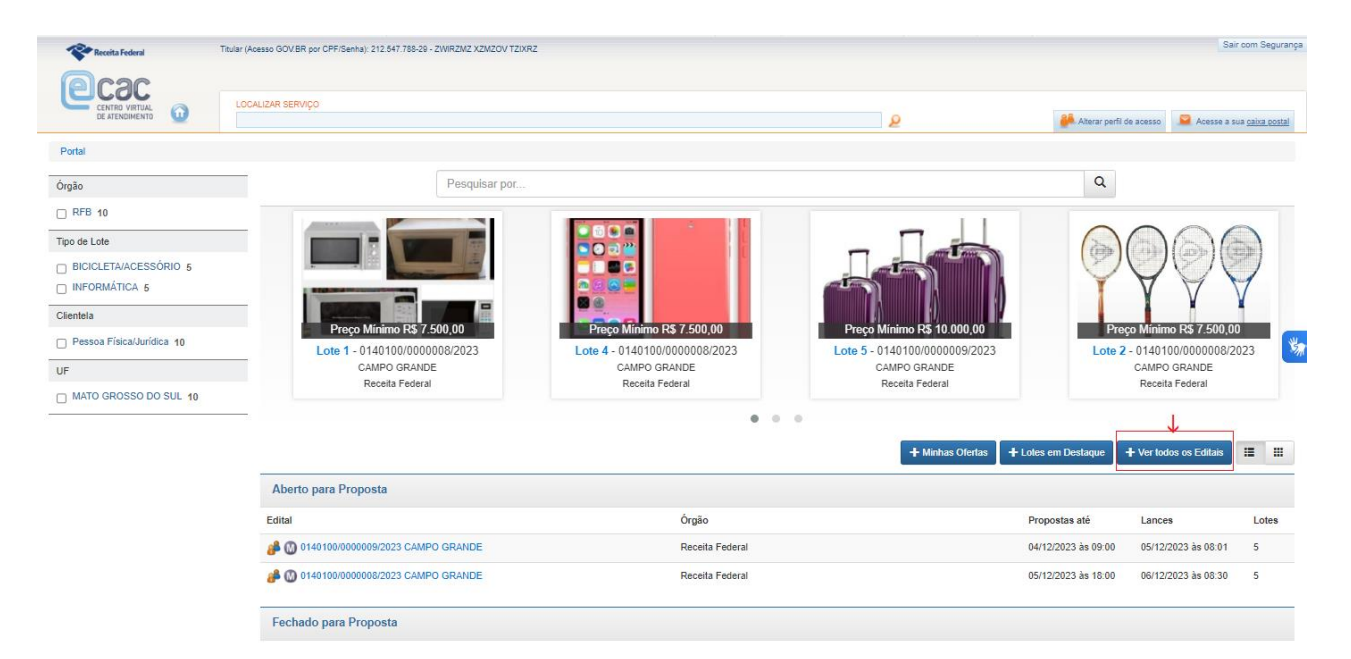

Acessando o botão acima, o usuário será direcionado à tela "Consultar Editais Disponíveis". Para otimizar a navegação, os editais poderão ser "filtrados" a partir de diversos parâmetros. Basta clicar no botão "Filtros", localizado à direita da tela, e depois selecionar o tipo de filtro desejado à esquerda.

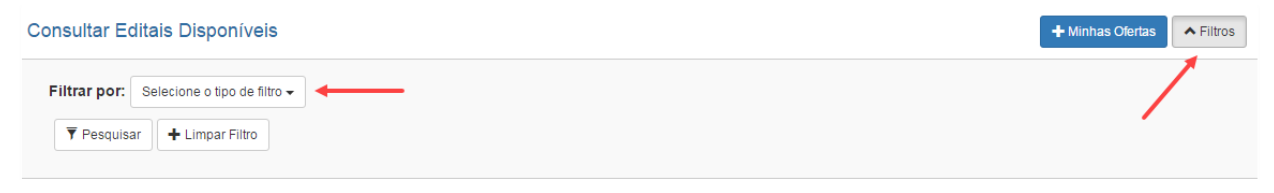

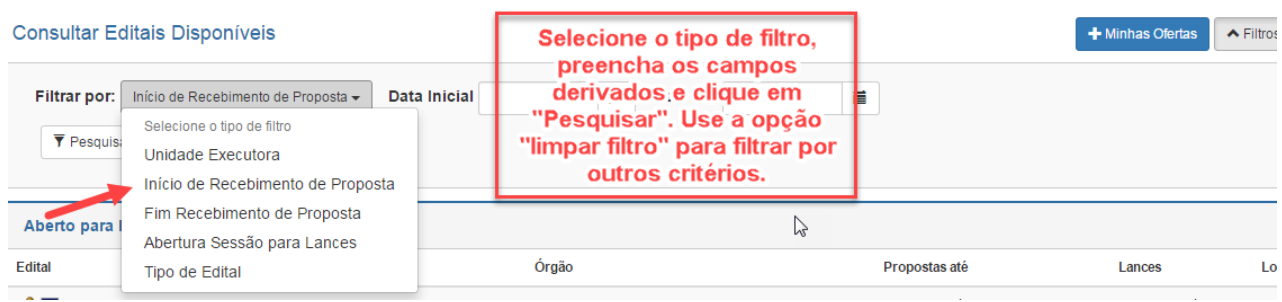

# **ACESSANDO AS INFORMAÇÕES DO EDITAL**

Ao clicar sobre o número do Edital, o usuário será direcionado à tela "Informações do Edital".

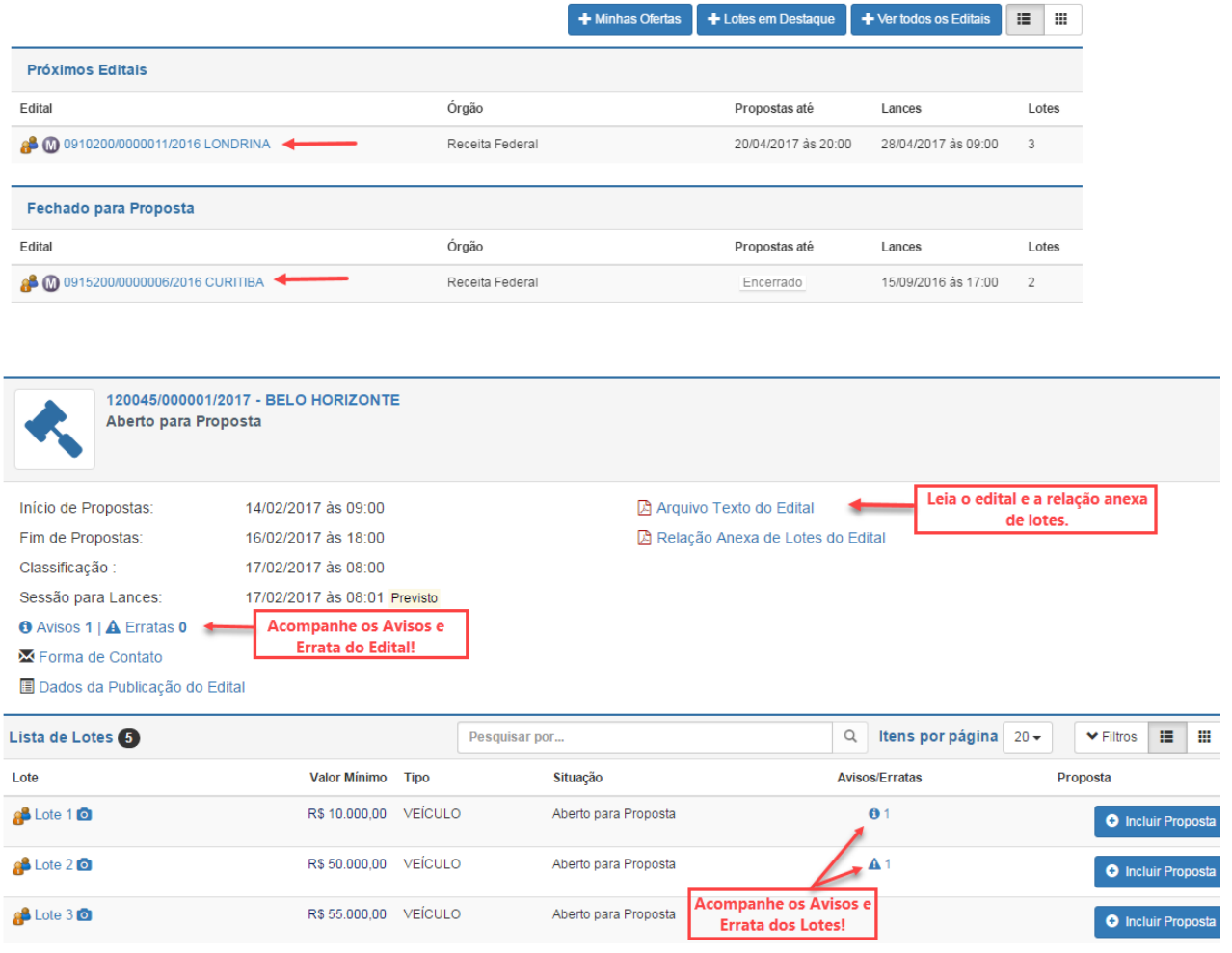

### **Dados e funcionalidades da tela "Informações do Edital"**:

- Informações sobre a unidade da RFB executora do leilão e sobre o cronograma do edital, com as datas e os horários das etapas do leilão;
- Forma de contato com o agente de contratação;
- Dados sobre a publicação do edital na imprensa oficial e em jornais de grande circulação;

Arquivo texto do edital e relação anexa de lotes para download. **Atenção: É necessária leitura atenta do edital!** Cada leilão poderá estabelecer condições e exigências adicionais específicas.

- Na lista de lotes, é possível consultar as fotos do lote, usar filtros, incluir proposta(s) e pesquisar por palavra-chave os bens de interesse;
- Caso haja **Avisos e Erratas** para o Edital ou para o(s) lote(s), eles estarão destacados. **É de exclusiva responsabilidade do licitante acompanhar Avisos Erratas.**

#### **O** Avisos **A** Erratas

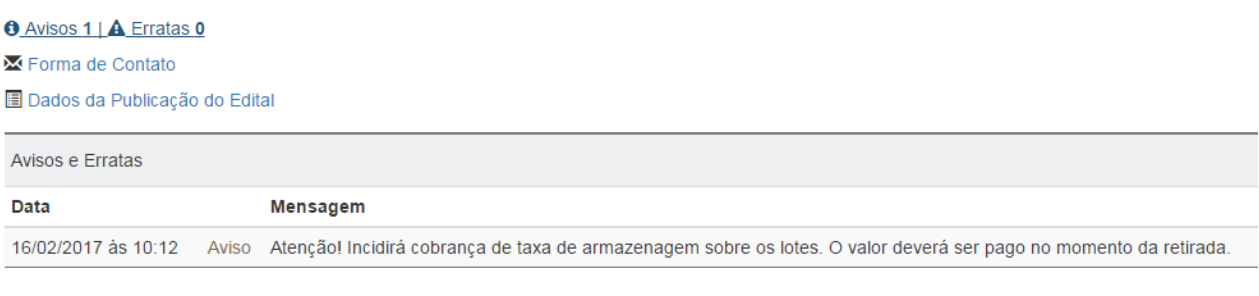

#### **O** Avisos 1 | **A** Erratas 0

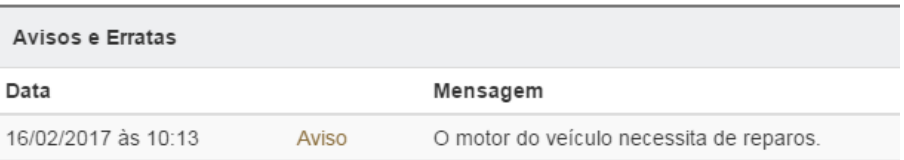

• A exibição dos lotes pode ser na forma de lista (mostrado acima) ou na forma de fotografias (tela abaixo).

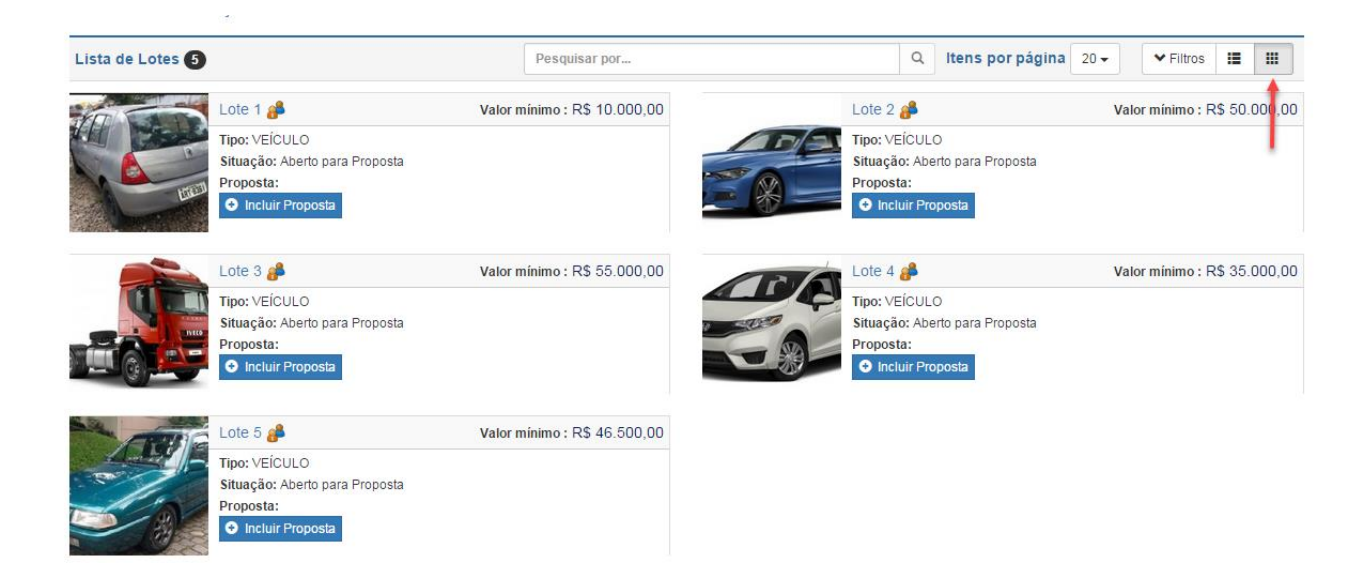

### **Observações:**

**1)** Na data e hora prevista para **Classificação**, a "sala de disputa" será aberta para a classificação dos licitantes e ordenação das propostas, conforme as condições estabelecidas no Edital.

**2)** Na data e hora prevista para a **Sessão para Lances ,** a "sala de disputa" estará disponível somente para os licitantes classificados, que poderão ofertar lances. Os licitantes que tiverem sido desclassificados poderão acompanhar a sessão de lances pelo sítio da RFB, mas sem a possibilidade de ofertar lance para os lotes.

## **ACESSANDO AS INFORMAÇÕES DO LOTE**

Para acessar a tela "Informações do Lote", selecione um lote de um edital de interesse.

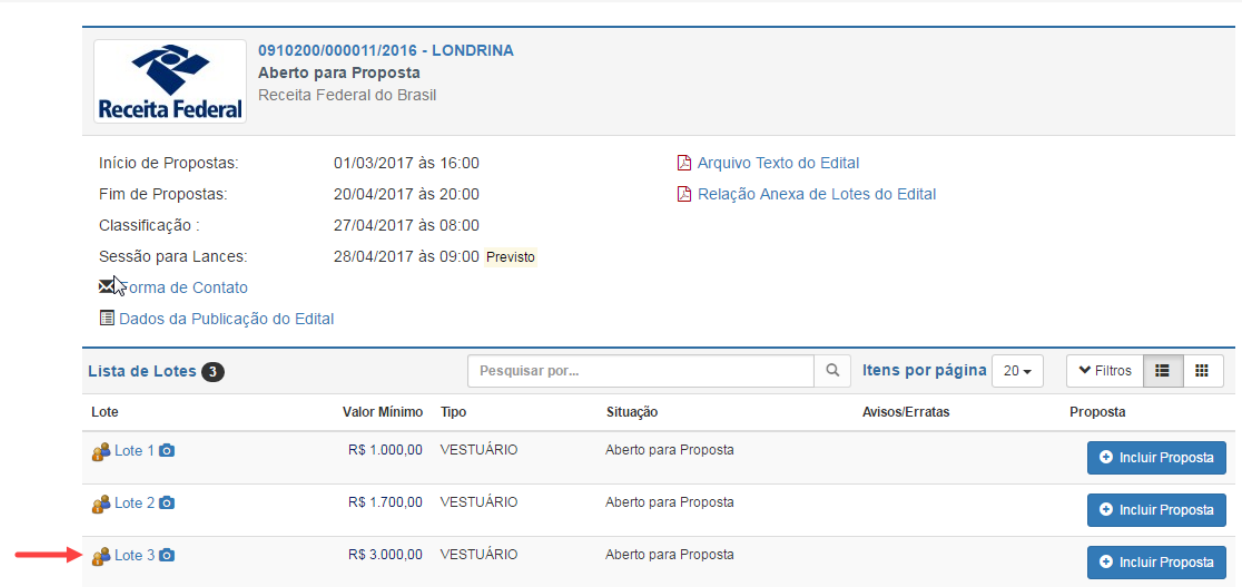

Dados e funcionalidades da tela "Informações do Lote":

- Fotografias, se houver;
- Avisos e Erratas, se houver.
- Tipo de bem/mercadoria
- Valor mínimo

Portal / Informações do Edita

- Detalhes sobre as mercadorias: local de retirada, quantidade, unidade de medida e descrição.
- O botão "Incluir proposta" estará disponível somente se o edital estiver no estado "Aberto para proposta".

### **VISUALIZANDO FOTOS**

- Para visualizar fotos, após selecionar um edital, clique no ícone da máquina fotográfica na lista de lotes da tela Informações do Edital. Este ícone somente estará disponível nos lotes que possuem foto publicada.
- Também é possível visualizar a foto a partir da tela "Informações do lote", acima descrita.
- Para ver a imagem ampliada, basta clicar na foto.
- É possível navegar entre as fotos do lote por meio das setas.

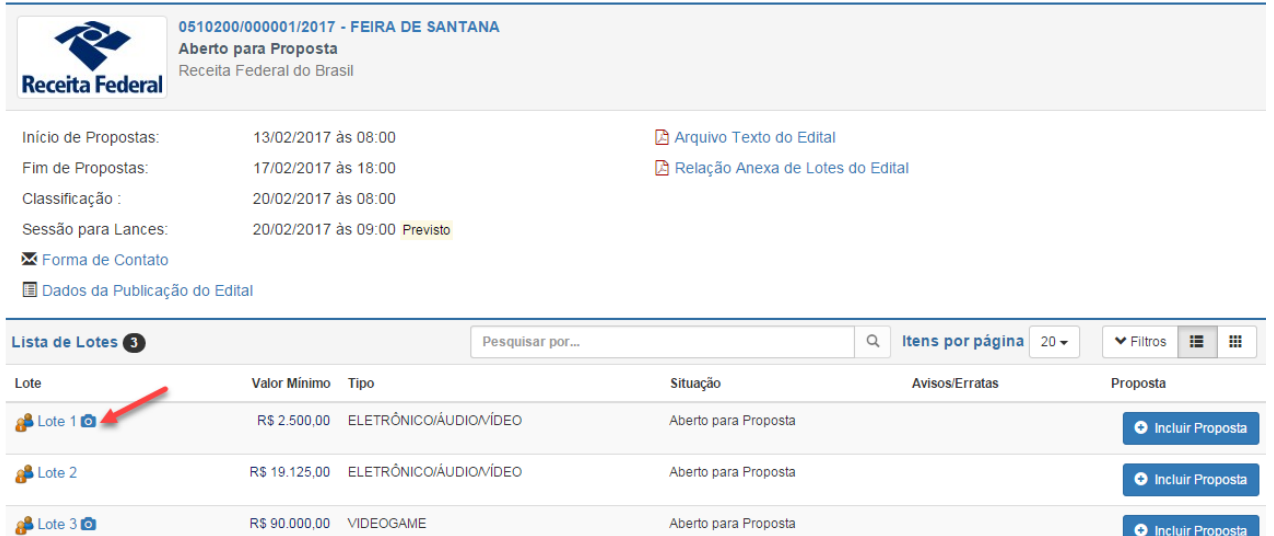

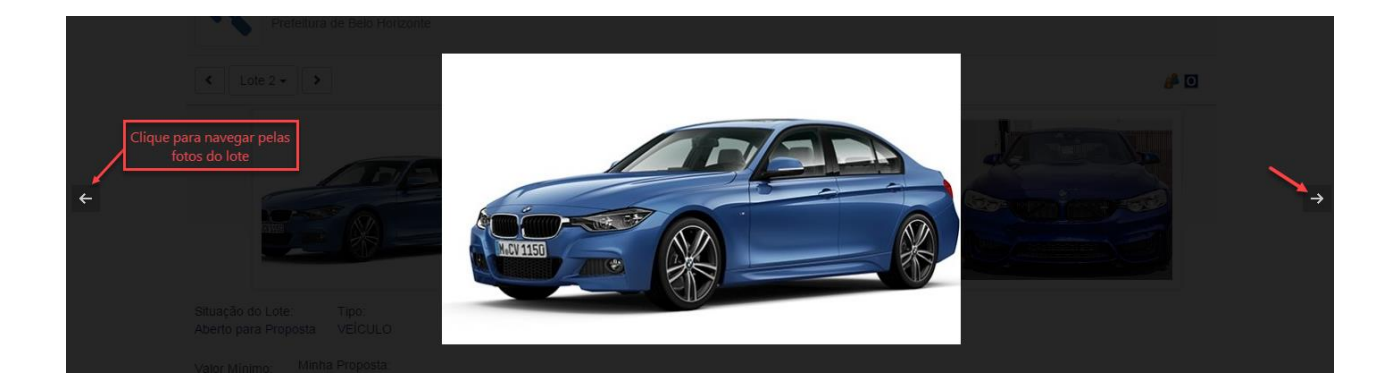

**OBSERVAÇÃO:** As eventuais fotos apresentadas não geram aos licitantes qualquer direito à indenização ou ressarcimento decorrentes de avaliação dos lotes a partir das imagens divulgadas.

## **IMPUGNAÇÃO E PEDIDO DE ESCLARECIMENTO**

Qualquer pessoa é parte legítima para impugnar o edital de licitação por irregularidade na aplicação da Lei nº 14.133/2021 e da Portaria RFB nº 200/2022, ou para solicitar esclarecimento sobre os seus termos, no prazo de até 3 (três) dias úteis antes da data de abertura da fase de sessão pública.

A impugnação ou o pedido de esclarecimento deverá ser manifestado por escrito e entregue ao agente de contratação, conforme previsto no edital. Recebida a impugnação ou o pedido de esclarecimento, o agente de contratação divulgará a resposta no Sistema de Leilão Eletrônico, no prazo de até 3 (três) dias úteis, limitado ao último dia anterior data de abertura da fase de sessão pública.

As respostas publicadas poderão ser consultadas na tela Informações do Edital, a partir do ícone "Ver resposta a impugnação ou a pedido de esclarecimento" e, posteriormente, do botão "Ver resposta", conforme mostrado nas telas abaixo:

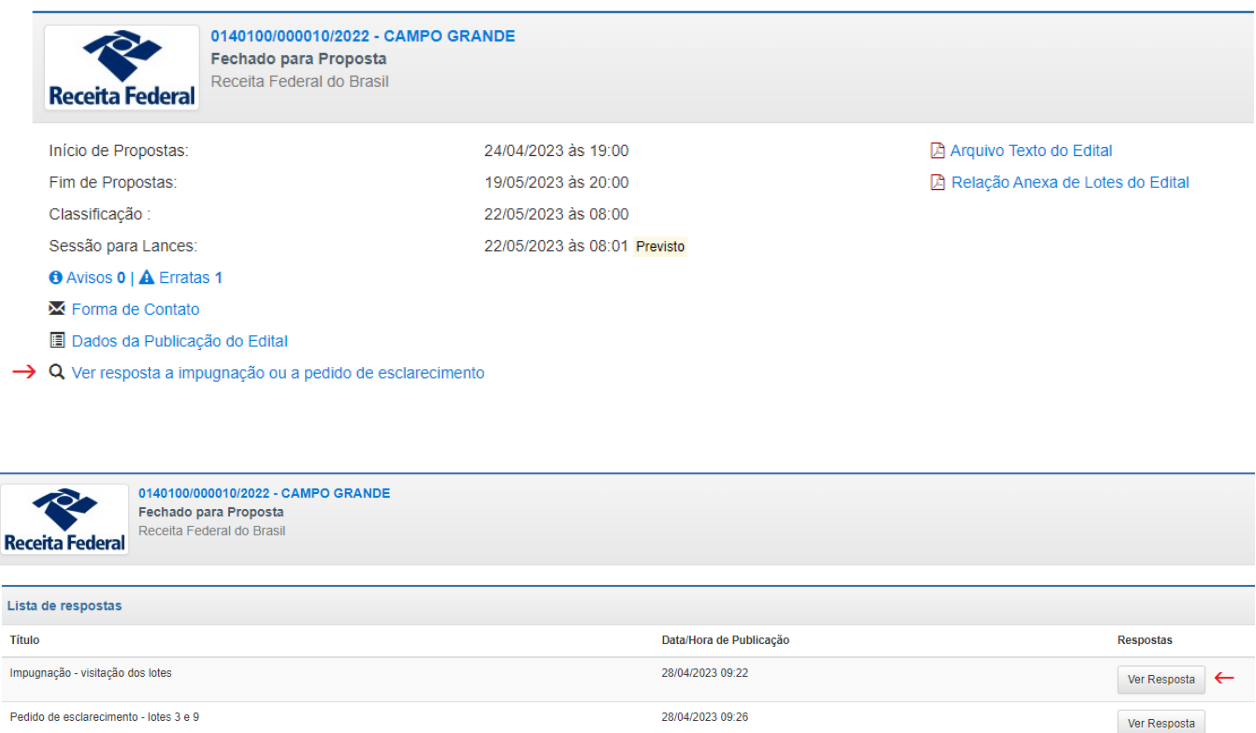

### **DECLARAÇÃO DE ACEITE**

Declarar o aceite aos termos e às condições do edital é um pré-requisito para a inclusão de propostas. Ao clicar pela primeira vez no botão "Incluir proposta" em um determinado edital de leilão, o licitante deverá atestar o aceite às condições do edital.

Recomenda-se a leitura atenta das Declarações de Aceite. Somente depois de Declarar o Aceite das Condições do Edital o sistema mostrará a tela para o licitante incluir o valor de sua proposta para o lote.

Para declarar o aceite, selecione o checkbox na parte inferior da tela e clique em Aceitar, conforme mostrado a seguir.

### **PARA LICITANTE PESSOA FÍSICA:**

#### *1) Tela para pessoa física declarar o aceite aos termos e condições do edital:*

#### Declaração de Aceite

#### Declaração de Maioridade e inexistência de qualquer vínculo com a RFB

Declaro ser maior de 18 anos ou emancipado, na forma da Lei. Declaro não exercer, mesmo que transitoriamente ou sem remuneração, cargo, função ou emprego público na Secretaria da Receita Federal do Brasil - RFB; e não possuir qualquer outro vínculo com a RFB, inclusive como terceirizado ou estagiário.

#### Ciência e Concordância com os termos do Edital

Declaro que tenho ciência e concordo com os termos e as condicões deste Edital e de seus anexos.

#### Declaração de cumprimento das condições exigidas para participar no leilão

Declaro que tenho ciência e cumpro plenamente as condições exigidas para participação no leilão. Declaro, ainda, que tenho ciência de que essas exigências aplicam-se a todas as etapas do leilão, até a entrega das mercadorias, inclusive

#### Ciência da existência de MULTA por falta de pagamento

Declaro que tenho ciência de que a FALTA DE PAGAMENTO do valor de arrematação implicará a cobrança de MULTA, sem prejuízo de sujeitar-me a outras SANÇÕES ADMINISTRATIVAS e PENAIS.

#### Declaração de Inexistência de fatos impeditivos

Declaro que não existem fatos impeditivos para a minha participação no processo licitatório, nos termos do Edital deste leilão.

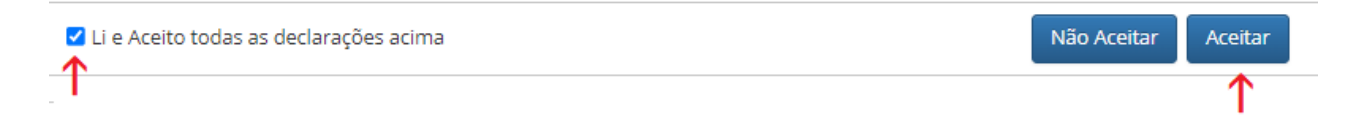

#### *2) Mensagem exibida para pessoa física após clicar em "Aceitar".*

### ATENCÃO!

1. Leia o Edital e o Manual do Licitante.

2. Confira as propostas e os lances apresentados antes de confirmá-los. Eventuais alegações de erros de digitação não serão consideradas, e a falta de pagamento dos lotes arrematados sujeitará o licitante a sanções, conforme prevê o Edital.

3. Acompanhe os Avisos e as Erratas no Sistema de Leilão Eletrônico.

4. Verifique no Edital as condições para a entrega das mercadorias e os documentos a serem apresentados.

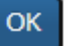

### **PARA LICITANTE PESSOA JURÍDICA:**

#### **1)** *Tela para pessoa física declarar o aceite aos termos e condições do edital:*

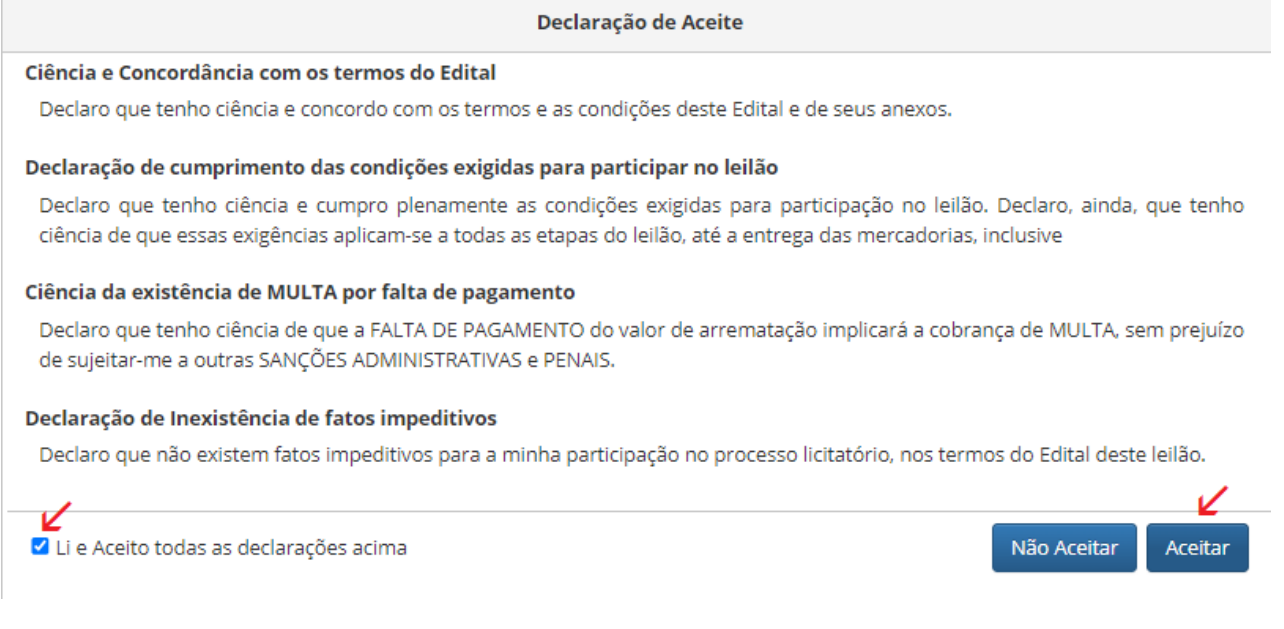

#### **2)** *Mensagem exibida para pessoa jurídica após clicar em "Aceitar":*

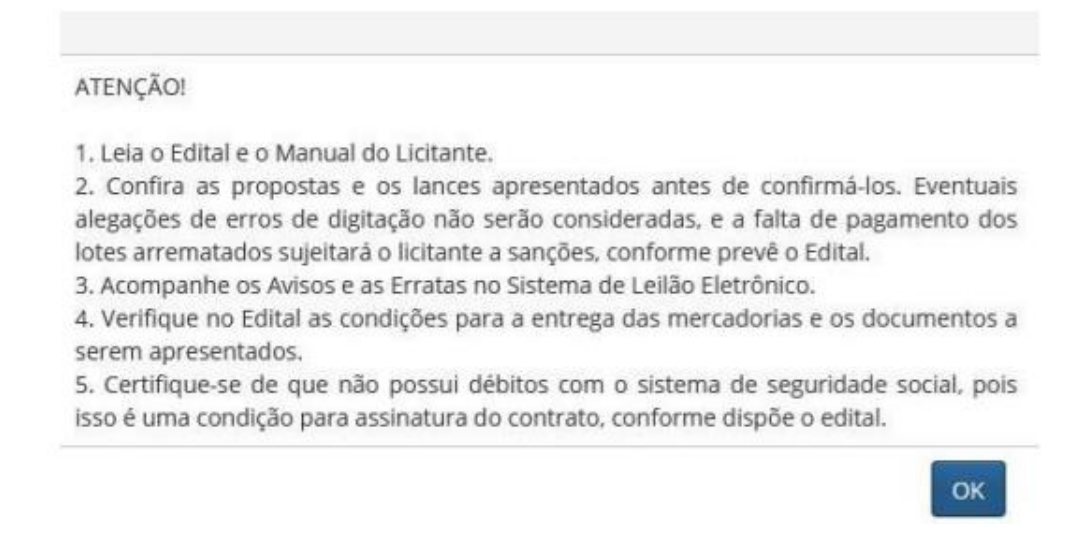

Após o licitante clicar em OK, será exibido na tela um campo para informar o endereço de e-mail, cujo preenchimento é facultativo.

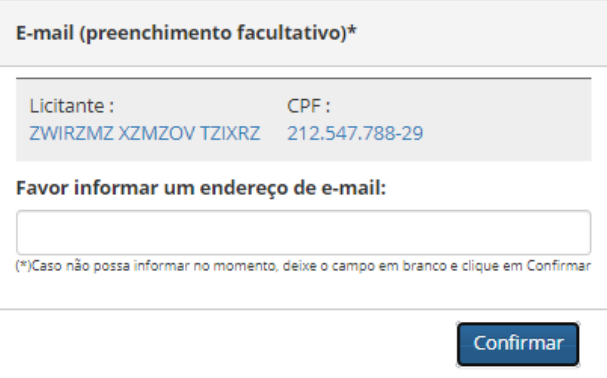

## **COMO APRESENTAR PROPOSTAS**

- Somente é possível incluir proposta para compra de lote(s) se o edital estiver no estado "Aberto para Proposta".
- Para o licitante Pessoa Física, serão apresentados somente os editais e os lotes que permitam a sua participação.
- Para ofertar uma proposta, entre no edital e clique no lote de interesse.

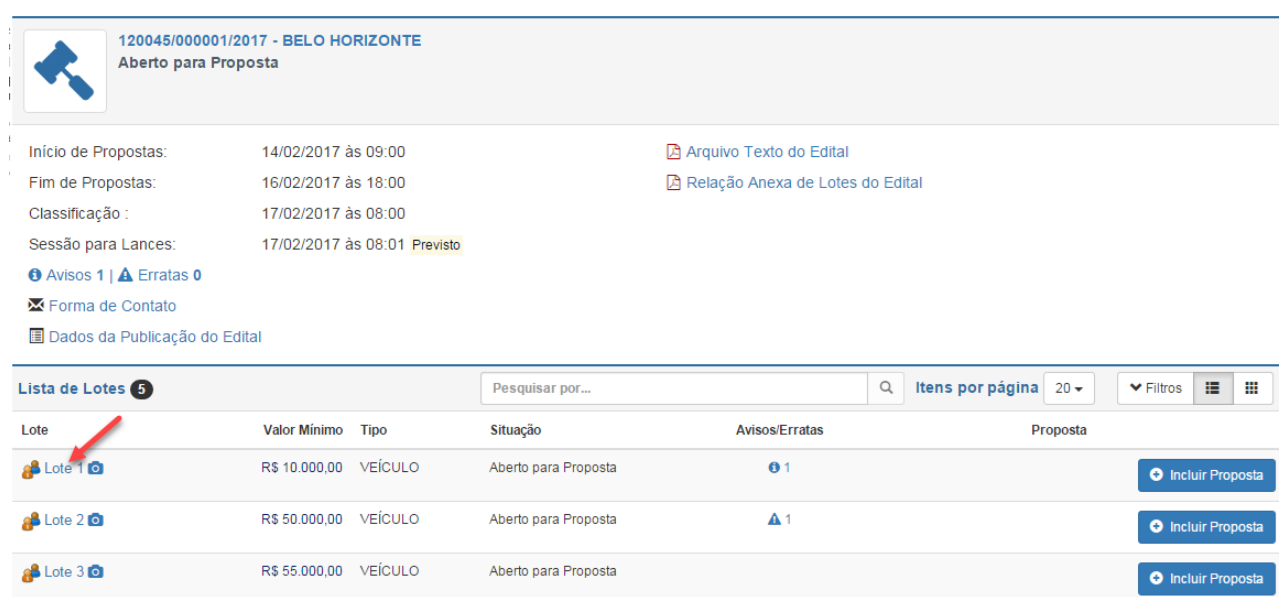

• Após clicar no lote, será aberta a tela "Informações do Lote", exibindo todas as informações relativas àquele lote. Verifique todas as informações, inclusive eventuais Avisos/Erratas.

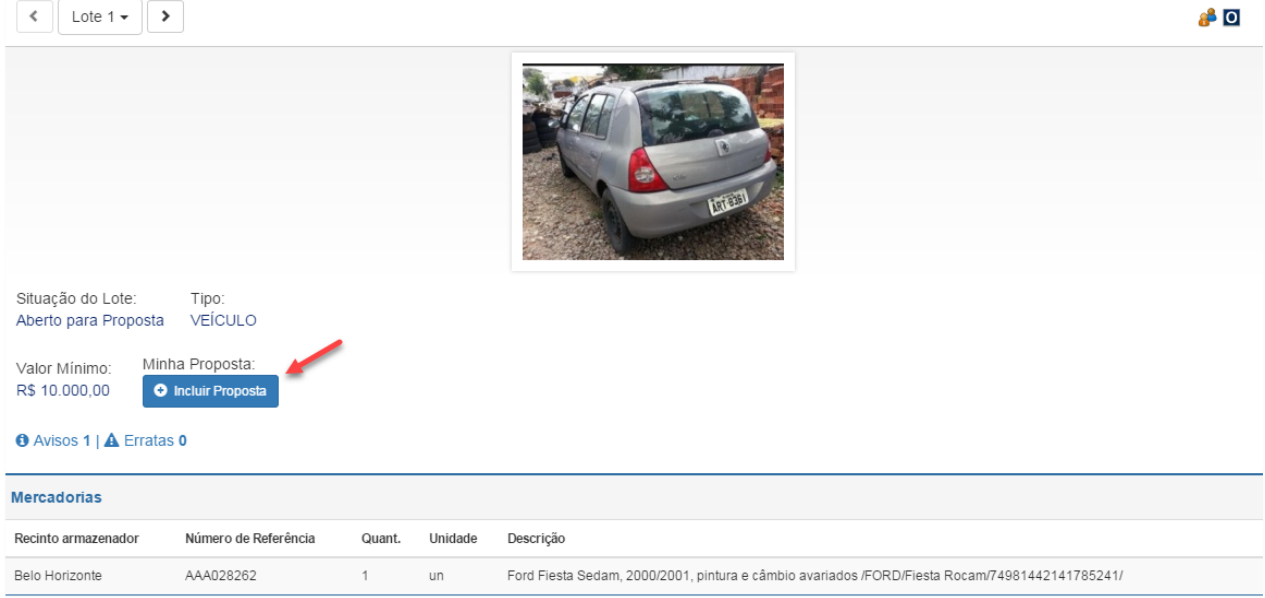

- Se for a primeira vez em que o licitante está incluindo propostas no edital, antes de ofertar a proposta será necessário assinalar a Declaração de Aceite, conforme descrito no título anterior.
- Ao clicar em "Incluir Proposta", será exibido um campo para a digitação do valor ofertado, que deverá ser igual ou superior ao valor mínimo do lote. Será recusada pelo sistema qualquer proposta de valor inferior ao preço mínimo para o lote.

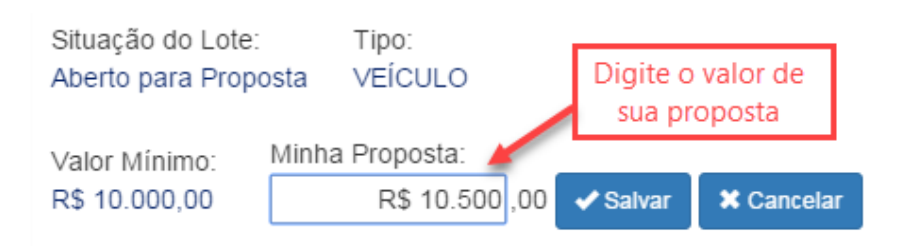

Registrado o valor, o sistema solicitará a sua confirmação, alertando que não será permitida a desistência após o período de encerramento do período de recebimento de proposta. Nessa tela, será possível enviar a proposta ou desistir dela.

25

## Confirmação

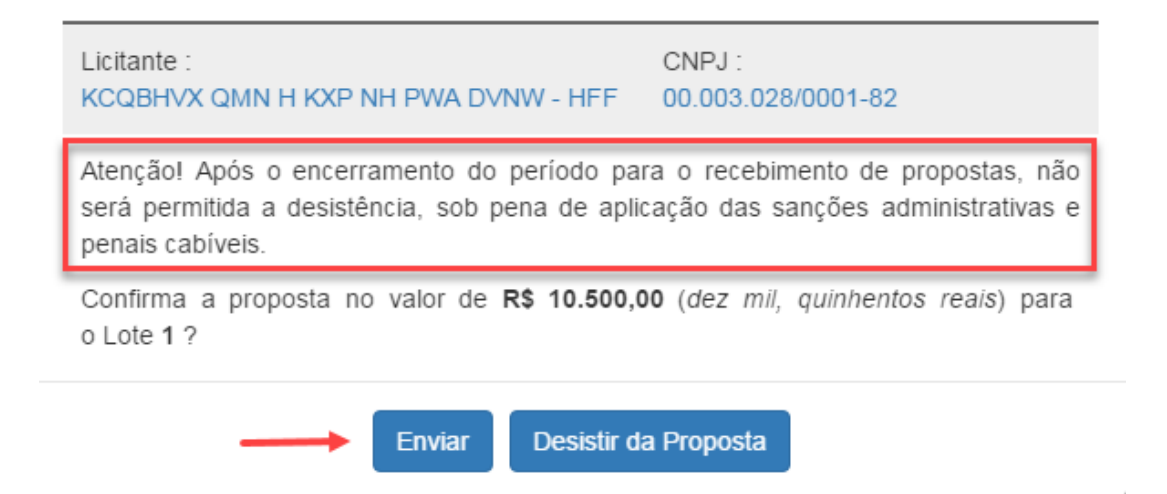

•Confirmada a inclusão da proposta, na tela de informações do lote aparecerá a informação de que a proposta está na situação "Registrada". Nessa tela, **somente antes da data/hora prevista para "Fim de propostas", será possível alterar o valor ou excluir a proposta registrada.** 

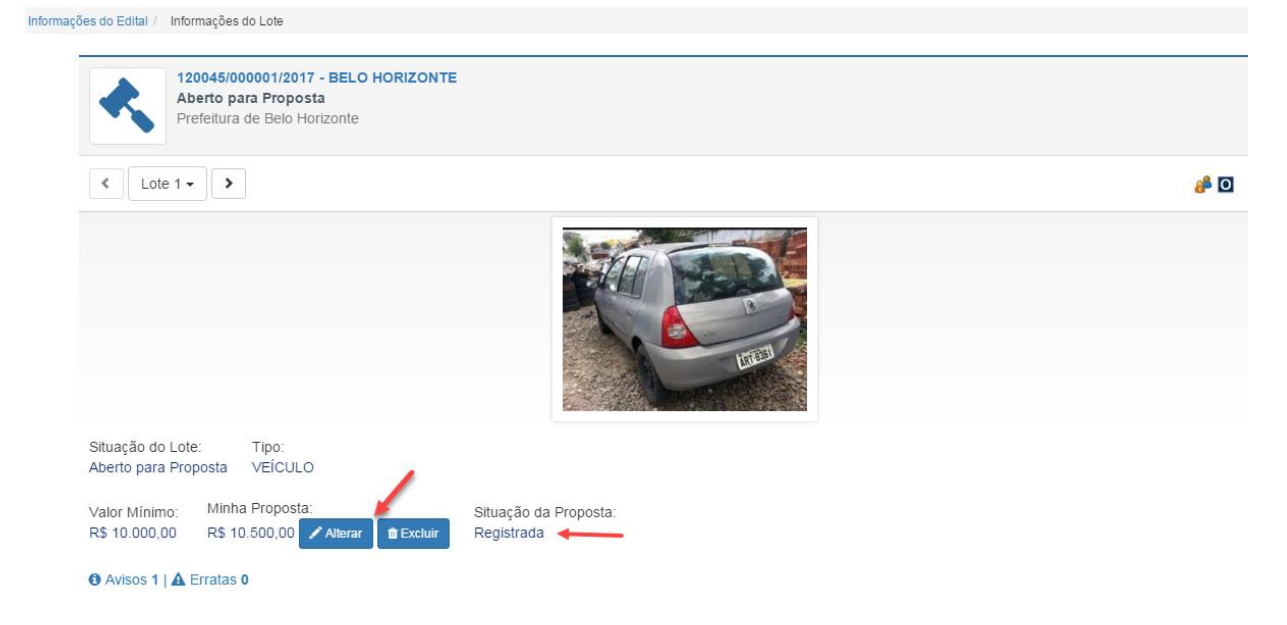

• Também é possível incluir proposta diretamente a partir da lista de lotes de um edital. Antes de incluir a proposta, certifique-se que aquele lote de fato é o lote de seu interesse.

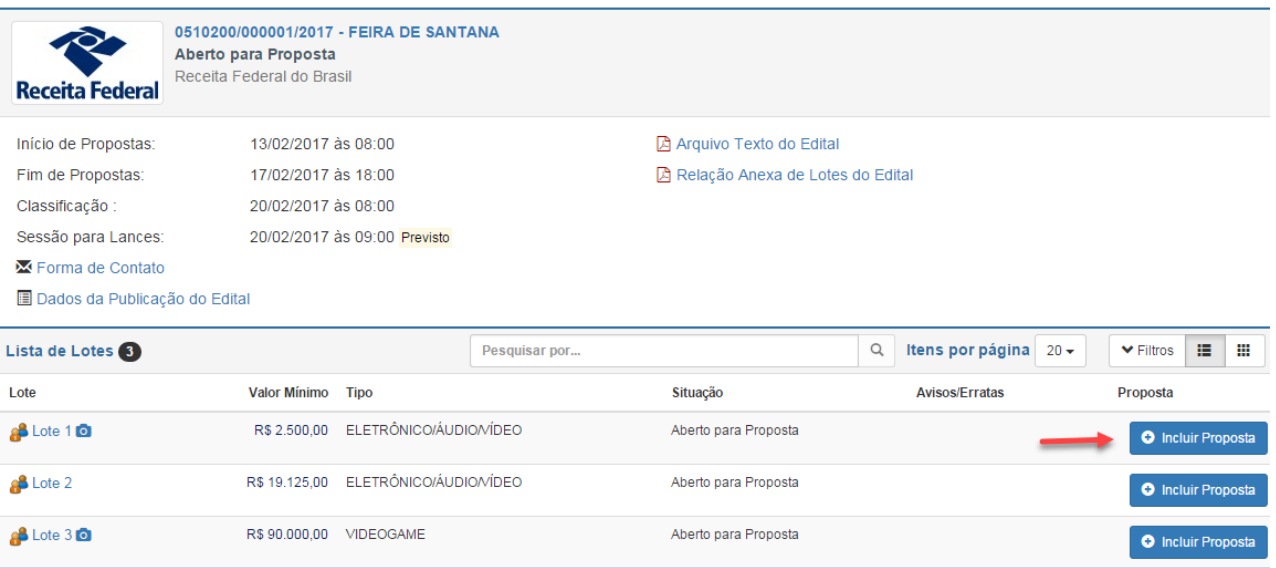

- Cada proponente só poderá INCLUIR uma ÚNICA proposta por lote. Entretanto, poderá ALTERAR ou EXCLUIR sua proposta até a data e hora prevista para o fim do recebimento de propostas.
- O proponente Pessoa Física somente poderá apresentar propostas para os lotes que permitem a disputa por pessoa física, e dentro do limite estabelecido no edital. Excedido o limite, o sistema emitirá a informação abaixo.

### Limite Atingido

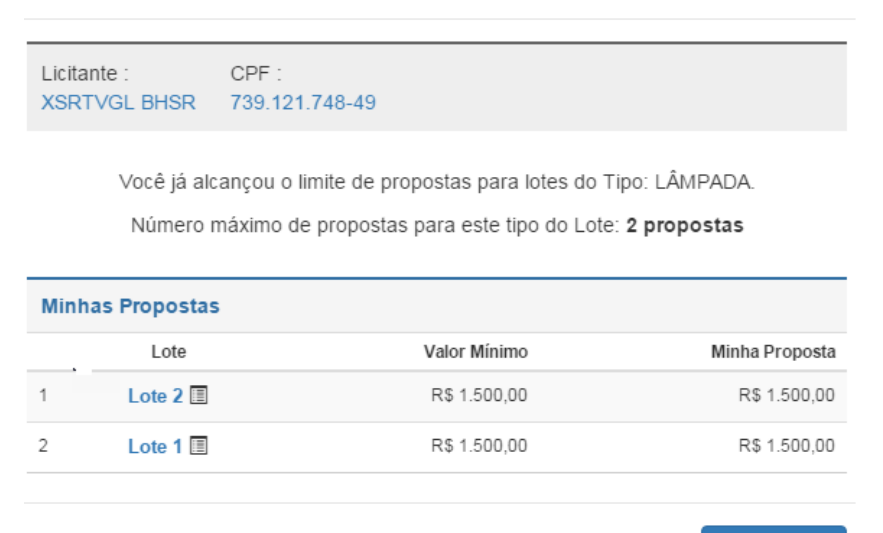

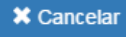

- As informações do número de participantes, do CPF/CNPJ proponente e do valor da proposta registrada são confidenciais, e não estão disponíveis nem mesmo para o agente de contratação. Apenas o proponente terá acesso às informações de sua proposta.
- Apresentada uma proposta superior a 100% (cem por cento) do valor mínimo estabelecido para o lote, o sistema apresentará a mensagem abaixo, solicitando a confirmação do valor. O proponente poderá confirmar a proposta ou desistir do valor inicialmente apresentado.

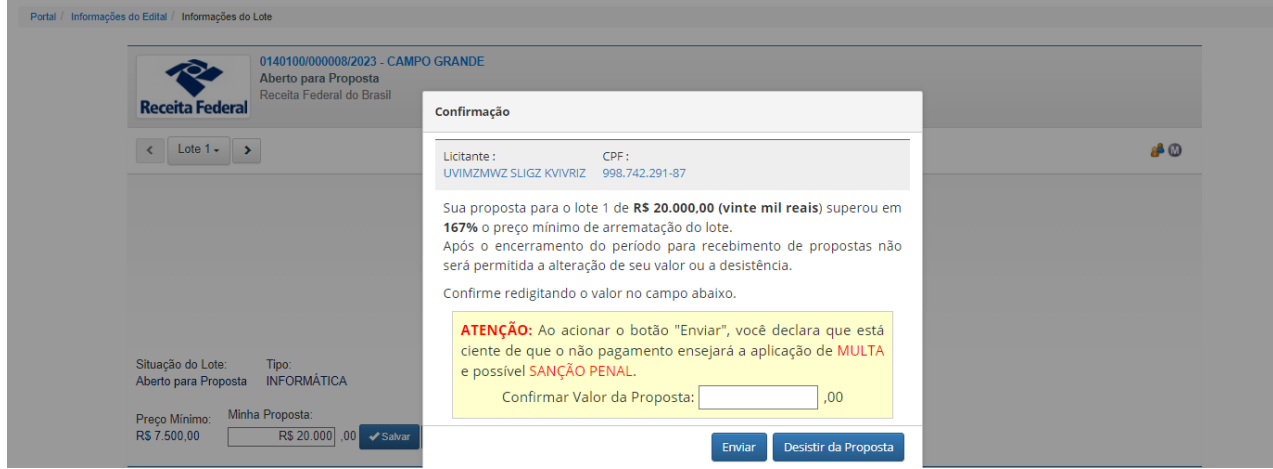

Para desistir da proposta, selecione o correspondente botão, conforme tela abaixo. O sistema emitirá mensagem informando que a proposta **não** foi registrada.

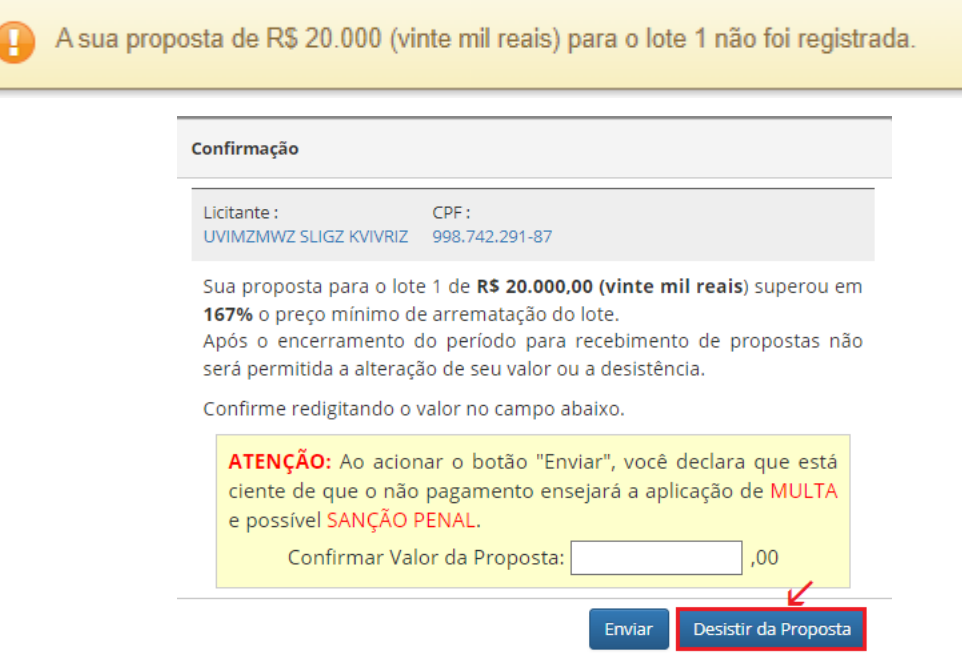

Caso contrário, para manter a proposta superior a 100% ao preço mínimo de arrematação do lote, redigite exatamente o mesmo valor no campo apresentado e clique em Enviar. **O envio da proposta pressupõe a ciência de que o não pagamento do lote arrematado ensejará aplicação de multa e possível sanção penal**.

#### **Atenção! Confira os valores das propostas apresentadas!**

Conforme dispõe o edital: "Os valores propostos serão de exclusiva responsabilidade do proponente, não lhe assistindo o direito, findo o período da etapa de apresentação de propostas, de pleitear alterações, sob alegação de erro, omissão ou qualquer outro pretexto".

### **ORDENAÇÃO DAS PROPOSTAS – SELEÇÃO PARA A FASE DE LANCES**

Em regra, serão classificadas para a fase de lances a maior proposta e apenas propostas até 10% inferiores a esta. Dessa forma, convém ao interessado ofertar o valor máximo que estiver disposto a pagar pelo lote, para minimizar o risco de não participar da Etapa de Lances.

Na hipótese de não haver pelo menos 3(três) proponentes aptos a prosseguir à etapa de lances, isto é, com propostas que estejam dentro do valor de corte de 10% em relação a maior proposta, prosseguirão à fase de lances os que apresentarem as propostas de maior valor, até o máximo de 3(três) proponentes. Neste caso, se houver propostas empatadas, estas também prosseguirão à etapa de lances.

Para ilustrar a seleção das propostas aptas a prosseguir à sessão de lances, a tabela abaixo apresenta valores hipotéticos de propostas, destacando as selecionadas para a fase de lances e o respectivo critério de seleção.

### Exemplo de seleção de propostas aptas a prosseguir à sessão de lances

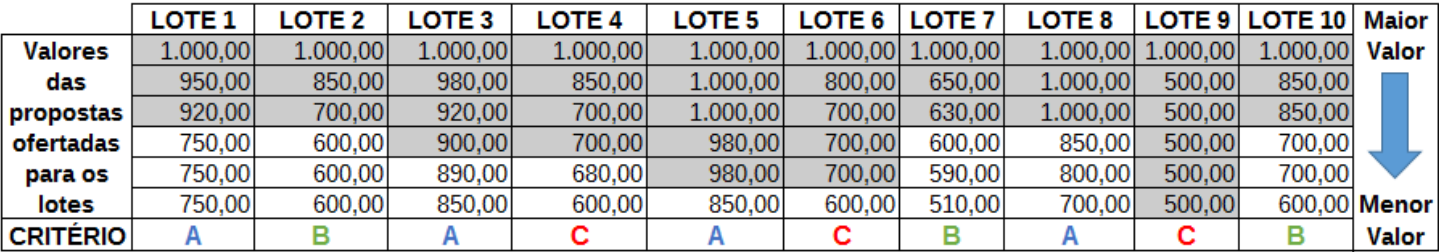

Valores hipotéticos, em reais, das propostas ofertadas para lotes de um leilão, todos com valor mínimo de R\$500,00. Os valores das propostas classificadas para a fase de lances estão sombreados.

#### Critérios:

A – Seguirá à etapa de lances a proposta de maior valor e as que lhe forem até 10% inferiores. Esta é a regra geral de classificação das propostas.

B – Se não houver pelo menos 3 propostas aptas a seguir à sessão de lances conforme critério A, serão selecionadas para a fase de lances as de maior valor, até o máximo de 3 propostas.

C – Ao se aplicar o critério B, poderão prosseguir à etapa de lances mais do que 3(três) propostas caso haja propostas de mesmo valor dentre estas.

### **ALTERANDO e EXCLUINDO PROPOSTA**

• Somente será possível alterar e excluir propostas se o Leilão estiver na situação de "Aberto para Proposta", ou seja, no período compreendido entre a data/hora indicada como "Início Recebimento de Propostas" e a data/hora indicada para "Fim Recebimento de Propostas".

• Na tela "Informações do Lote", é possível alterar ou excluir uma proposta registrada. Ao clicar em Alterar, o campo "Minha Proposta" será habilitado para digitação do novo valor. Após digitar, será exibida mensagem para confirmar ou desistir da proposta.

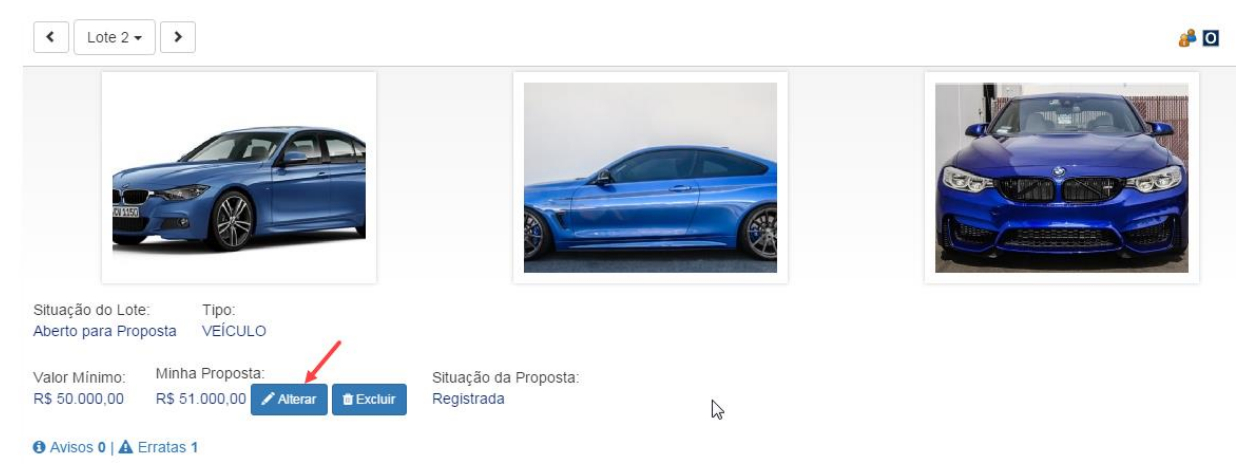

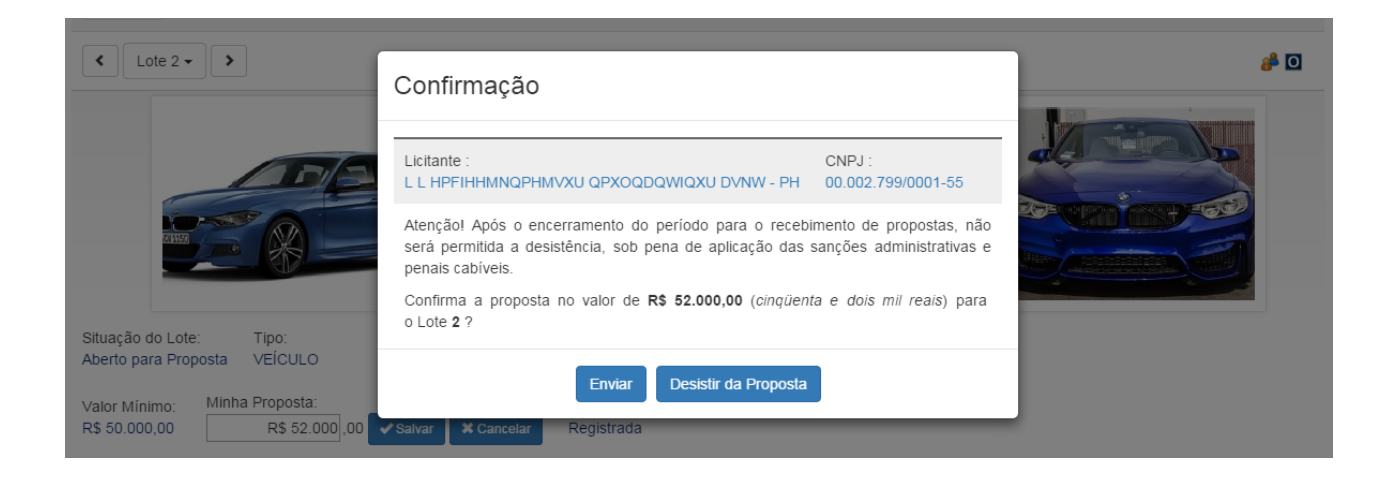

- Selecionada a opção Enviar, a nova proposta será registrada para o lote em substituição à proposta anteriormente enviada. Por outro lado, se marcada a opção "Desistir da Proposta", a alteração de proposta não será efetuada, e o sistema considerará como registrada a proposta originalmente ofertada.
- Para excluir uma proposta, basta selecionar o ícone da lixeira na tela Informações do Lote.
- Os botões Alterar e Excluir proposta também estão disponíveis na lista de lotes da tela Informações do Edital.

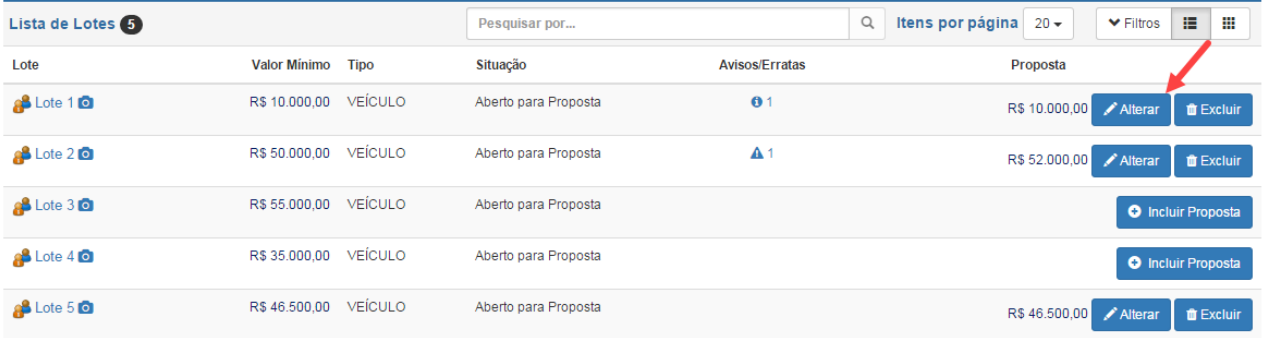

• Os botões Alterar ou Excluir propostas também estão disponíveis na tela Minhas Ofertas, descrita no próximo título.

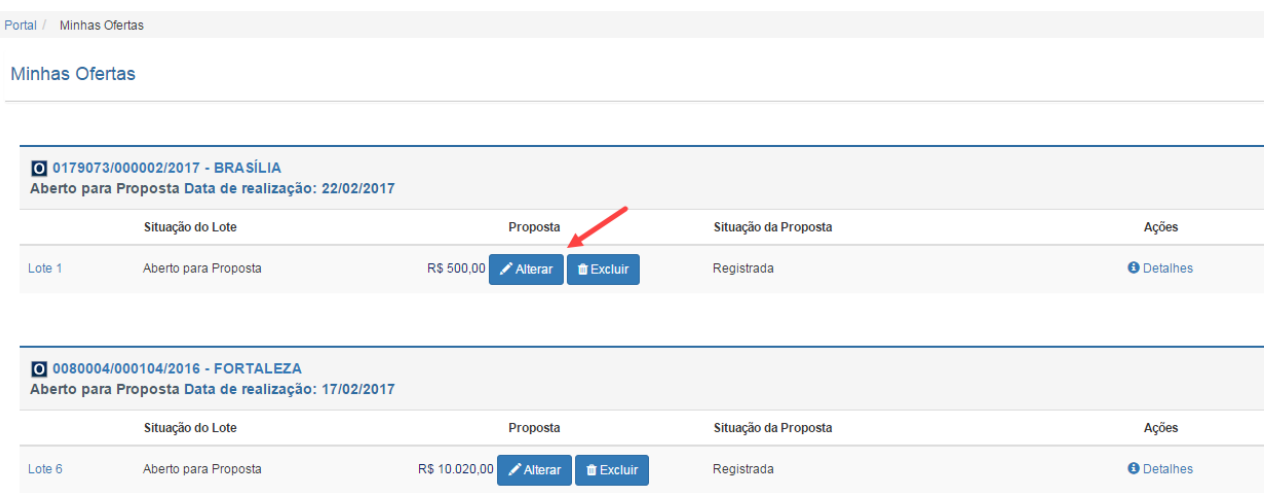

• Os valores propostos serão de exclusiva responsabilidade do proponente, não lhe assistindo o direito, findo o período da etapa de recebimento de propostas, de pleitear alterações, sob alegação de erro, omissão ou qualquer outro pretexto.

**ATENÇÃO:** Na data/hora previstas no Edital para "Fim Recebimento de Propostas" será automaticamente encerrado o prazo para inclusão, alteração ou exclusão de propostas.

## **ACESSANDO "MINHAS OFERTAS"**

Na parte central do Portal, há o botão "Minhas Ofertas", por meio do qual é possível consultar todas as propostas apresentadas e eventuais lances ofertados pelo licitante, em todos os leilões/editais de que tenha participado.

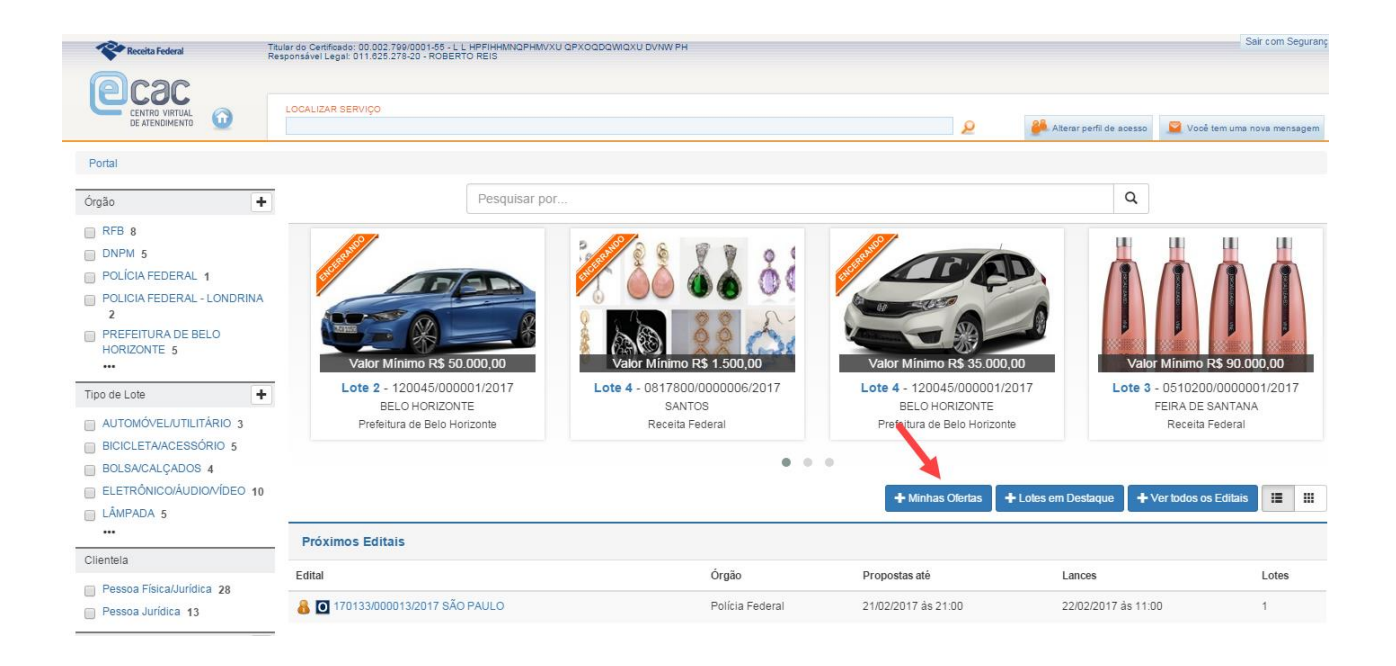

Na tela "Minhas Ofertas" é possível acessar diversas funcionalidades, conforme a etapa em que o leilão se encontra, conforme detalhado a seguir.

• **Consultar detalhes da proposta**, em todas as etapas do leilão.

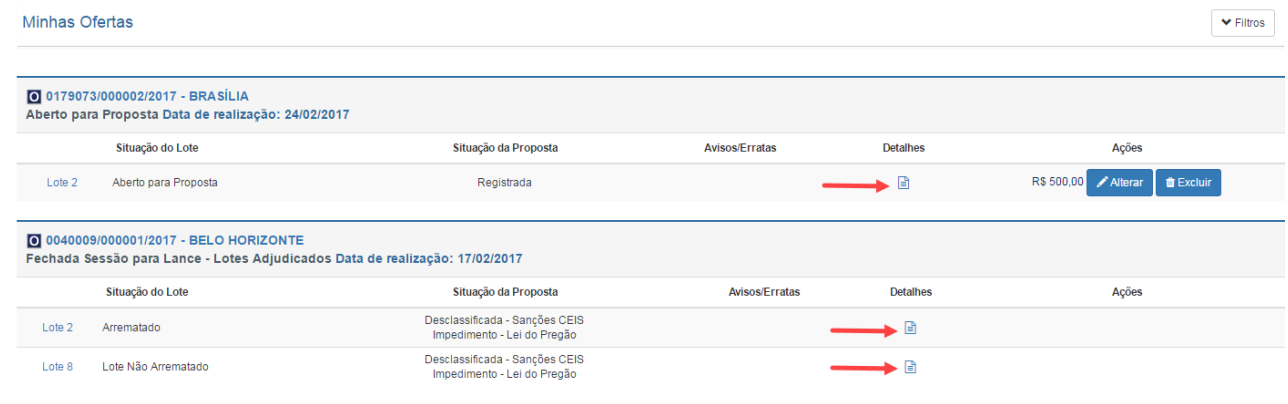

• **Alterar ou Excluir uma proposta**, somente se o Leilão estiver na situação de "Aberto para Proposta"

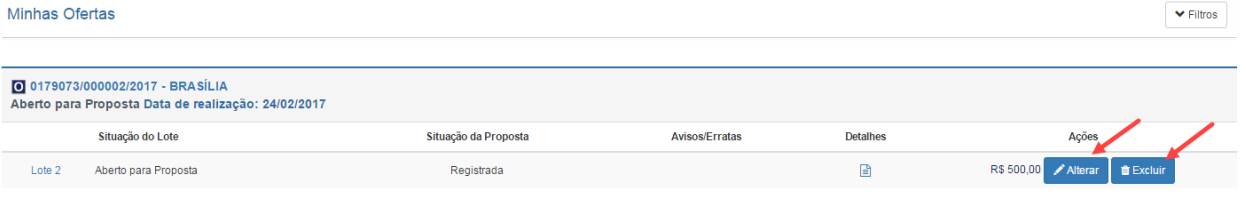

• **Consultar a "Situação da Proposta" ou a "Situação do Lance"**, conforme a fase do leilão.

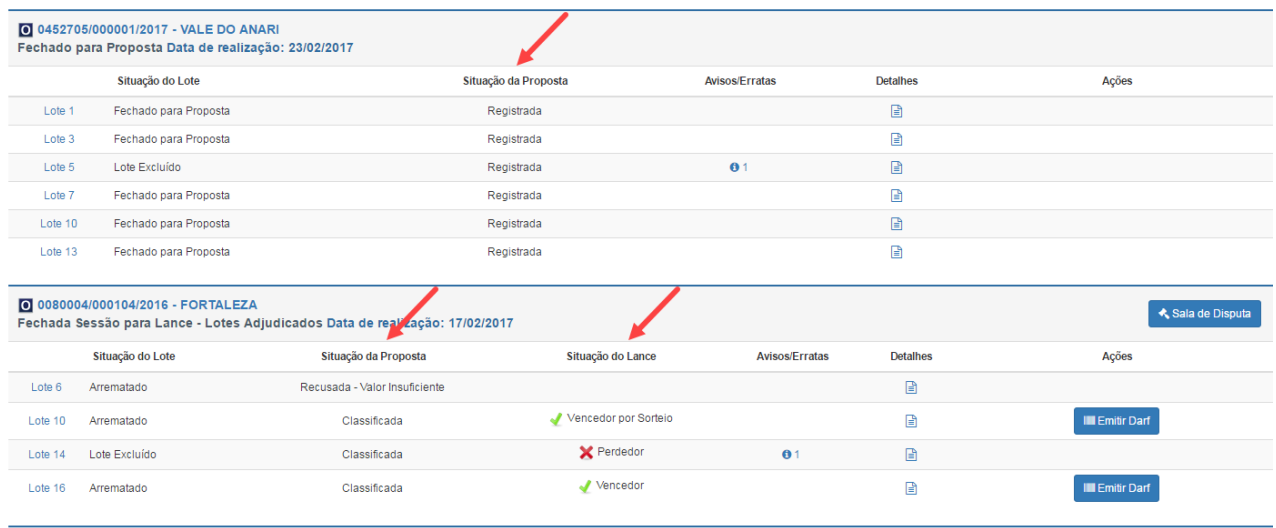

• **Acessar a "Sala de Disputa"**, a partir da data/hora prevista no edital para início da sessão pública, desde que a proposta tenha sido classificada.

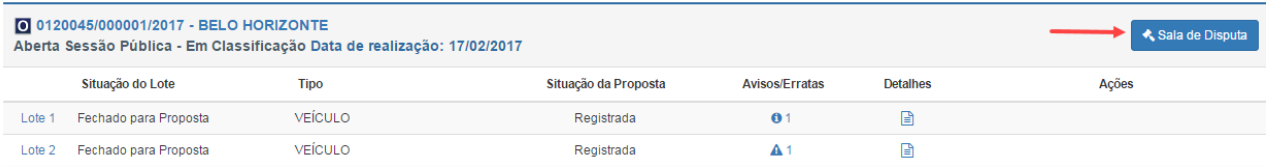

• **Acessar as telas "Informações do Edital" e "Informações do Lote"**, em todas as etapas do leilão, clicando nos ícones identificadores do edital e do lote, conforme mostrado abaixo.

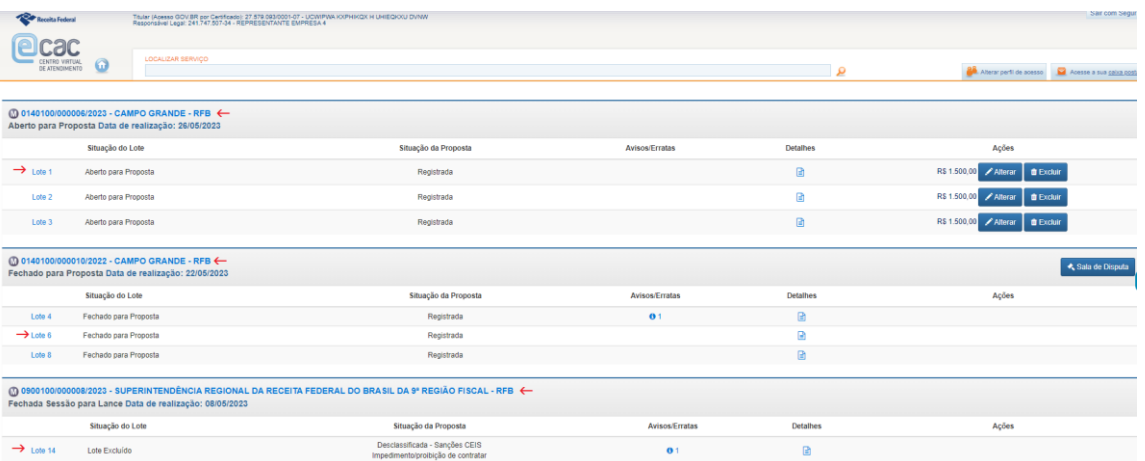

• Manifestar intenção de recorrer, desde que dentro do prazo previsto em edital. Para mais informações, Consulte a seção "Recurso" deste manual.

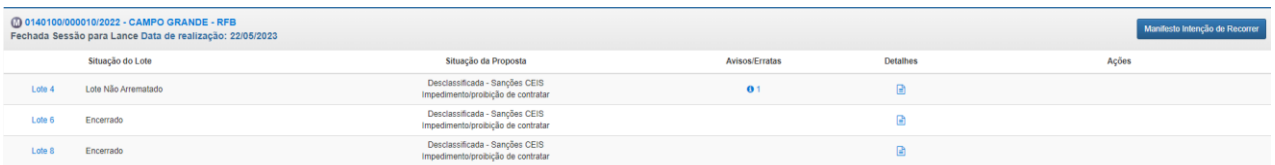

• Após a adjudicação dos lotes, caso o licitante tenha arrematado algum lote, será habilitado o botão **"Emitir DARF".**

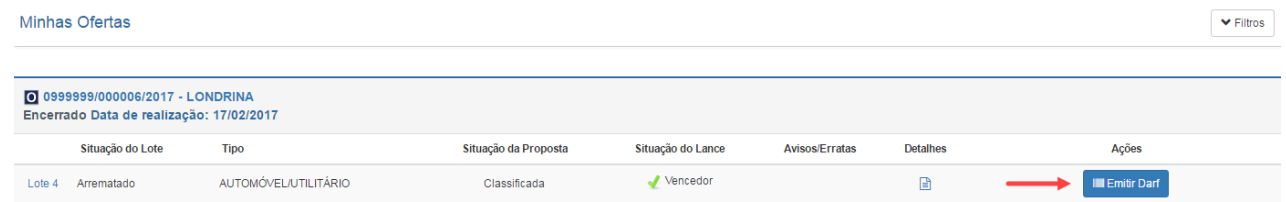

• Após o agente de contratação autorizar a assinatura do contrato, o arrematante deverá acessar a opção na tela Minhas Ofertas. Para mais informações, consulte a seção "Assinar Contrato" deste manual.

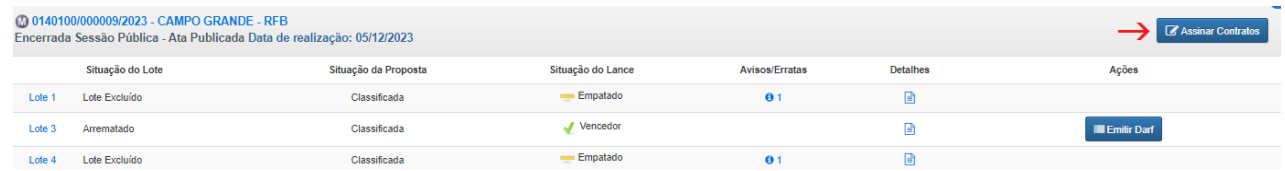

• A tela Minhas Ofertas possui filtros para seleção da Unidade Executora de interesse ou de um edital específico.

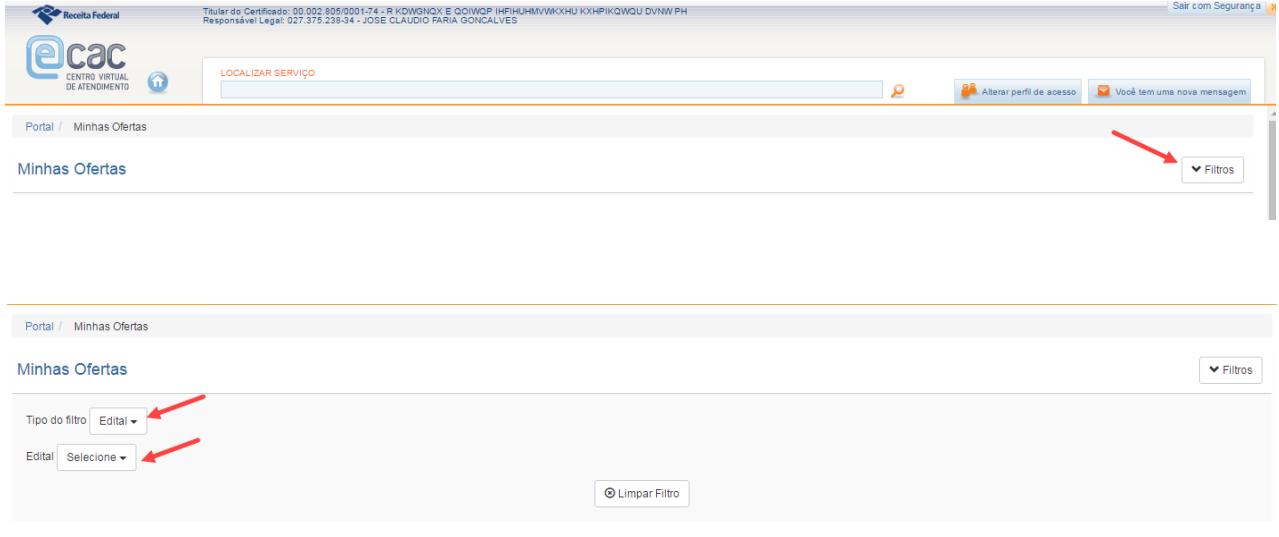

## **ABERTURA DA SESSÃO PÚBLICA – CLASSIFICAÇÃO**

- A partir do horário marcado no edital de leilão para "Abertura da Sessão Pública Classificação", a SALA DE DISPUTA ficará acessível a quem possui proposta registrada para o edital na tela de Informações do Edital.
- O acesso à SALA DE DISPUTA também estará disponível a partir da tela "Minhas Ofertas".

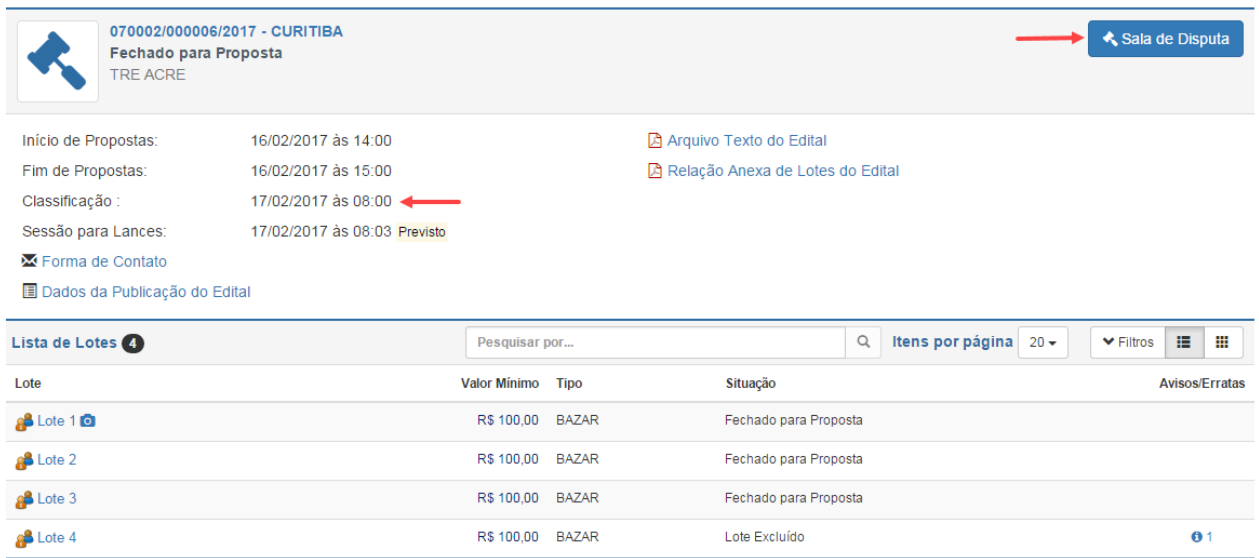

• Quando o agente de contratação abrir a sessão pública para classificação, essa informação será disponibilizada na Sala de Disputa.

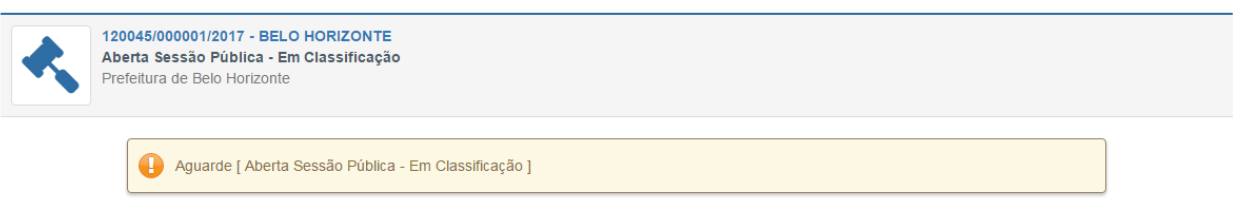

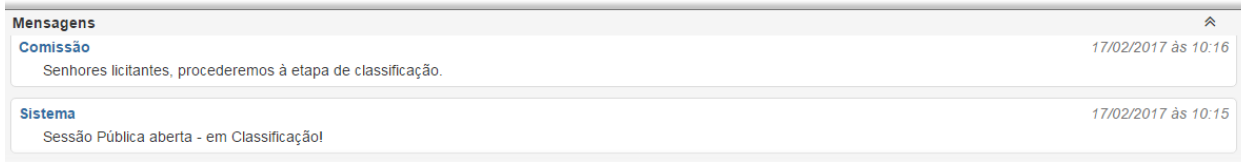
- Nessa etapa, não é divulgada nenhuma informação ao licitante, que poderá apenas ler eventuais mensagens enviadas pelo agente de contratação e equipe de apoio no chat, sem executar nenhuma ação. O licitante apenas saberá se foi classificado quando a sessão pública for aberta para lances.
- O agente de contratação e equipe de apoio também não terão acesso às informações de classificação. Somente após a sessão de lances, com a adjudicação dos lotes e publicação dos relatórios, é que eles terão ciência dos dados de classificação dos licitantes
- Nesta etapa, será verificada a situação cadastral e eventuais impossibilidades decorrentes de sanções relativas à restrição ao direito de participar em licitações ou celebrar contratos com a Administração Pública, Adicionalmente, no caso de licitante pessoa física, será verificado vínculo com a RFB. Consulte o edital de leilão para obter mais informações.
- Serão desclassificadas as propostas cujo licitante possua sanção registrada no Cadastro Nacional de empresas Inidôneas e Suspensas (Ceis), e esta sanção esteja em vigor na data de Abertura da Sessão Pública.

**Atenção! Verifique no edital de leilão as condições para participação no certame e os critérios de classificação.**

- Serão desclassificadas as propostas de Proponente Pessoa Física com vínculo com a RFB. Consulte o edital de leilão para obter mais informações.
- Concluída a classificação, o edital passará para o estado "Aberta Sessão Pública – Classificação Encerrada", e será exibida mensagem na Sala de Disputa. A partir daí os licitantes classificados seguirão para a etapa de lances, que ocorrerá na data/hora prevista no edital.

Aguarde | Aberta Sessão Pública - Classificação Encerrada |

## **COMO SABER SE FUI CLASSIFICADO PARA A ETAPA DE LANCES?**

- Somente após a abertura da sessão para lances, o licitante poderá saber se foi ou não classificado.
- Acesse "Minhas Ofertas" e verifique a "Situação da Proposta".

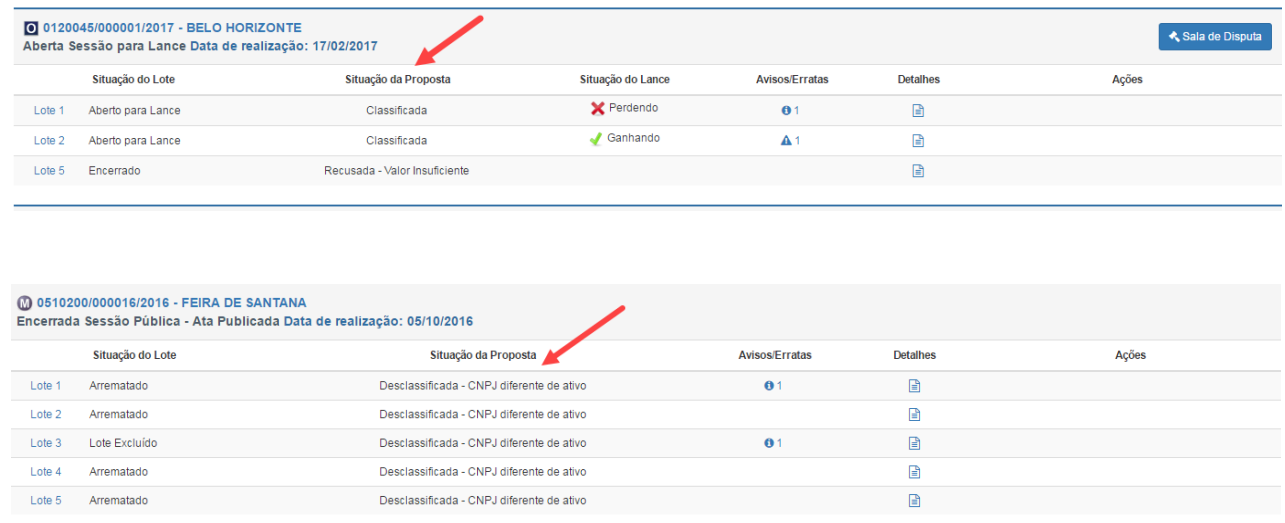

• Caso o licitante tenha proposta na situação Classificada, será habilitado o acesso à "Sala de Disputa". A partir da Sala de Disputa, será possível ofertar lances apenas para as propostas na situação "Classificada".

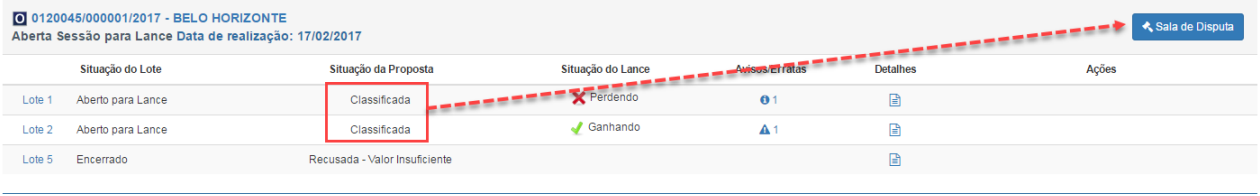

• Ao licitante cuja proposta tenha sido desclassificada, o botão para acesso à Sala de Disputa não estará disponível. Neste caso, a sessão para lances poderá ser acompanhada, em tempo real, por meio **site** da RFB. No chat, serão encaminhadas mensagens informativas acerca dos prazos recursais.

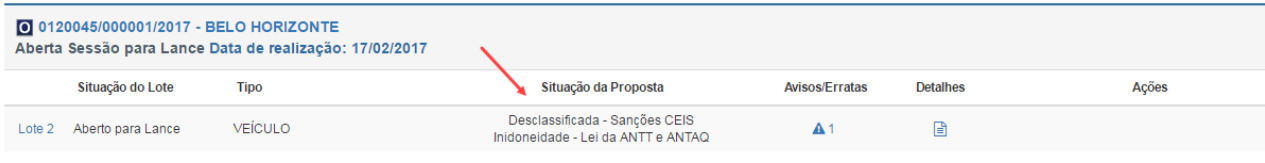

• A "Situação da proposta" poderá ser:

 $\rightarrow$  "Registrada": a proposta ofertada para o lote foi salva pelo sistema, mas ainda não houve a classificação dos licitantes e ordenação das propostas.

 $\rightarrow$  "Classificada": Proposta selecionada para participar da etapa de lances.

→ "Recusada – Valor Insuficiente": Proposta não classificada para etapa de lances em virtude de o seu valor estar abaixo do valor de corte (valor mais de 10% abaixo da maior proposta para o lote)

 $\rightarrow$  "Desclassificada – Licitante – Sanção CEIS": Proposta desclassificada em virtude de o proponente possuir sanção vigente no Ceis, nos termos do edital de leilão;

 $\rightarrow$  "Desclassificada – CNPJ diferente de Ativo" – Proposta cujo proponente esteja com a situação no CNPJ igual à inapta, suspensa, nula ou baixada;

 $\rightarrow$  "Desclassificada – CPF diferente de Regular" – Proposta cujo proponente, Pessoa Física, esteja com a situação do CPF diferente de regular.

 $\rightarrow$  "Desclassificada – licitante vínculo com a RFB" – Proposta cujo proponente possua vínculo com a RFB.

### **SALA DE DISPUTA**

- O acesso à Sala de Disputa ficará disponível na data/hora definida no edital de leilão para "Abertura da Sessão Pública – Classificação".
- Nesse momento, todos os licitantes com proposta registrada para o edital poderão acessar a Sala de Disputa por meio das telas "Minhas Ofertas" e "Informações do Edital".
- Finalizados os procedimentos de classificação e após a abertura da sessão pública para lances, conforme detalhado nas seções anteriores deste Manual, apenas os proponentes classificados terão acesso à "Sala de Disputa" para a oferta de lances.
- Apenas os lotes para os quais o proponente foi classificado serão mostrados. Caso não seja disponibilizado lote para o qual foi apresentada proposta na etapa anterior, deve-se verificar o motivo da desclassificação da proposta na tela de "Minhas Ofertas", conforme descrito no tópico anterior.
- Os proponentes não classificados para a etapa de lances poderão verificar o motivo da desclassificação na tela "Minhas Ofertas", e somente terão acesso à "Sala de Disputa" por meio do **site** da RFB. [http://www25.receita.fazenda.gov.br/leilaoEletronicoInterPub/private/pages/visualizarPortalSistema](http://www25.receita.fazenda.gov.br/leilaoEletronicoInterPub/private/pages/visualizarPortalSle/visualizarPortalSle.jsf) [/visualizarPortalSistema.jsf](http://www25.receita.fazenda.gov.br/leilaoEletronicoInterPub/private/pages/visualizarPortalSle/visualizarPortalSle.jsf)
- No início da sessão pública de lances, será considerado de imediato o "Vencedor" o proponente que tiver apresentado a única proposta classificada para o lote.
- Não havendo vencedor para o lote nas situações mencionadas acima, o lote ficará na situação "Aberto para Lance", para que os proponentes classificados possam disputá-lo ofertando lances.
- No início da sessão pública de lances, para os licitantes com propostas classificadas, o valor da proposta registrada será considerado como o lance inicial ("Meu Lance"), que poderá ser incrementado por meio da opção "Efetuar lance" explicações na próxima seção deste Manual.

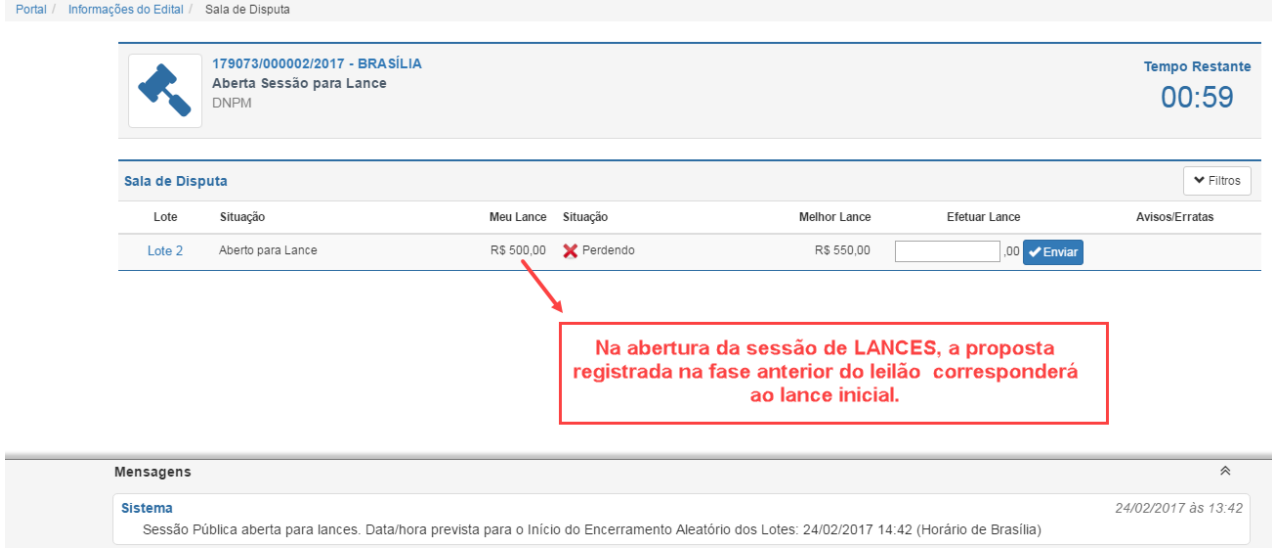

**As seguintes informações são apresentadas na tela da "Sala de Disputa" durante a fase de lances**:

• Situação do Lote:

 $\rightarrow$  "Aberto para Lance": lote em disputa, para o qual o licitante foi classificado e está apto a ofertar lances.

 $\rightarrow$  "Encerrado": uma única proposta foi classificada para a etapa de lances. Nesse caso, o licitante na situação "Vencedor" deverá aguardar até a adjudicação do lote para que possa emitir o DARF.

 $\rightarrow$  "Excluído": lote excluído por determinação judicial ou decisão administrativa.

O motivo da exclusão poderá ser verificado na tela "Informações do Lote" e no "Aviso de Lote.".

• Meu Lance: valor do lance inicial (maior proposta) ou do último lance do licitante;

• Situação do Lance:

→ Vencendo (se o lance do licitante é o melhor lance);

 $\rightarrow$  Perdendo (se o lance do licitante não é o melhor lance);

 $\rightarrow$  Empatando (se houve duas ou mais propostas classificadas de valores iguais);

 $\rightarrow$  Vencedor (indica que o licitante já arrematou o lote na etapa de propostas – aguarde a adjudicação para a emissão do DARF).

 $\rightarrow$  Perdedor (indica que outro licitante já arrematou o lote na etapa de propostas)

• Melhor Lance: valor do melhor lance inicial (maior proposta) ou maior lance enviado para o lote no decorrer da disputa;

• Tempo Restante hh:mm: Prazo que o Licitante dispõe para apresentar seus lances, até o início do encerramento aleatório.

• Mensagens: Mensagens enviadas pelo Sistema e pelo agente de contratação/equipe de apoio.

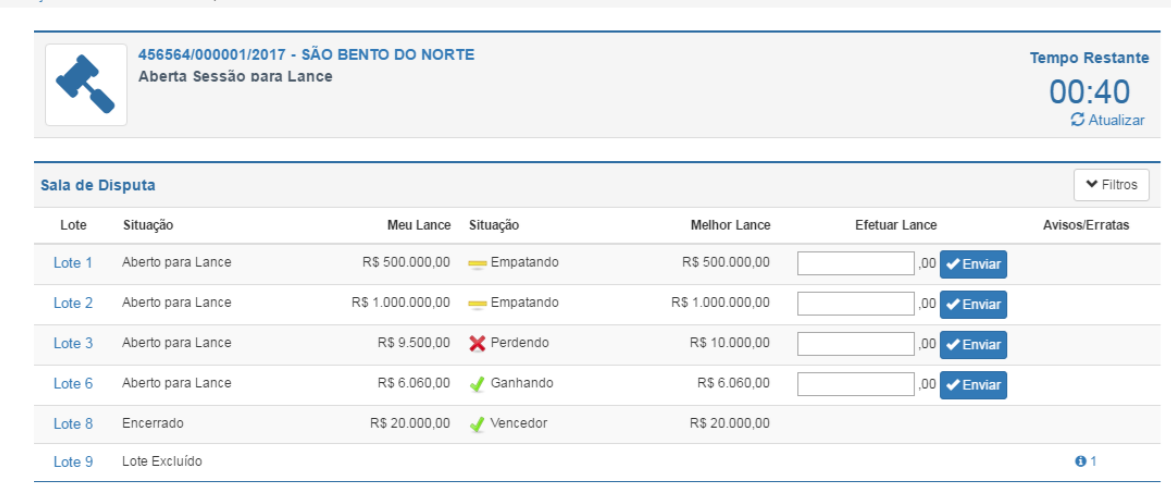

Portal / Informações do Edital / Sala de Disputa

 $\overline{F}$ 

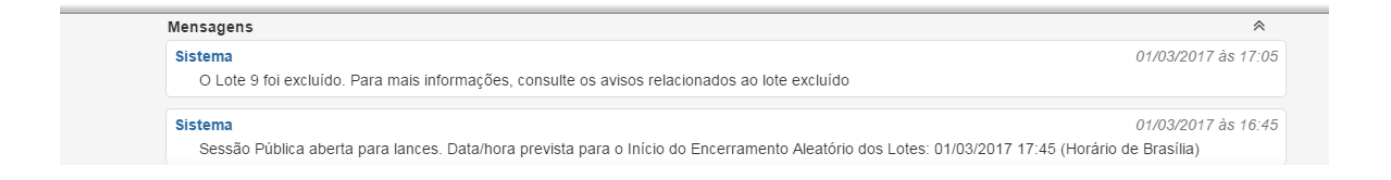

• **Por que é possível a situação do lote ser "Encerrado" e a situação do meu lance ser "Vencedor" (ou "Perdedor") se a sessão ainda está aberta para lance?**

Há duas opções: **1)** o lote recebeu uma única proposta durante a etapa de apresentação de propostas, e por isso não haverá disputa na etapa de lances; OU; **2)** embora o lote tenha recebido mais de uma proposta, apenas uma delas foi classificada – as demais foram desclassificados por não atenderem ao disposto no edital (em virtude de situações relativas à situação cadastral ou ao impedimento de licitar/sanções Ceis).

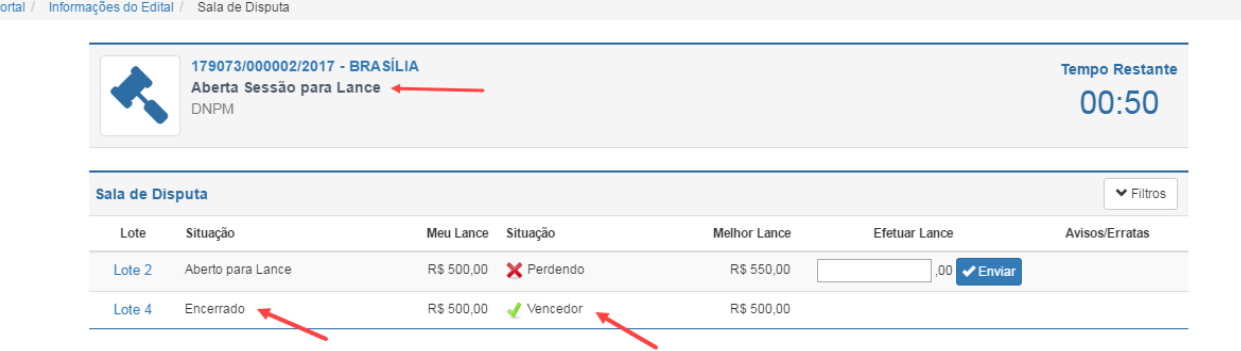

• **Por que a sessão de lances pode ser encerrada no momento da abertura se a duração mínima é de 1 (uma) hora?**

Nesse caso, todos os lotes do edital já estavam na situação "Encerrado" no momento da abertura da sessão de lances, pelos motivos acima explicados. Dessa forma, não havendo nenhum lote para disputa, o sistema encerra automaticamente a sessão de lances.

### **ENVIANDO LANCE NA "SALA DE DISPUTA"**

- Será possível enviar lances a partir da "Sala de Disputa" com o edital no estado "Aberta Sessão para Lance" e para os lotes no estado "Aberto para Lance".
- Verifique a situação de seu lance "perdendo" ou "ganhando", e o valor do "melhor lance".
- O licitante poderá enviar lances apenas para os lotes em que tenha tido proposta classificada.

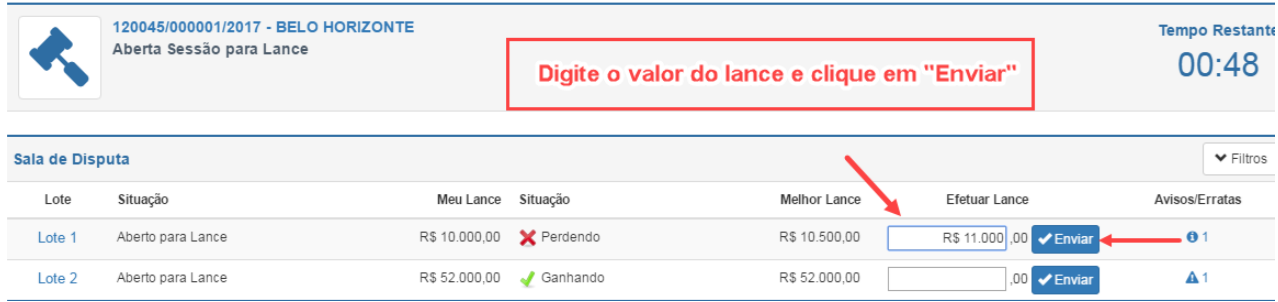

• Após digitar o valor do lance e enviar, será exibida uma mensagem para confirmação ou desistência do valor ofertado. **Atenção:** uma vez que o lance seja confirmado, não será mais possível desistir.

# Confirmação

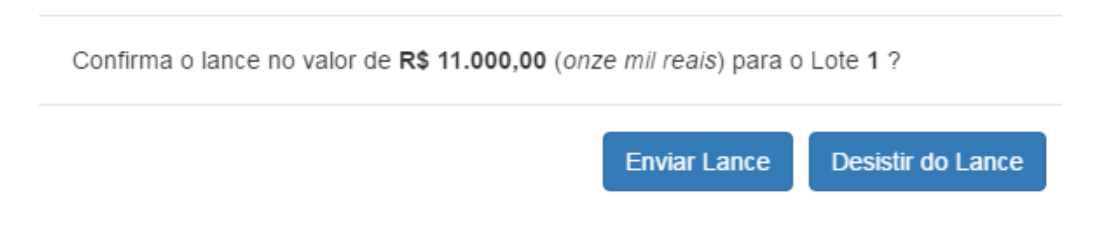

• Só será possível ofertar lances superiores ao valor do "melhor lance". Lances de valor igual ou menor ao "melhor lance" serão recusados pelo sistema.

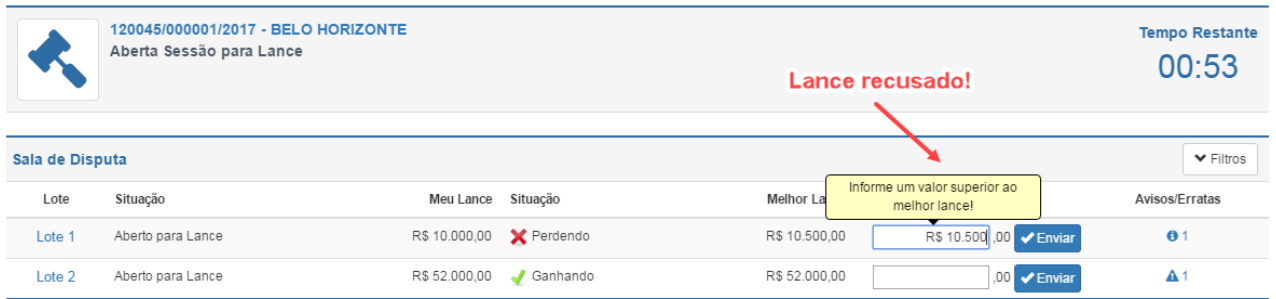

• O lance deverá ser compatível com a faixa de incremento estabelecida no edital. Lances que não observem a faixa de incremento serão recusados, e o sistema informará o valor estabelecido na faixa.

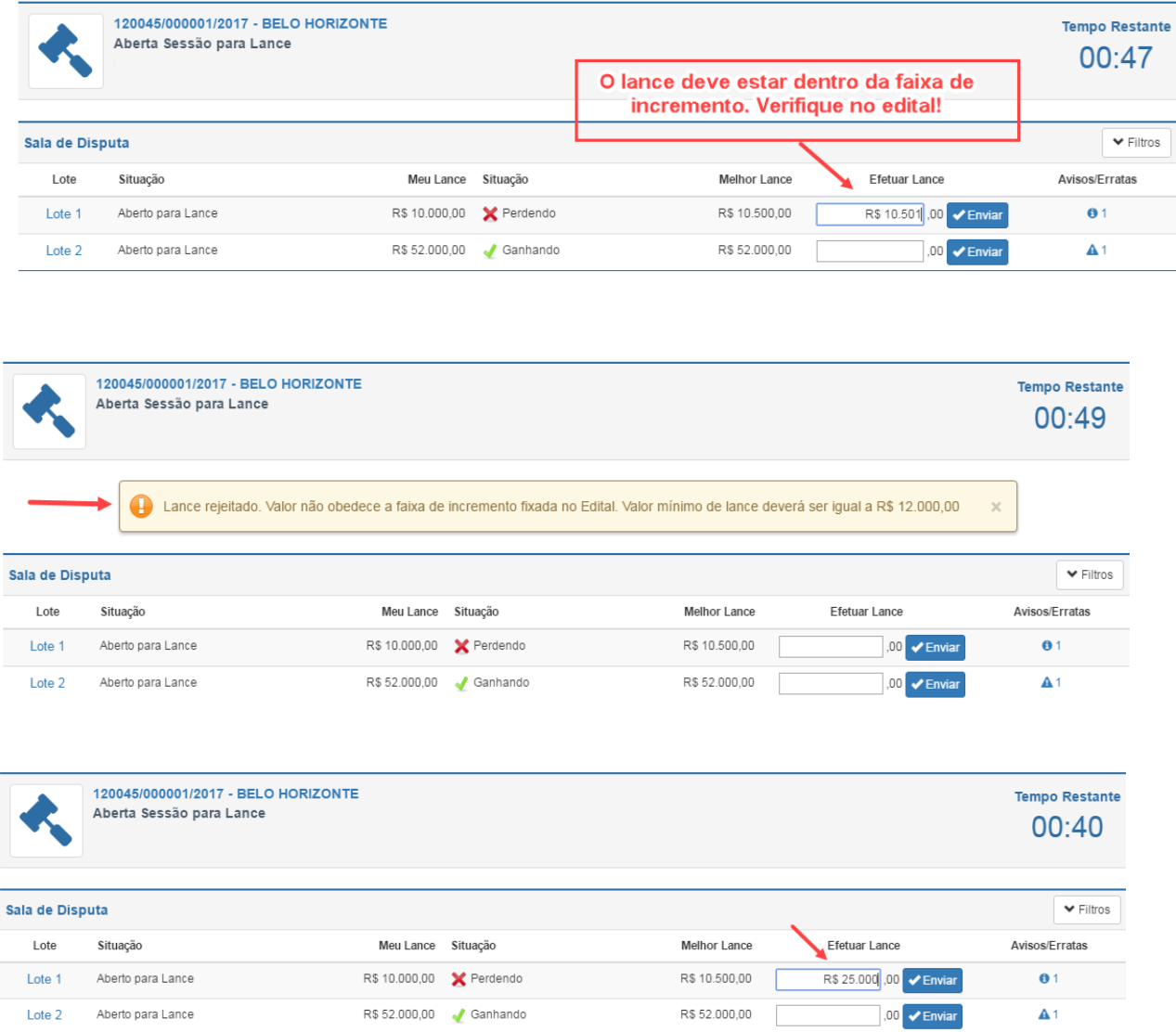

• Confirmado o envio do lance, ele aparecerá como "Melhor lance", e na situação "Ganhando".

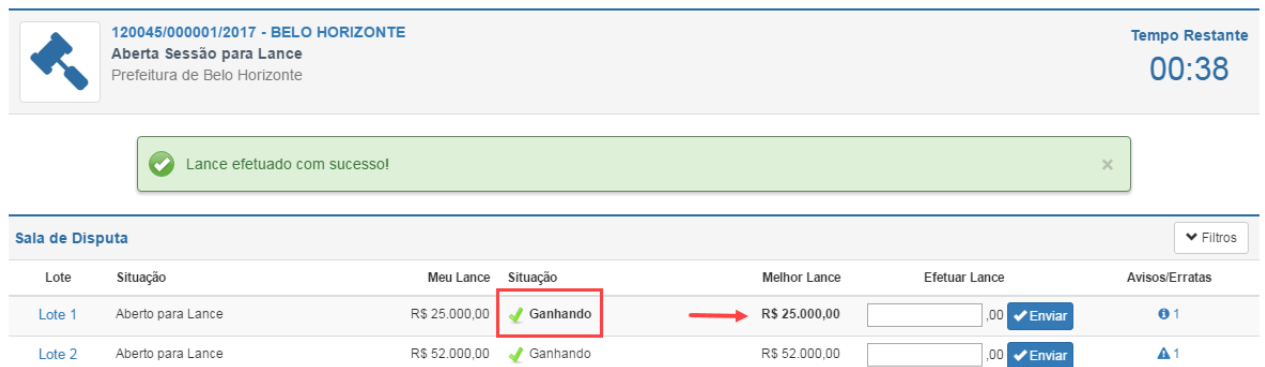

• A tela da "Sala de Disputa" é atualizada automaticamente a cada 20 (vinte) segundos. É possível atualizar a tela manualmente antes deste prazo, clicando em "Atualizar".

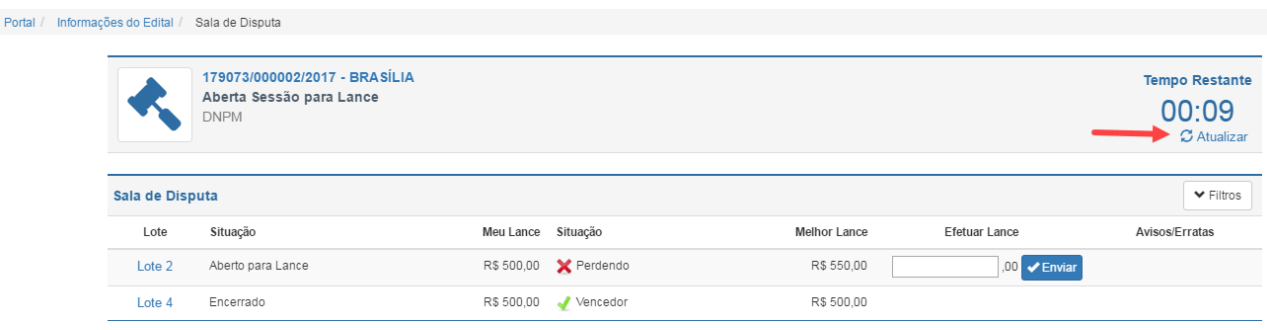

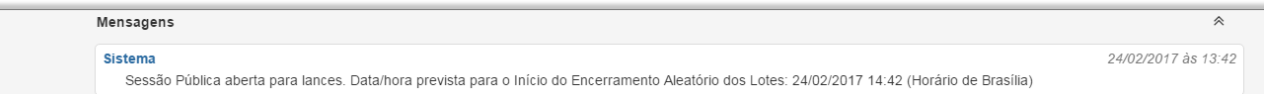

• Há filtros na Sala Disputa que podem ser utilizados para visualizar um intervalo de lotes específico ou apenas os lotes que estão em disputa.

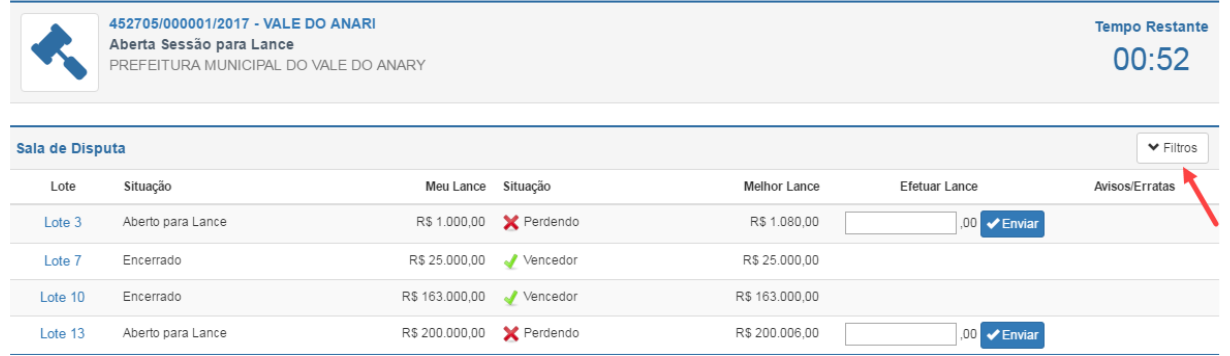

• Para que apenas um intervalo de lotes seja exibido, digite o número dos lotes e clique em "Filtrar". Para a exibição somente dos lotes que estão em disputa, clique em "Mostrar Lotes Abertos". Selecionando o botão "+Mostrar Todos", o filtro será desativado e todos os lotes que receberam propostas do licitante voltarão a ser exibidos.

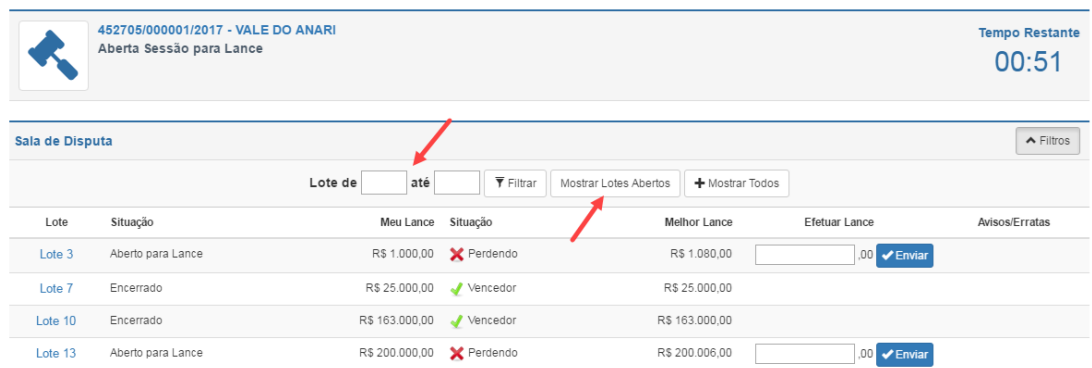

- **Atenção!** Os lances ofertados serão de **exclusiva responsabilidade** do licitante, não lhe assistindo o direito de pleitear alterações posteriores, sob alegação de erro, omissão ou qualquer outro pretexto. **Não é possível cancelar um lance cujo envio tenha sido confirmado.**
- Se forem enviados dois lances de mesmo valor por diferentes licitantes, o sistema considerará o que primeiro foi registrado. Por isso, sempre verifique se o seu último lance consta como vencedor;

**Cabe destacar que a** sessão de lances é pública e pode ser acompanhada em tempo real no **site** da RFB, na Sala de Disputa. É possível ler as mensagens do *chat*, saber a situação de cada lote e o valor "Melhor Lance", mas sem a identificação dos participantes do leilão.

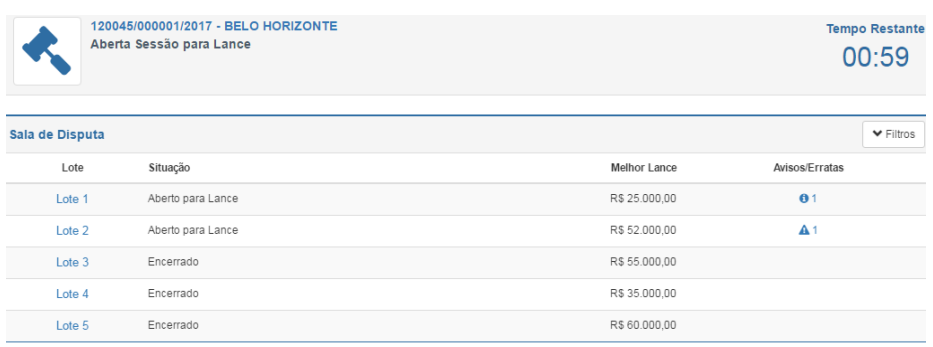

#### *Visão da Sala de Disputa pelo site da RFB*

### **IMPORTANTE:**

Para os lances que superem em 100% (ou mais) o "melhor lance", será exibida tela para a confirmação do valor. Essa funcionalidade tem o intuito de impedir o envio de lances elevados por equívoco, em virtude de erro de digitação.

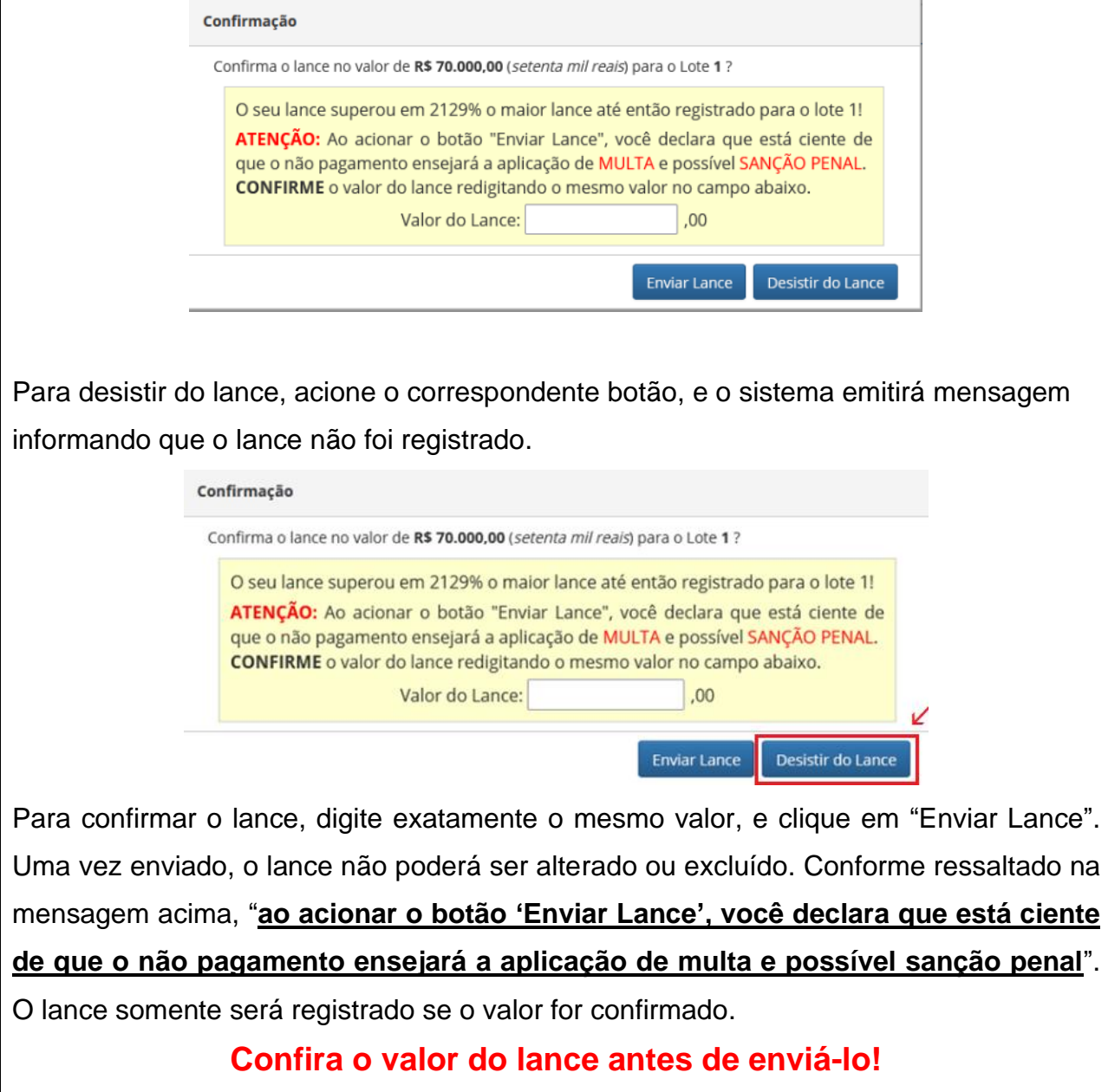

Conforme prevê o edital de leilão: "**Os lances ofertados serão de exclusiva responsabilidade do licitante, não lhe assistindo direito de pleitear alterações posteriores, sob alegação de erro, omissão ou qualquer outro pretexto**."

### **ENCERRAMENTO ALEATÓRIO DOS LOTES**

- A sessão de Lances terá seu tempo de duração estabelecido pelo agente de contratação no ato de "Abertura da Sessão Pública para Lances". Se houver lotes em disputa, a duração mínima será de 1 (uma) hora.
- Durante toda a sessão de lances, será mostrada na Sala de Disputa o tempo restante para o início do encerramento aleatório.

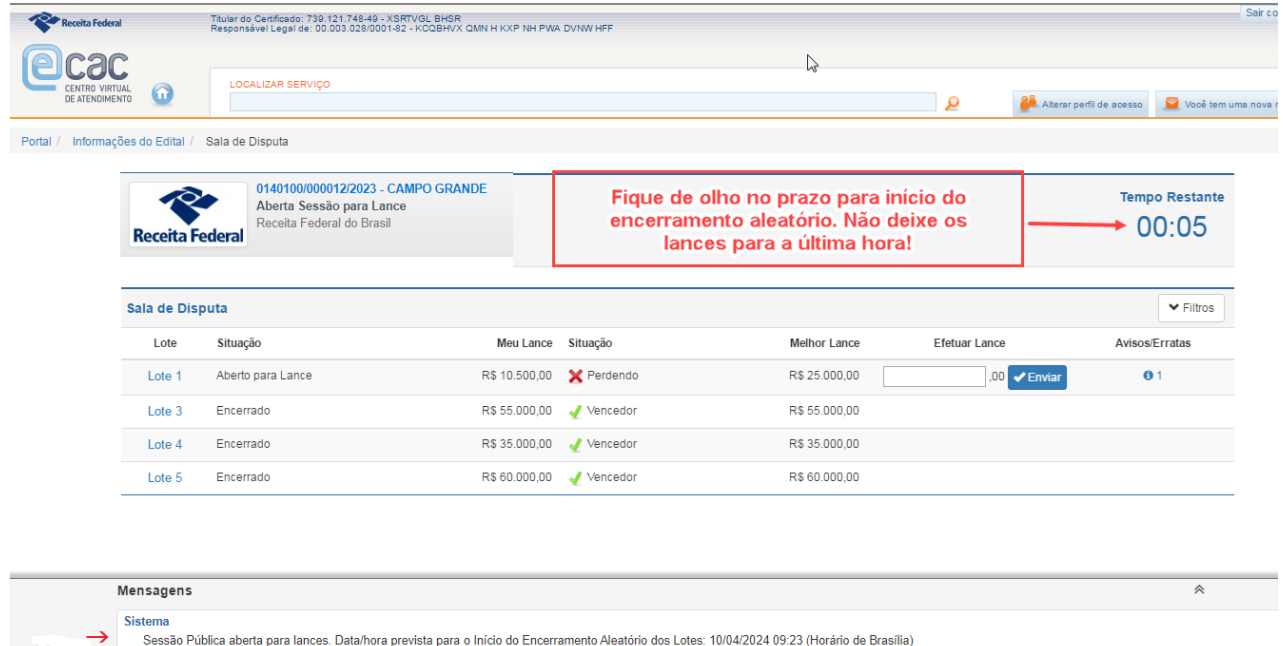

• A tela da "Sala de Disputa" é atualizada automaticamente a cada 20 (vinte) segundos. É possível atualizar a tela manualmente antes deste prazo, clicando em "Atualizar".

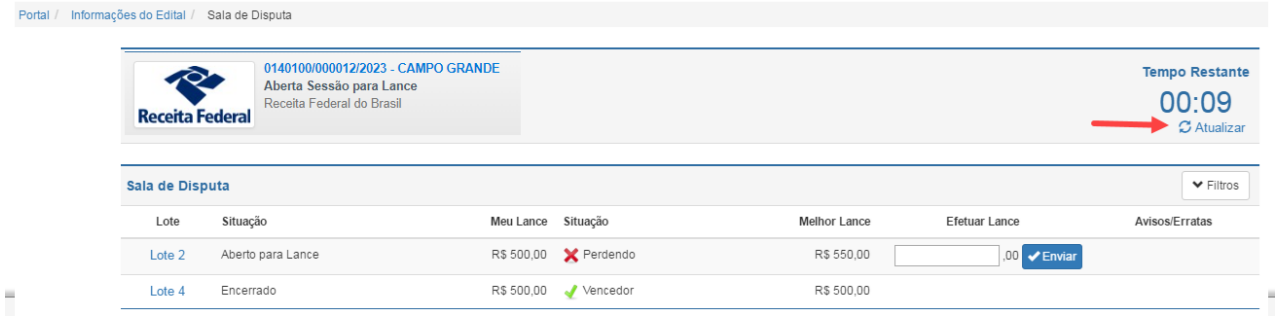

48 **ATENÇÃO:** Após o início do encerramento aleatório de lotes, o sistema encerrará aleatoriamente a disputa dos lotes em até 15 (quinze) minutos. O encerramento será feito lote a lote. Uma vez que o lote esteja na situação "Encerrado", não será possível efetuar lances.

Na tela abaixo, por exemplo, os lotes 3, 4 e 5 já foram encerrados aleatoriamente (estão na situação "Encerrado"). Por outro lado, o lote 1 ainda não foi encerrado, e continua na situação "Aberto para lance".

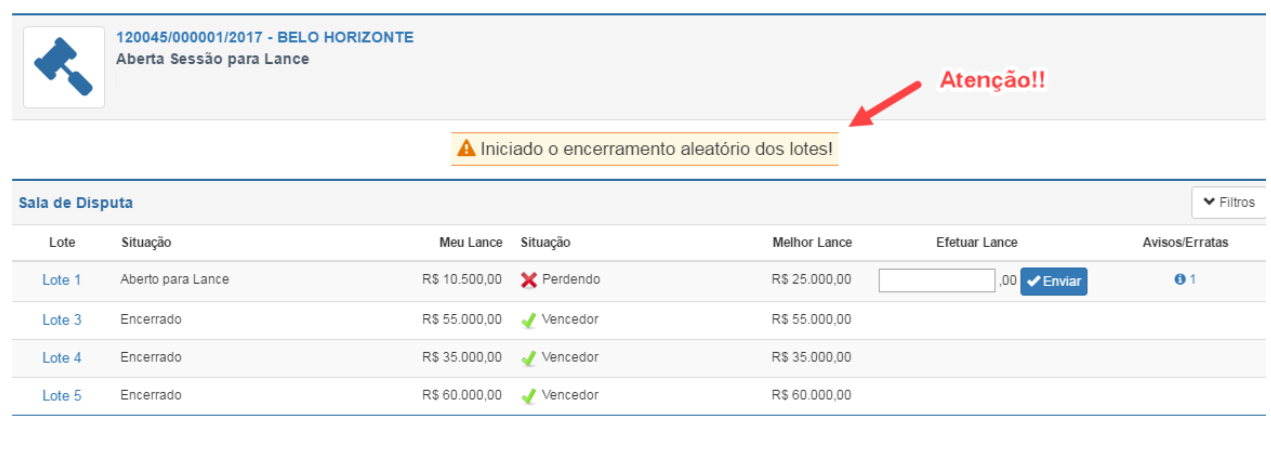

Na medida em que os lotes forem sendo aleatoriamente encerrados, o sistema emitirá mensagem informativa no chat:

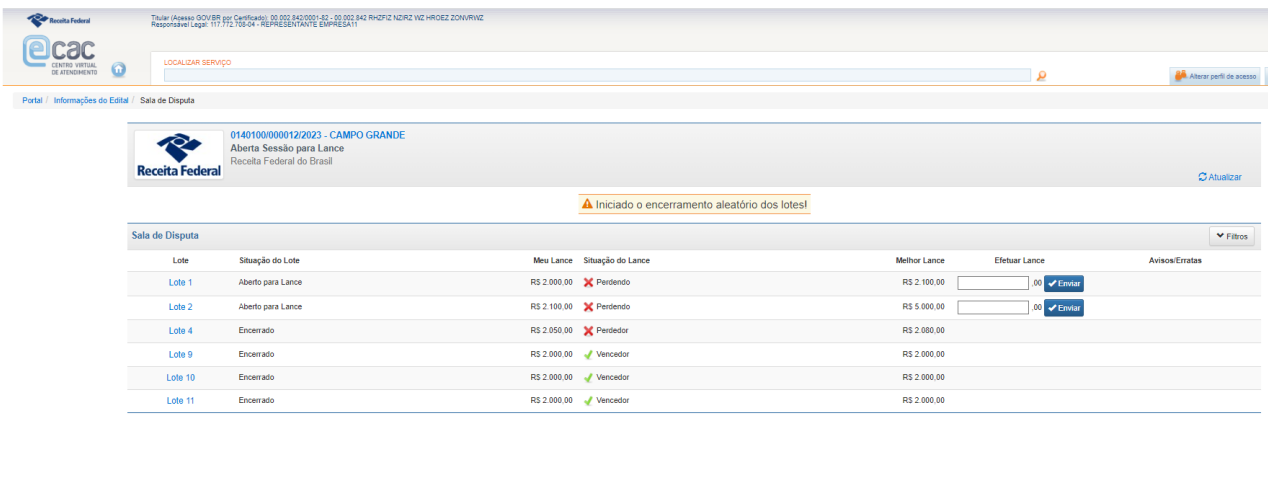

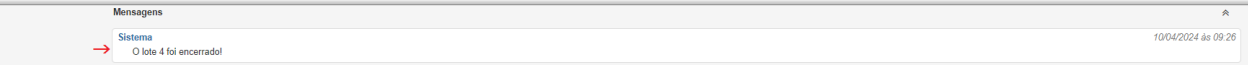

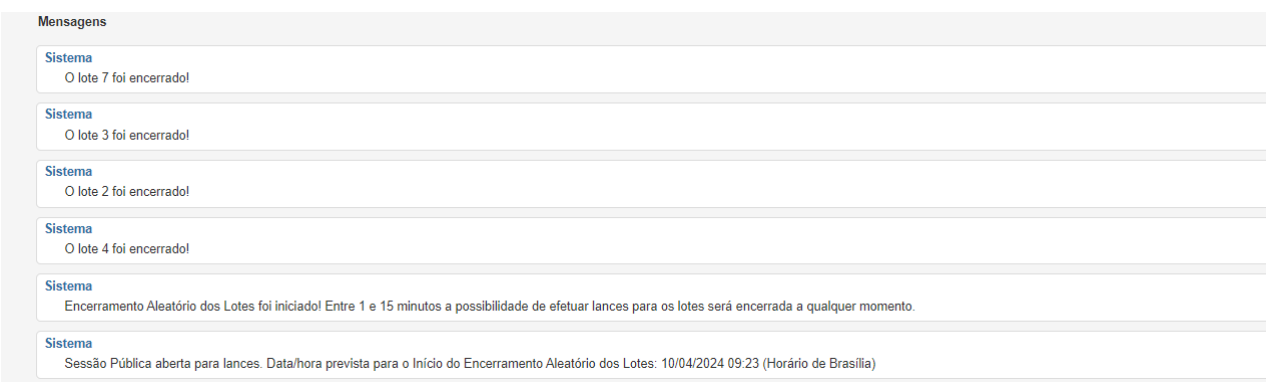

Finalizado o encerramento aleatório de todos os lotes, o edital passará para o estado "FECHADA SESSÃO PARA LANCE", e serão emitidas mensagens no chat informando quanto ao encerramento da sessão pública para lances e quanto aos prazos e procedimentos para a interposição de recurso.

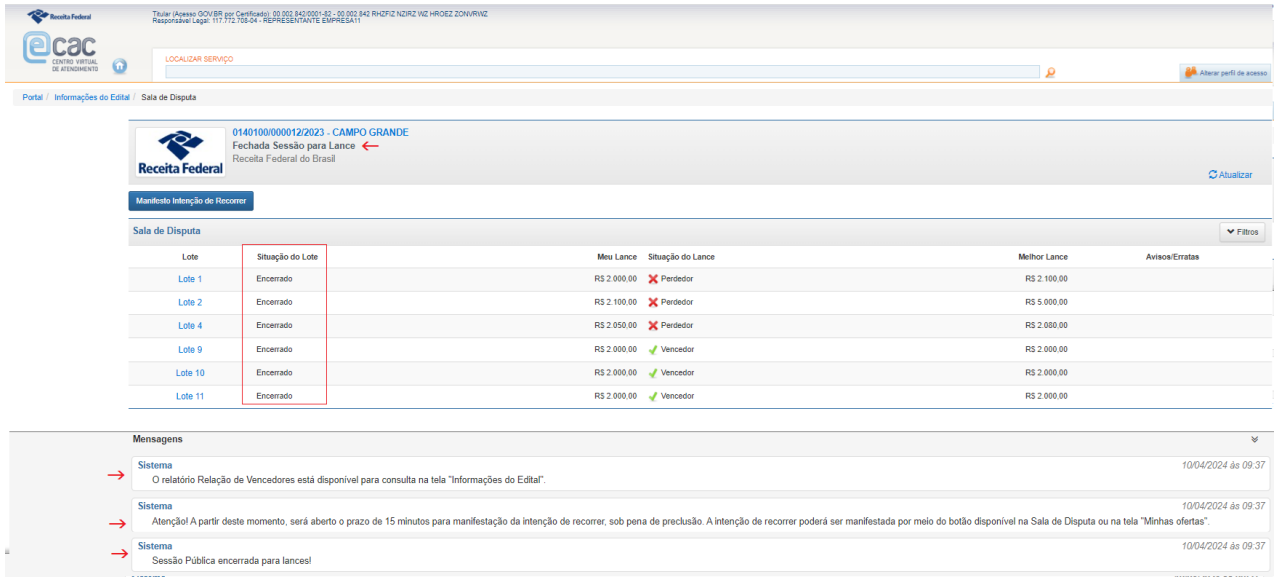

# **DESEMPATE**

Na hipótese de haver empate entre as propostas ofertadas pelos licitantes, o encerramento da sessão para lances terá algumas particularidades, conforme descrito a seguir.

Após a abertura da sessão pública para lances, os lotes cujas maiores propostas classificadas sejam de valor idêntico serão exibidos na Sala de Disputa com a "situação do lance" igual a "empatando".

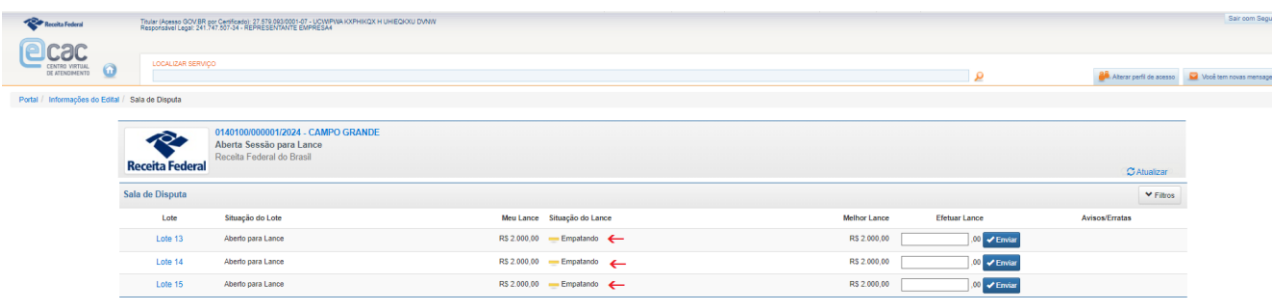

Se durante a sessão para lances esses lotes não receberem ofertas e permanecerem empatados até o final do encerramento aleatório, serão aplicados, sequencialmente, os critérios de desempate previstos no art. 60 da Lei nº 14.133/2021 e no edital.

Critérios de desempate – Lei nº 14.133/2021

*Art. 60. Em caso de empate entre duas ou mais propostas, serão utilizados os seguintes critérios de desempate, nesta ordem:*

*I - disputa final, hipótese em que os licitantes empatados poderão apresentar nova proposta em ato contínuo à classificação;*

*II - avaliação do desempenho contratual prévio dos licitantes, para a qual deverão preferencialmente ser utilizados registros cadastrais para efeito de atesto de cumprimento de obrigações previstos nesta Lei;*

*III - desenvolvimento pelo licitante de ações de equidade entre homens e mulheres no ambiente de trabalho, conforme regulamento*

*IV - desenvolvimento pelo licitante de programa de integridade, conforme orientações dos órgãos de controle.*

#### **Disputa Final**

Conforme explicado na seção anterior, durante o período de encerramento aleatório, no prazo de até 15 minutos, os lotes do leilão serão encerrados aleatoriamente pelo sistema, lote a lote. No início do encerramento aleatório, o sistema emitirá mensagem informando quais são os lotes empatados e que será aberto prazo para disputa final caso o empate persista:

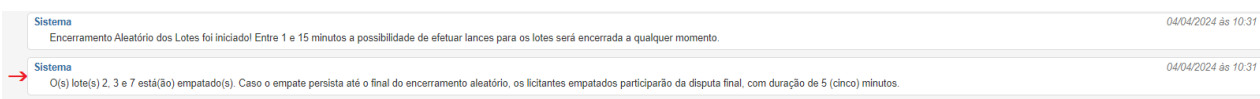

Se no momento de seu encerramento aleatório o lote continuar empatado, ele passará para a situação "Lote com Lances Empatados", e será emitida mensagem no chat informando sobre a DISPUTA FINAL, conforme tela abaixo. Neste momento, o lote ainda não poderá receber lances. **Deve-se aguardar o término do encerramento aleatório de todos os lotes do leilão para que o lote empatado seja aberto para receber lances durante a disputa final**.

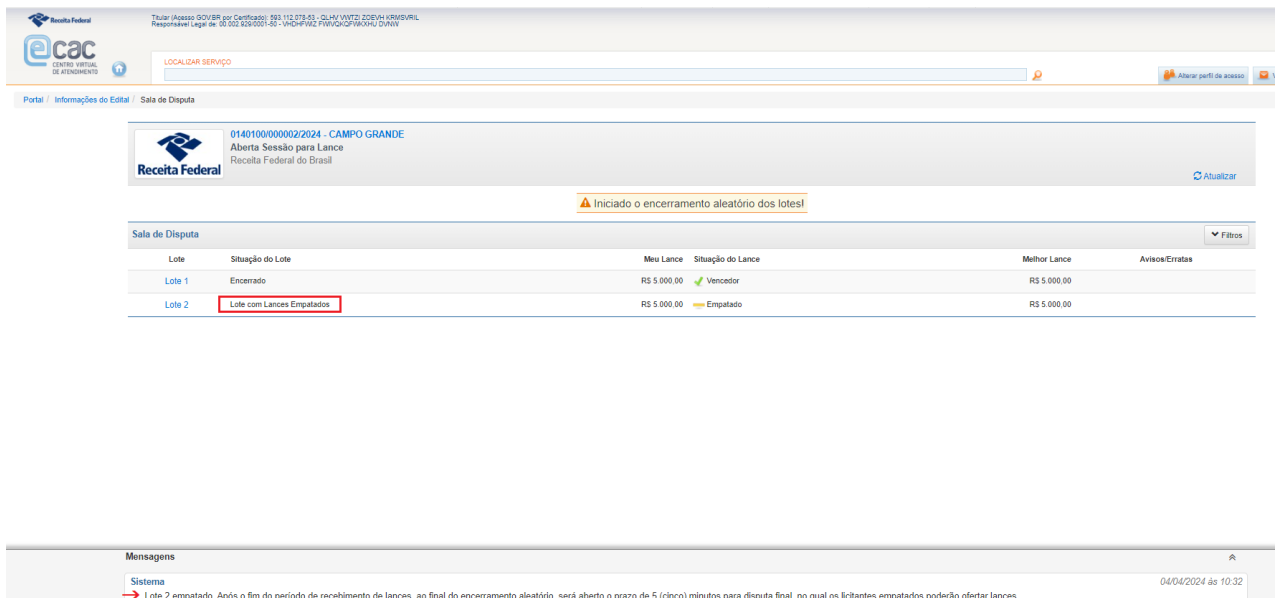

Concluído o encerramento aleatório de todos os lotes do leilão, terá início a Disputa Final, quando o lote empatado voltará para a situação "Aberto para lance". Conforme previsto no edital e registrado na mensagem informativa do chat, a disputa final terá duração de 5(cinco) minutos. Nesse prazo, os licitantes empatados poderão ofertar lances para o correspondente lote, sendo declarado "lance vencedor" o de maior valor.

Sistema<br>> Lote 2 empatado. Após o fim do periodo de recebimento de lances, ao final do encerramento aleatório, será aberto o prazo de 5 (cinco) minutos para disputa final, no qual os lictantes empatados poderão ofertar lan

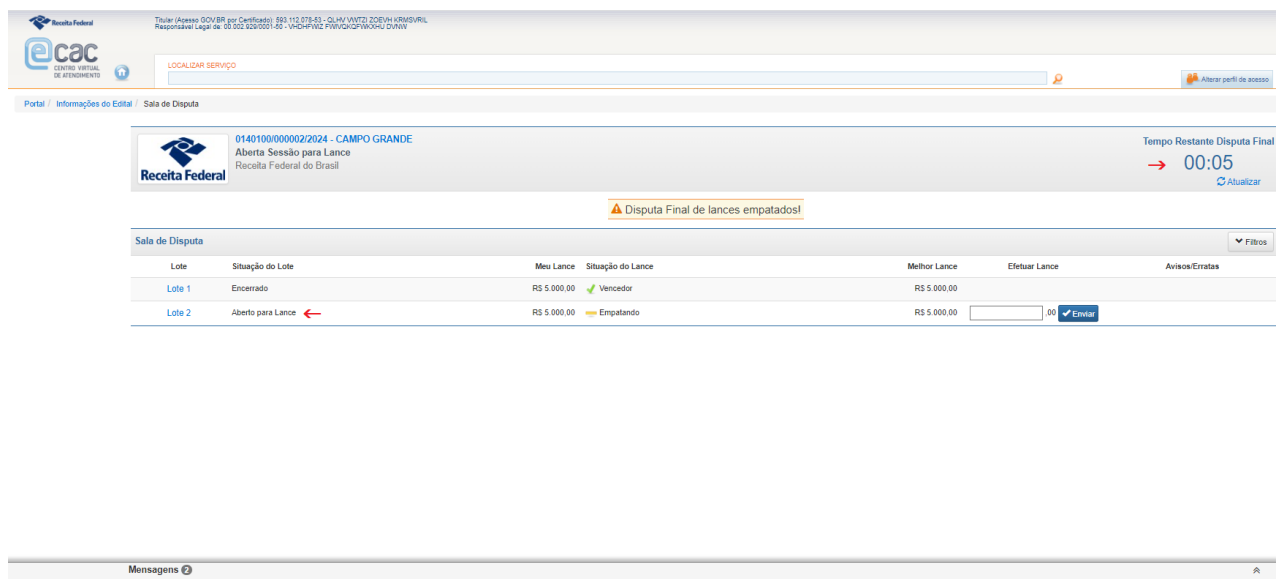

Todas as regras estabelecidas no edital relativas à oferta de lances aplicam-se à disputa final.

Encerrado o período de disputa final, será emitida mensagem informativa no chat:

istema<br>Inicio da Disputa Finall Os lictantes empatados poderão ofertar lances durante o prazo de 5 (cinco) minutos. Não havendo lances durante a disputa final, proceder-se-á a avaliação do desempenho contratual prévio dos

11/04/2024 às 14:51 Sistema<br>Fim da Disputa Finall

#### **Avaliação do desempenho contratual prévio**

.

Conforme previsto em edital e registrado na mensagem informativa do chat, se o lote não receber lances durante a Disputa Final, será aplicado o segundo critério de desempate previsto na Lei nº 14.133/2021 – avaliação do desempenho contratual prévio dos licitantes empatados.

04/04/2024 às 10:40 …<br>- Inicio da Disputa Finall Os licitantes empatados poderão dertar lances durante o prazo de 5 (cinco) minutos. Não havendo lances durante a disputa final, proceder-se-á a avaliação do desempenho contratual prévio dos li

Conforme prevê o edital de leilão, caso lote não receba lance durante a disputa final, o sistema promoverá o desempate a partir da avaliação do desempenho contratual prévio dos licitantes, e será declarado vencedor o licitante que tiver arrematado, pago e retirado o maior número de lotes nos leilões eletrônicos da RFB.

04/04/2024 às 10:40

No chat, será exibida mensagem informando quando ao desempate a partir da avaliação do desempenho contratual prévio dos licitantes:

ŝistema<br>- Lote 2 desempatado pelo critério de avaliação do desempenho contratual prévio dos licitantes.

O sistema disponibiliza ao agente de contratação um relatório que consolida as informações consideradas para o desempate, identificando o número total de lotes arrematados, pagos e retirados pelos licitantes empatados, bem como quais foram esses lotes e os correspondentes leilões em que foram ofertados. Esse relatório, intitulado Relatório de Desempenho, poderá ser solicitado pelo interessado ao agente de contratação.

A informação do vencedor e do perdedor ficará disponível na Sala de Disputa e na tela Minhas Ofertas. A seguir, telas da Sala de Disputa exibidas aos licitantes vencedor e perdedor por desempate pelo critério de desempenho contratual prévio, respectivamente.

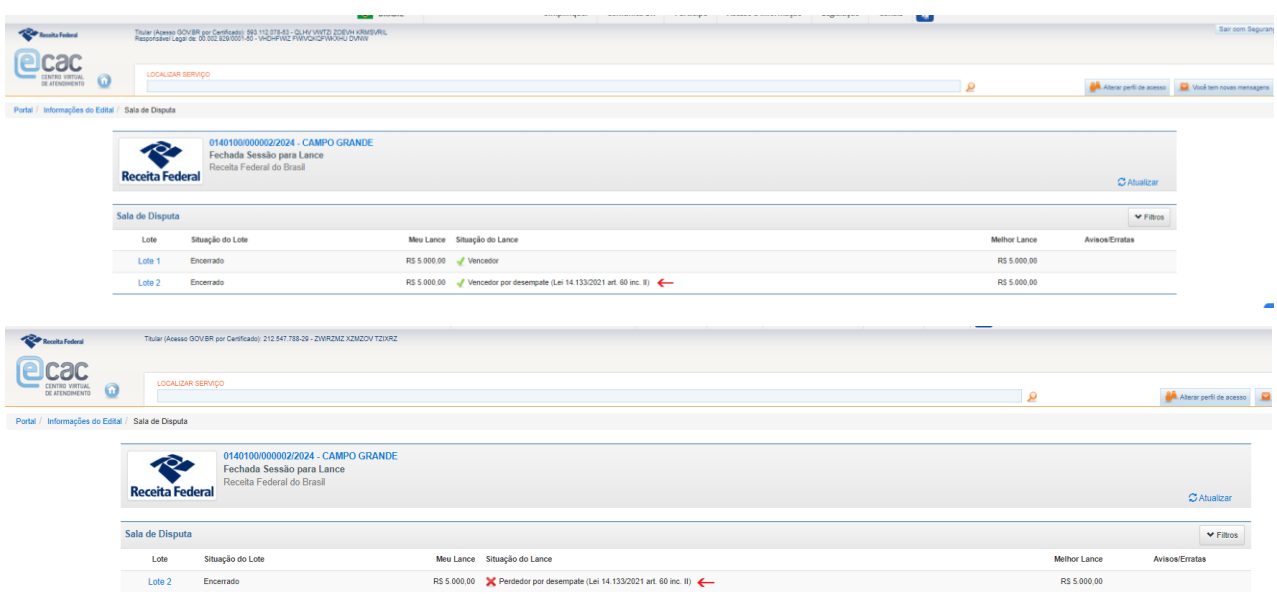

Nas telas e nos relatórios do sistema, quando o desempate ocorrer mediante avaliação do desempenho contratual prévio, serão mostradas aos licitantes as seguintes situações de lance:

04/04/2024 às 10:45

- "**Perdedor por desempate (Lei nº 14.133/2021, art. 60, inc. II)**": indica que o empate do lote persistiu após a disputa final, e que o respectivo licitante foi declarado perdedor em virtude de possuir um desempenho contratual prévio inferior aos demais licitantes empatados, isto é, um menor número de lotes arrematados, pagos e retirados em leilões eletrônicos da RFB.
- "**Vencedor por desempate (Lei nº 14.133/2021, art. 60, inc. II**)": indica que o empate do lote persistiu após a disputa final, e que o respectivo licitante foi declarado vencedor em virtude de possuir um desempenho contratual prévio superior aos demais licitantes empatados, isto é, um maior número de lotes arrematados, pagos e retirados em leilões eletrônicos da RFB.

**Avaliação do desenvolvimento pelo licitante de ações de equidade entre homens e mulheres no ambiente de trabalho, conforme regulamento, e do desenvolvimento pelo licitante de programa de integridade, conforme orientações dos órgãos de controle**

Conforme prevê o edital, caso o empate persista após a avaliação do desempenho contratual prévio, o lote será excluído da sessão pública e o agente de contratação promoverá o desempate conforme os critérios previstos nos incisos III e IV do art. 60 da Lei nº 14.133/2021, quais sejam, o desenvolvimento pelo licitante de ações de equidade entre homens e mulheres no ambiente de trabalho, conforme regulamento, e o desenvolvimento pelo licitante de programa de integridade, conforme orientações dos órgãos de controle.

Os elementos para subsidiar a aplicação desses critérios de desempate poderão ser encaminhados ao agente de contratação, por e-mail, até às 23h59min da data da sessão para lances, conforme mensagem informativa do chat. Somente serão avaliados pelo agente de contratação os documentos encaminhados até o referido prazo.

<sup>04/04/2024</sup> às 10:45 Sistema Lote 3 excluído desta sessão pública em virtude de persistir o empate após a disputa final e a avaliação do desempenho contratual prévio dos licitantes. O desempte poderá ser efetuado a partir da aplicação dos critérios re

Conforme informado na mensagem acima, o lote empatado, que foi excluído da sessão pública, passará para a situação "Excluído", e será emitido um Aviso de Lote informando quanto à questão.

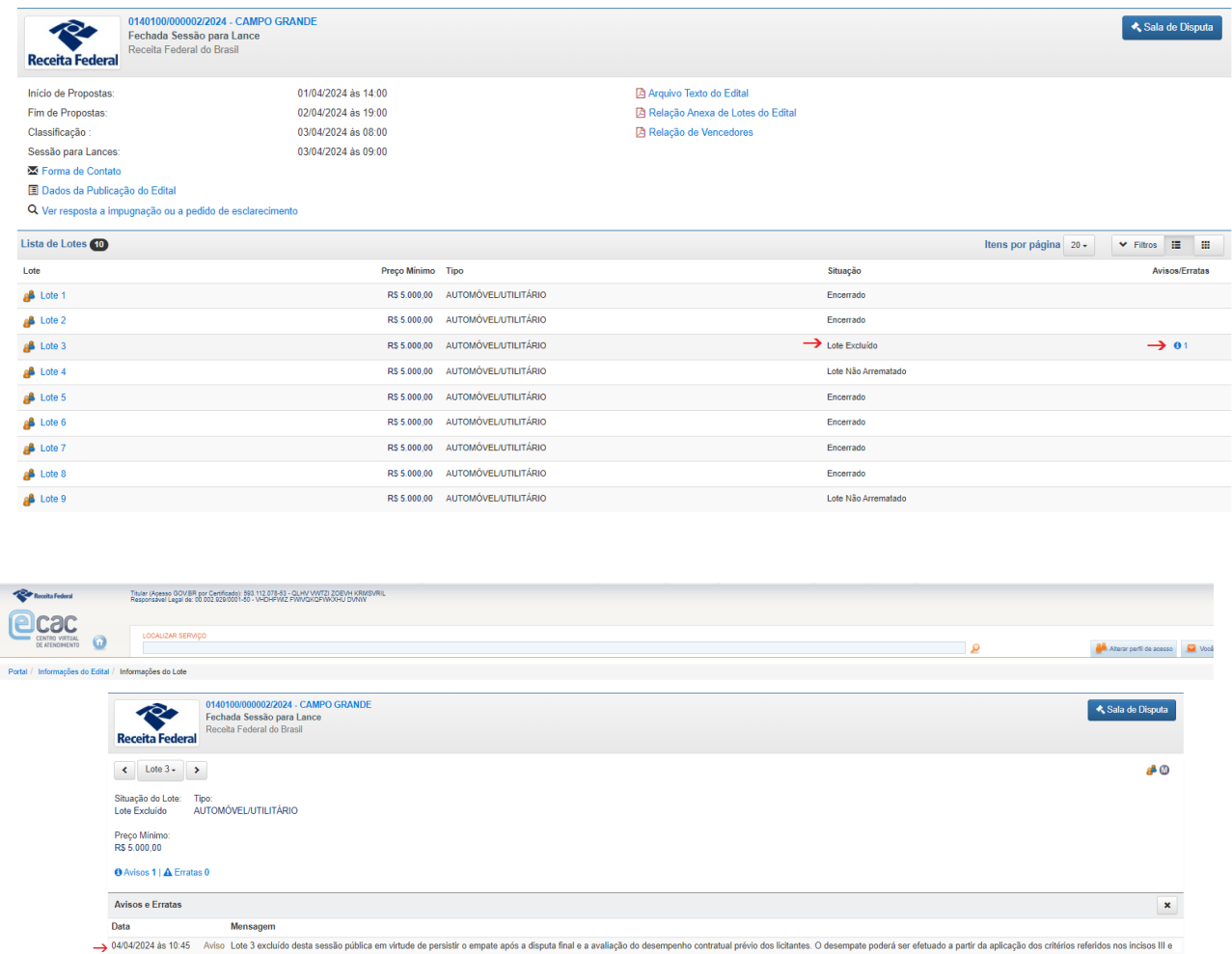

Para acompanhar o desempate, verifique as mensagens postadas no chat, pois o sistema emitirá automaticamente uma mensagem informativa caso o agente de contratação promova o desempate.

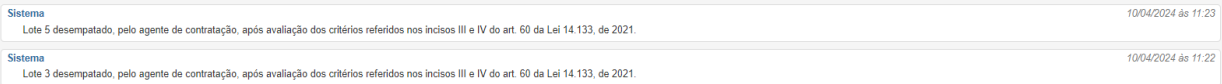

Nas telas e nos relatórios do sistema, quando o desempate resultar da avaliação, feita pelo agente de contratação, da documentação encaminhada pelo licitante relativa ao desenvolvimento de ações de equidade entre homens e mulheres no ambiente de trabalho (inc. III do art. 60 da Lei nº 14.133/2021), ou ao desenvolvimento de programa

de integridade (inc. IV do art. 60 da Lei nº 14.133/2021), serão mostradas aos licitantes as seguintes situações de lance:

- "**Perdedor por Desempate (Lei nº 14.133/2021, art. 60, inc. III ou IV**): indica que o empate persistiu após a avaliação do desempenho contratual prévio dos licitantes empatados, e que o respectivo licitante foi declarado perdedor, pelo agente de contratação, após a avaliação da documentação encaminhada para fins de aplicação sequencial dos critérios de desempate previstos nos incisos III e IV do art. 60 da Lei nº 14.133/2021.
- **"Vencedor por Desempate (Lei nº 14.133/2021, art. 60, inc. III ou IV**)": indica que o empate persistiu após a avaliação do desempenho contratual prévio dos licitantes empatados, e que o respectivo licitante foi declarado vencedor, pelo agente de contratação, após a avaliação da documentação encaminhada para fins de aplicação sequencial dos critérios de desempate previstos nos incisos III e IV do art. 60 da Lei nº 14.133/2021.

## **ENCERRAMENTO DA SESSÃO PÚBLICA PARA LANCES**

Encerrada a sessão pública para lances, serão emitidas mensagens informativas no chat, relativas ao prazo para manifestação de recorrer e ao relatório Relação de Vencedores, que passa a ficar disponível para consulta.

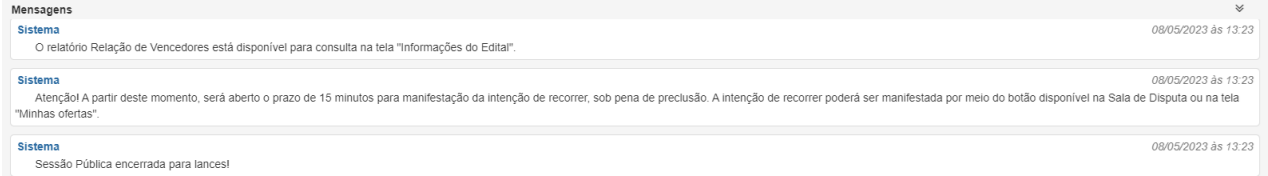

O relatório Relação de Vencedores consolida o histórico de propostas e lances para os lotes, identificando, se for o caso, o licitante vencedor e o valor de arrematação, conforme exemplo abaixo.

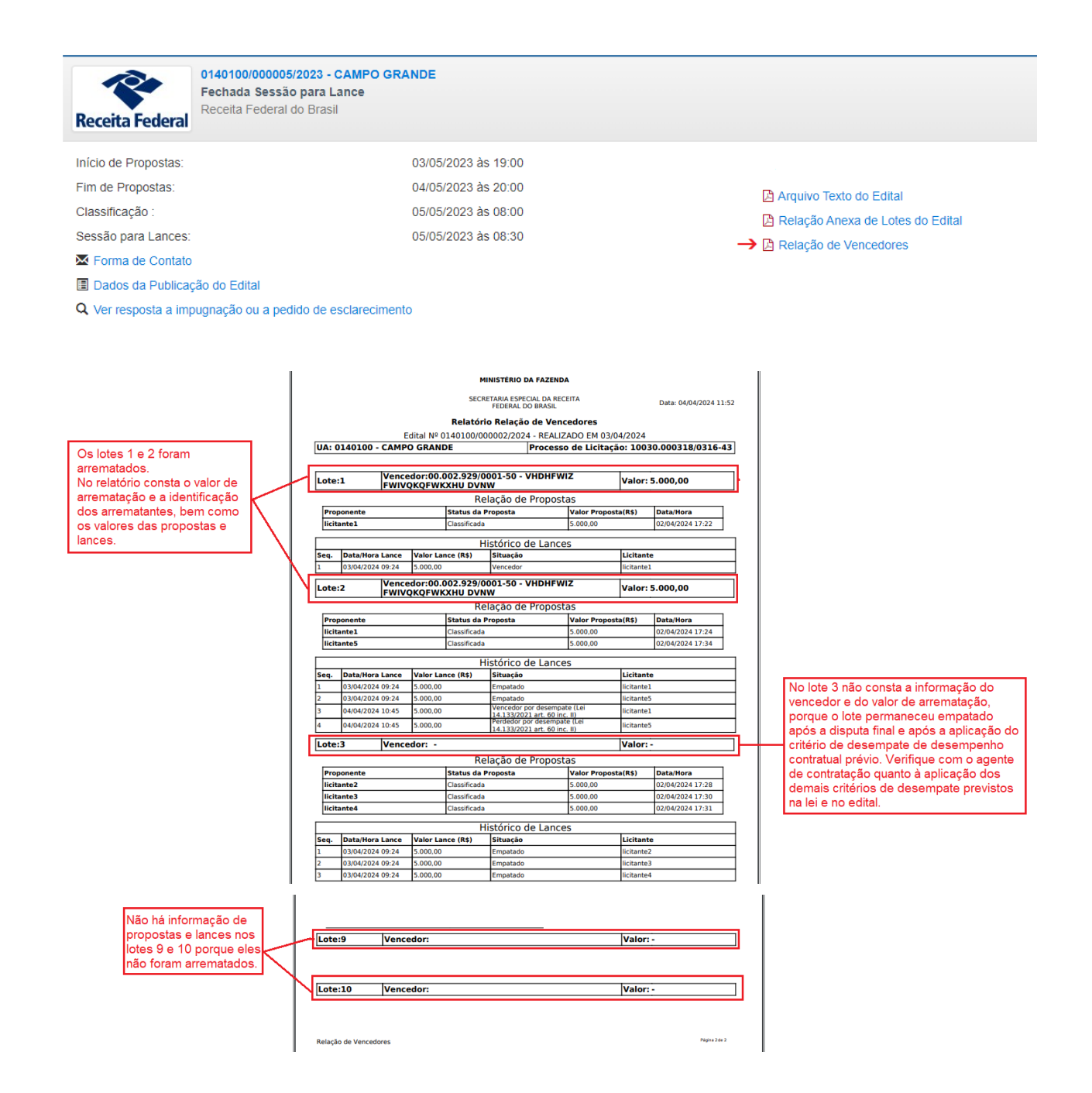

ATENÇÃO! Continue acompanhando as mensagens emitidas no chat após o encerramento da sessão pública para lances. Informações importantes, inclusive quanto a prazos e adjudicação de lotes, serão postadas no chat.

# **RECURSO**

### **Manifestação da intenção de recorrer**

Com o leilão na situação "Fechada sessão para lance", ficará habilitada a funcionalidade para registro da manifestação da intenção de recorrer, conforme explicado a seguir.

A manifestação da intenção de recorrer poderá ser registrada por qualquer licitante que tenha participado do leilão (isto é, que tenha ofertado proposta, sem excluila), independentemente de sua proposta ter sido classificada para a fase de lances. Conforme previso no edital e informado no chat, **após o encerramento da sessão pública para lances será aberto o prazo de 15 minutos para manifestação de recorrer, sob pena de preclusão**. Ou seja, a manifestação quanto à intenção de recorrer é uma condição para interpor o recurso: **somente os licitantes que manifestarem a intenção de recorrer estarão aptos a interpor recursos**.

 Aos licitantes cujas propostas foram classificadas para a sessão para lances, o botão "Manifesto Intenção de Recorrer" ficará disponível, na Sala de Disputa, durante o prazo de 15(quinze) minutos contados do encerramento da sessão para lances. Alternativamente, o botão também poderá ser acionado, no mesmo prazo, a partir da tela "Minhas Ofertas".

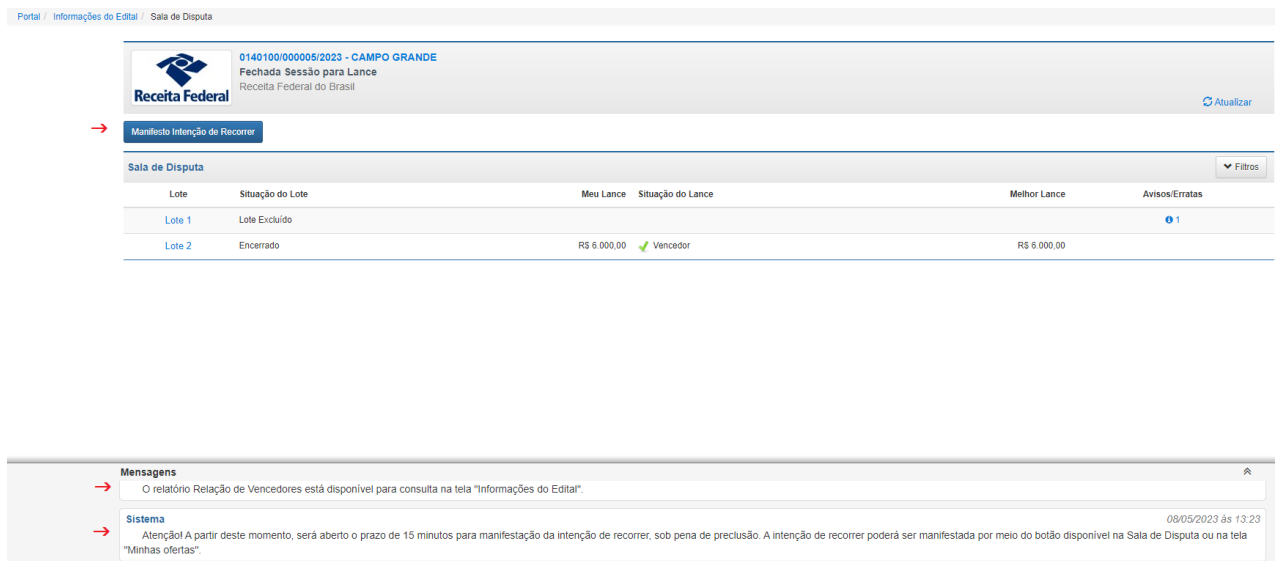

Acionado "Manifesto Intenção de Recorrer", o sistema exibirá mensagem informando que a manifestação foi registrada, e que as razões do recurso deverão ser apresentadas em até 3(três) dias úteis. Passado esse prazo, não mais será possível interpor recurso.

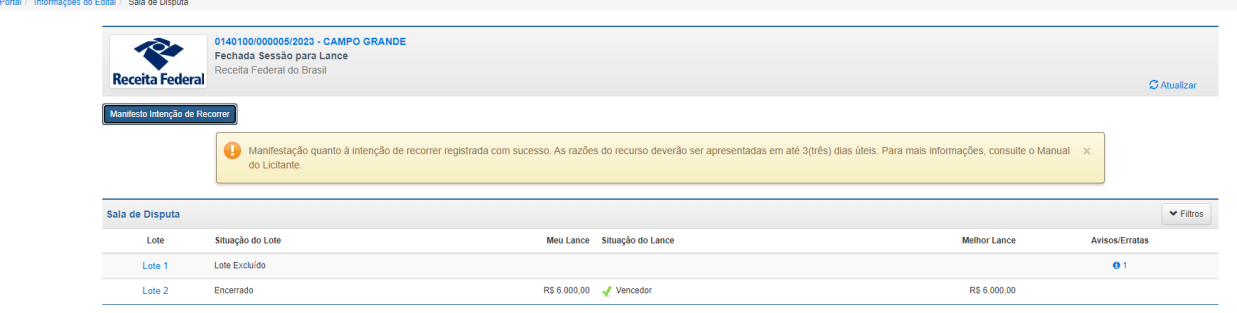

Aos licitantes cujas propostas não foram classificadas para a fase de lances, a intenção de recorrer deverá ser manifestada no botão disponível na tela Minhas Ofertas, conforme abaixo:

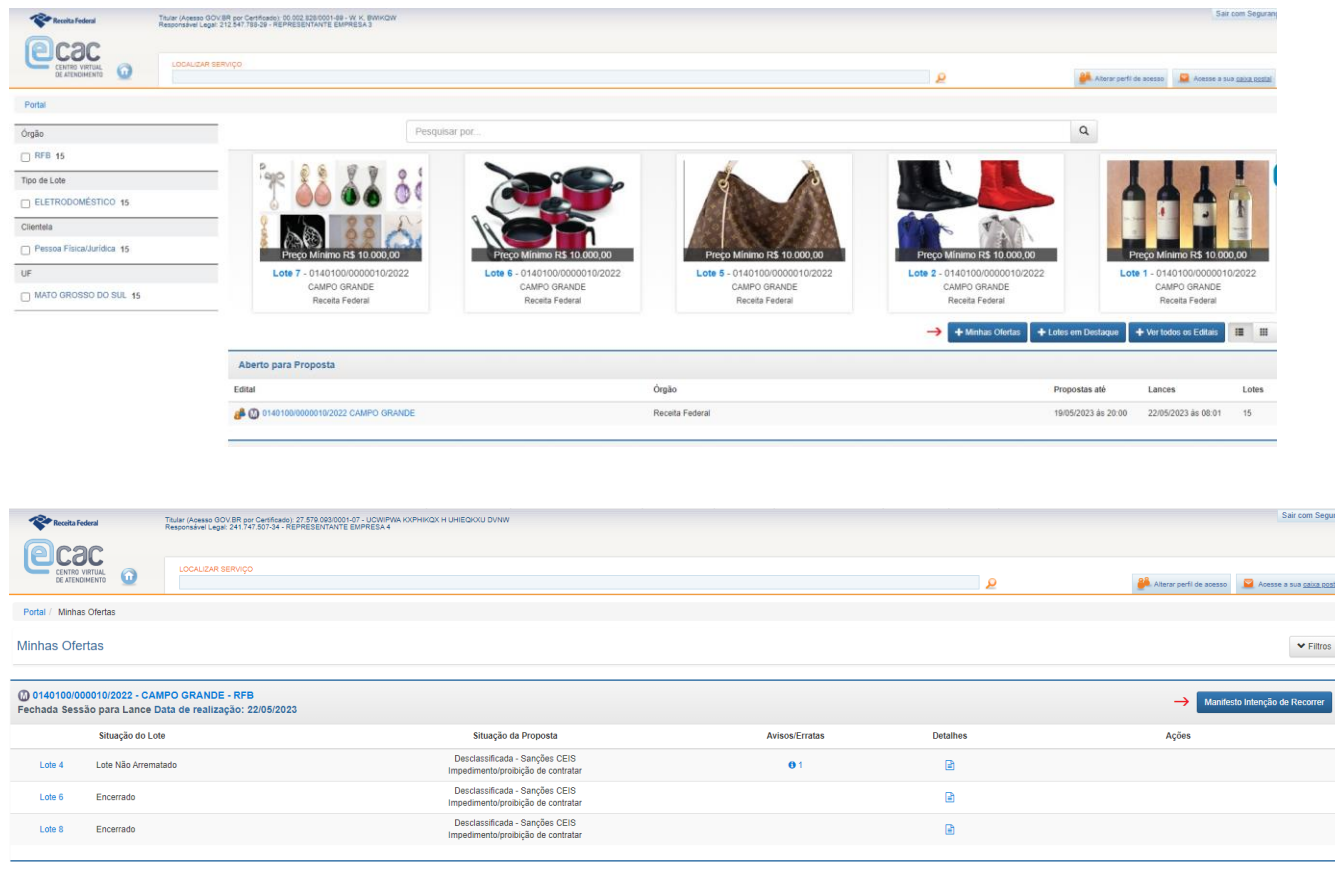

#### **Interposição de Recurso**

60 O botão "Interpor recurso" ficará disponível na tela "Informações do Edital somente aos licitantes que manifestaram a intenção de recorrer. Conforme previsto em edital, as razões do recurso deverão ser apresentadas no prazo de 3(três) dias úteis contado a partir do registro da manifestação da intenção de recorrer. Nessa contagem,

deve-se excluir o primeiro dia e incluir o último. Exemplos de contagem do prazo para interposição do recurso:

- se a manifestação quanto à intenção de recorrer foi registrada no dia 15/5 (segunda-feira útil), será possível apresentar as razões do recurso até às 23h59min do dia 18/5 (quinta-feira útil);
- se a manifestação quanto à intenção de recorrer foi registrada no dia 12/5 (sexta-feira), será possível apresentar as razões do recurso até às 23h59min até o dia 17/5 (quarta-feira).

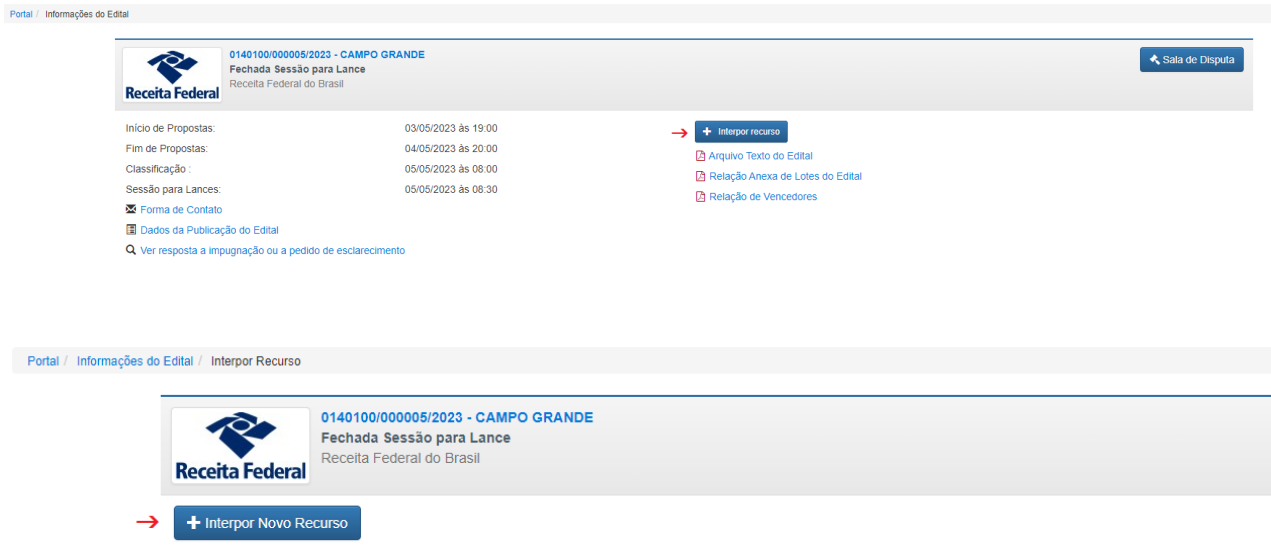

Acionado o botão "Interpor Novo Recurso", será aberto campo para inserção do título do recurso e seleção do arquivo para *upload*. O sistema só aceita arquivo em formato ".pdf" e com, no máximo, 2MBytes. Após preencher o título e efetuar o *upload* do arquivo, acione "Salvar".

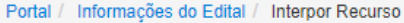

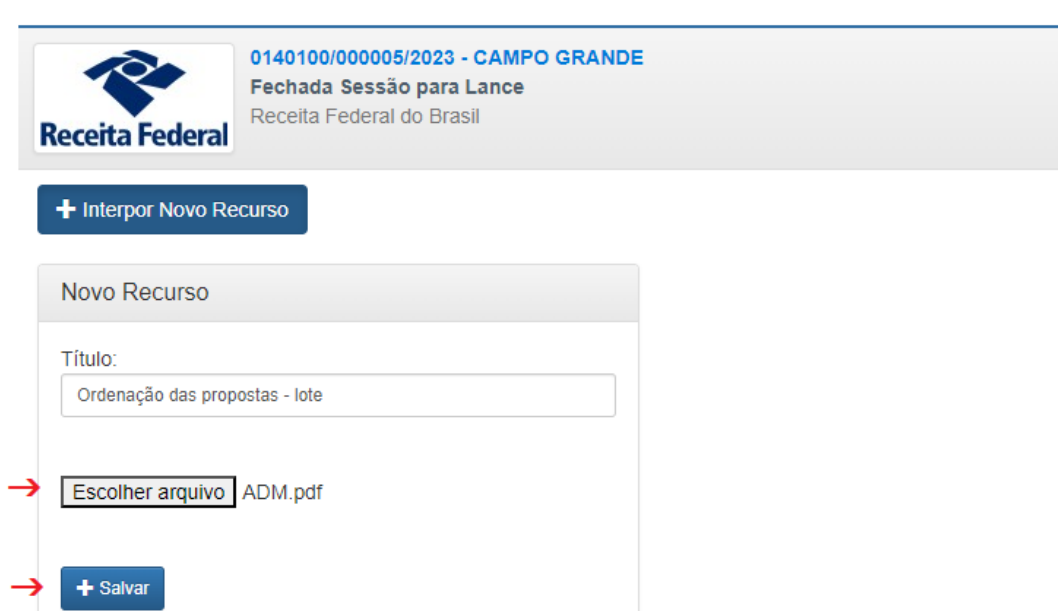

O sistema emitirá mensagem de confirmação, informando que o arquivo será salvo mas ainda não será enviado ao agente de contratação, podendo ser substituído até a confirmação do envio. Para confirmar, clique em "OK".

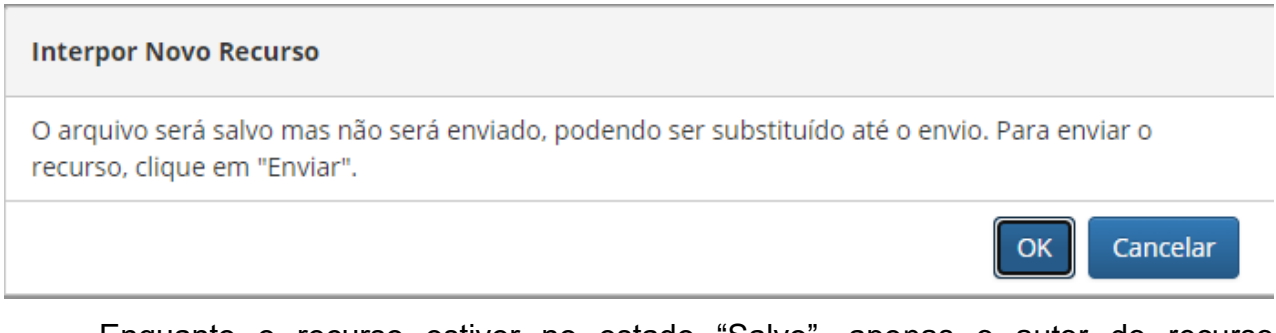

Enquanto o recurso estiver no estado "Salvo", apenas o autor do recurso visualizará o arquivo". **O agente de contratação não conseguirá visualizá-lo e sequer terá ciência de que houve interposição de recurso enquanto ele estiver no estado "Salvo"**.

O recurso no estado "Salvo" poderá ser visualizado pelo licitante a partir do botão "Ver Recurso" ou, caso necessário, excluído (botão "Excluir Recurso).

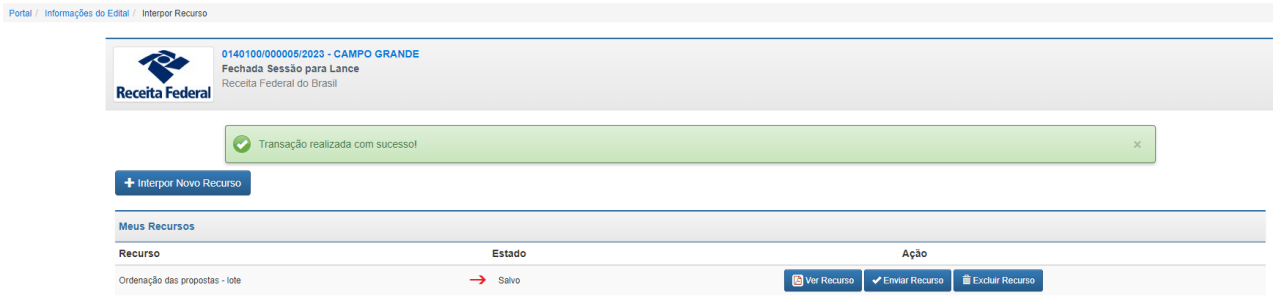

Para que o recurso seja encaminhado ao agente de contratação, deve-se acionar "Enviar Recurso" e confirmar. **Revise o arquivo do recurso antes de enviá-lo, pois, após enviado, o arquivo não poderá ser substituído ou excluído**.

# **Enviar Recurso**

Portal / Informações do Edital / Interpor Recurso

Confirmado o envio, o arquivo do recurso não poderá ser substituído e nem excluído. Confirma?

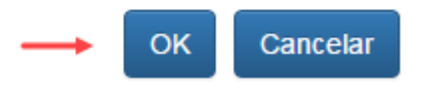

Uma vez que o recurso esteja no estado "Enviado", o agente de contratação será automaticamente notificado quanto ao recurso interposto, e o licitante deverá acompanhar a publicação da decisão no sistema.

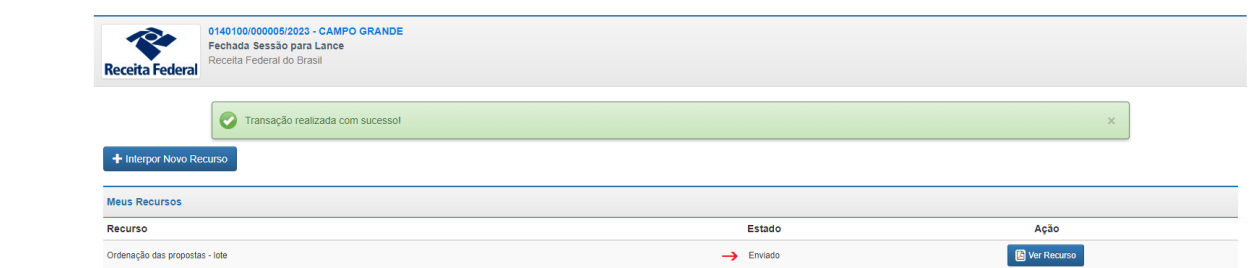

Ao arquivo do recurso, será automaticamente juntada uma folha de rosto, conforme exemplo abaixo, identificando os dados do documento, inclusive o autor e a data/hora de interposição.

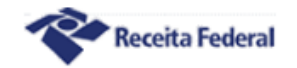

#### Ministério da Fazenda Secretaria Especial da Receita Federal do Brasil **Recurso** Edital Nº 0140100/000005/2023 - REALIZADO EM 08/05/2023

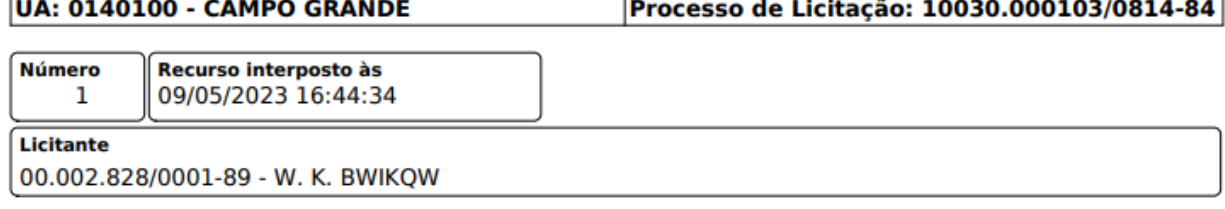

O sistema possibilita o upload de até no máximo 5(cinco) arquivos de recurso. Caso se tente salvar mais arquivos do que o permitido, será exibida mensagem informativa. Se necessário protocolar mais recursos, o interessado deverá substituir algum dos arquivos salvos e não enviados, ou protocolar o recurso fora do sistema, na unidade promotora do leilão, conforme previsto no correspondente edital.

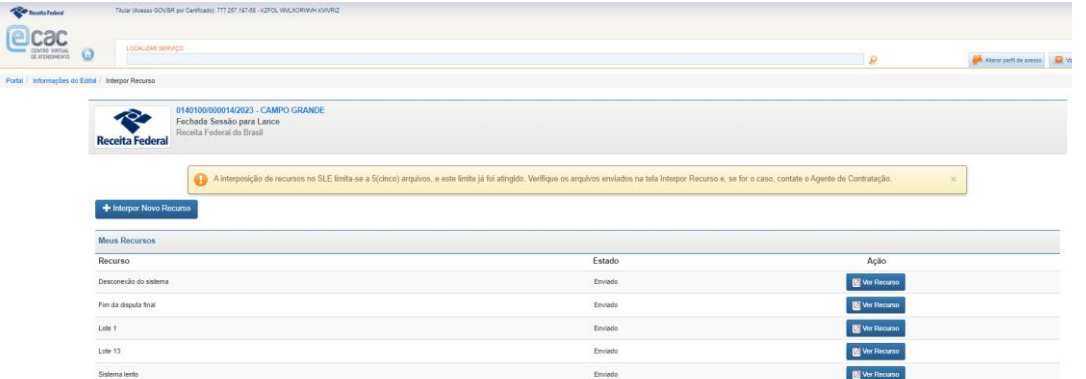

O autor do recurso deverá acompanhar o Sistema de Leilão Eletrônico para aguardar a decisão do agente de contratação, acessando a opção "Consultar Recurso" na tela "Informações do Edital". O botão "Ver Decisão" somente será visualizado se houver decisão proferida para o respectivo recurso. Se houver sido apresentada contrarrazão para o recurso, também será exibido o botão "Ver Contrarrazão".

#### **Consulta aos recursos**

Em observância ao princípio da publicidade, todos os usuários logados no Sistema de Leilão Eletrônico via e-CAC, independente de terem participado do leilão,

poderão consultar os recursos interpostos, as correspondentes contrarrazões apresentadas e as respectivas decisões do agente de contratação.

Se algum recurso tiver sido apresentado para o edital, será exibido, na tela do Informações do Edital, o botão "Consultar Recurso". Caso contrário, o botão não será apresentado.

Para visualizar os recursos apresentados, clique em "Consultar Recurso" e depois no número identificador do recurso, conforme telas abaixo.

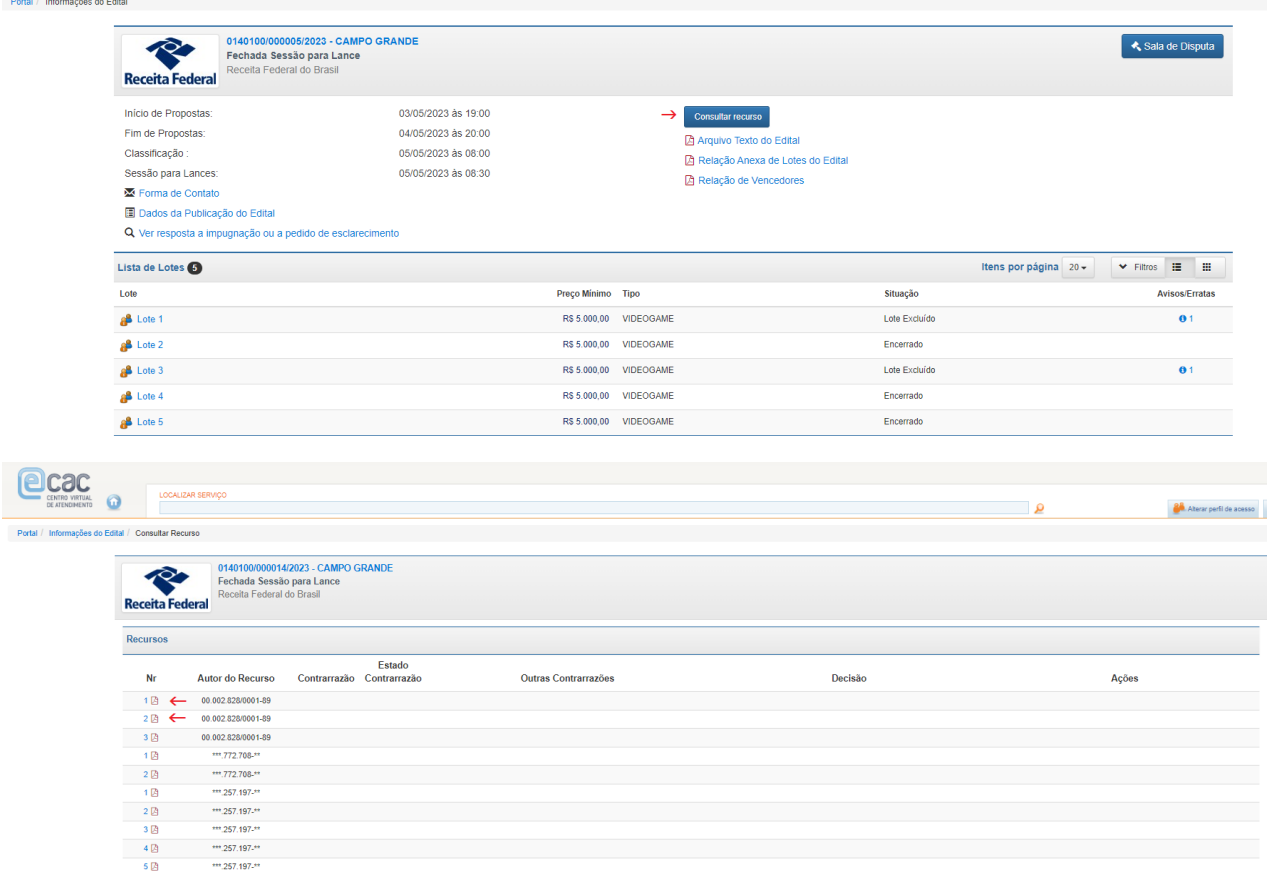

As opções disponíveis na tela "Consultar Recurso" podem variar conforme os arquivos (recursos, contrarrazões e decisões). Na tela acima, por exemplo, há 3 recursos interpostos, e ainda não foram apresentadas contrarrazões pelos demais licitantes e nem decisões do agente de contratação. A medida em que forem apresentadas as contrarrazões e publicadas as decisões, elas também visualizadas nessa tela.

No exemplo abaixo, as contrarrazões apresentadas e a decisão do agente de contratação poderão ser visualizadas a partir dos botões "Ver" e "Ver Decisão",

respectivamente. Na seção seguinte as informações sobre contrarrazão serão detalhadas.

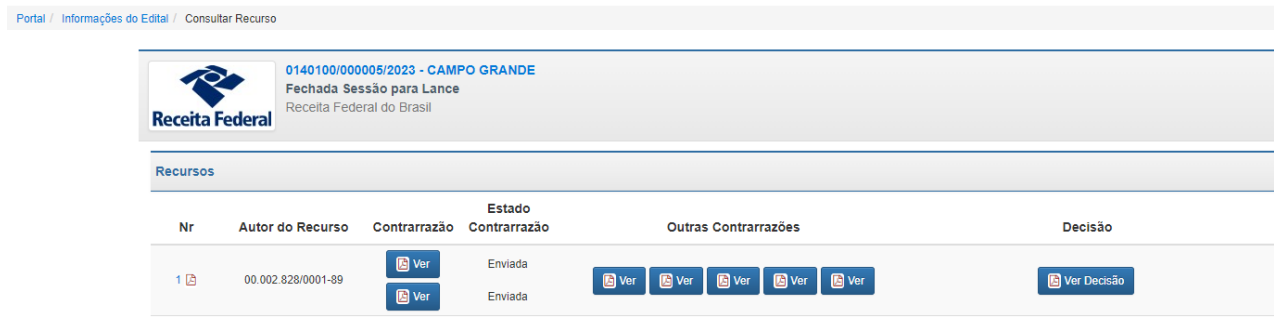

### **APRESENTAR/ CONSULTAR CONTRARRAZÃO**

Findo o prazo para apresentação das razões do recurso, o botão "Informar contrarrazão" ficará disponível a todos os licitantes que participaram do leilão (isto é, a todos que tiveram propostas registradas e não excluídas).

Conforme previsto em edital, as contrarrazões relativas aos recursos poderão ser apresentadas no prazo de 3(três) dias úteis, contado da data final do prazo do recorrente. Nessa contagem, deve-se excluir o 1º dia e incluir o último dia.

Exemplos de contagem do prazo para apresentar contrarrazão do recurso:

- se o último dia para interpor recurso foi 13/6 (terça-feira útil), será possível apresentar contrarrazão até às 23h59min do dia 16/6 (sextafeira útil);
- se o último dia para interpor recurso foi 22/5 (quinta-feira útil), será possível apresentar contrarrazão até às 23h59min até o dia 27/5 (terçafeira útil).

Para apresentar contrarrazão a recurso interposto, acesse a tela "Consultar Recurso":

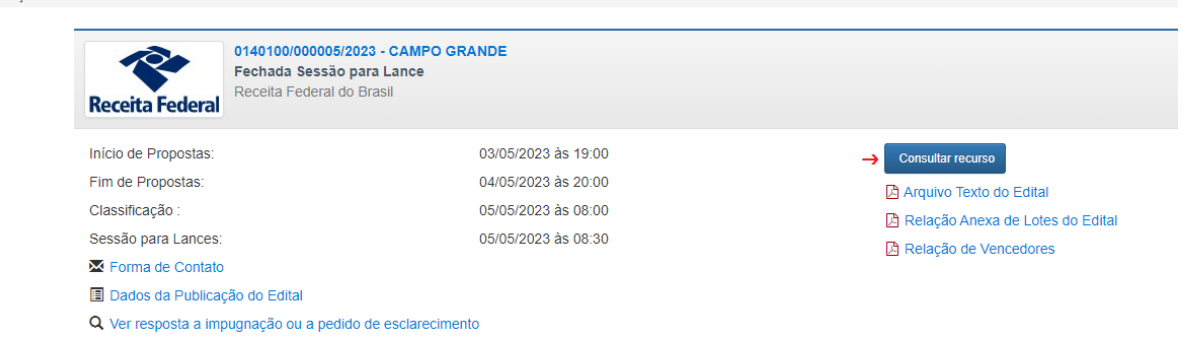

Portal / Informações do Edital

Clique em "Informar Contrarrazão" na linha do recurso sobre o qual pretende apresentar contrarrazão.

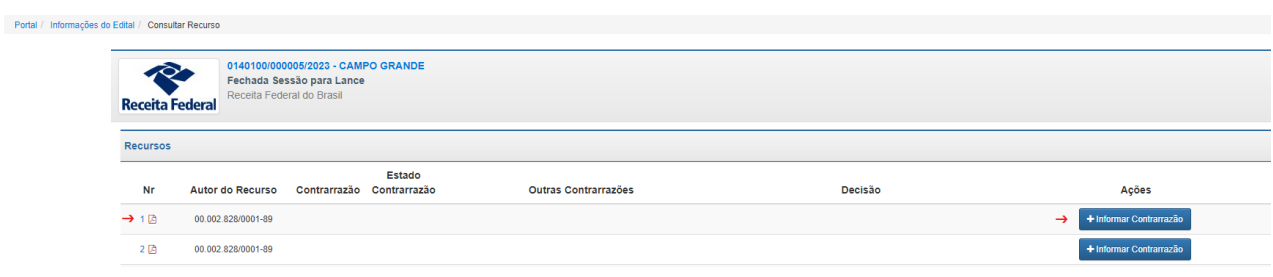

Será exibida mensagem informativa e aberto campo para seleção do arquivo em formato .pdf. Após o upload do arquivo, clique OK.

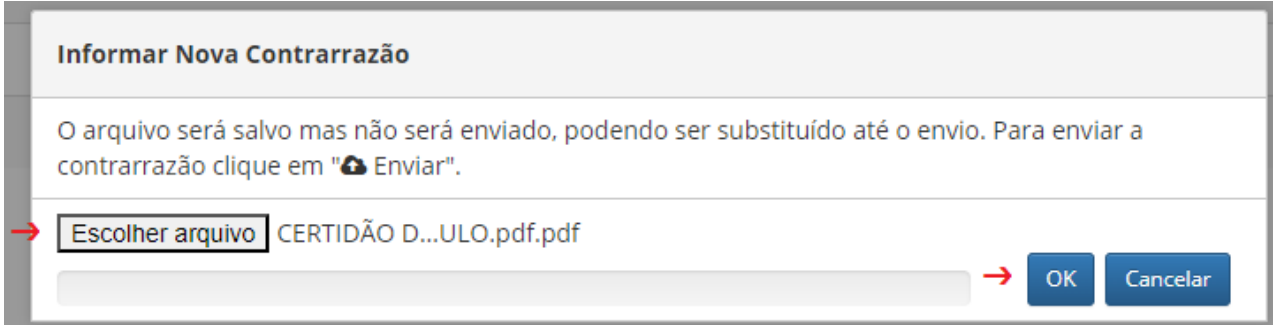

Será emitida a mensagem "Transação realizada com sucesso!" e a contrarrazão será exibida no estado "Salva". Neste momento, a contrarrazão é visualizada somente pelo licitante que a apresentou, não ficando disponível nem a outros licitantes e nem ao agente de contratação. Se necessário, o arquivo poderá ser excluído a partir do botão "Excluir".

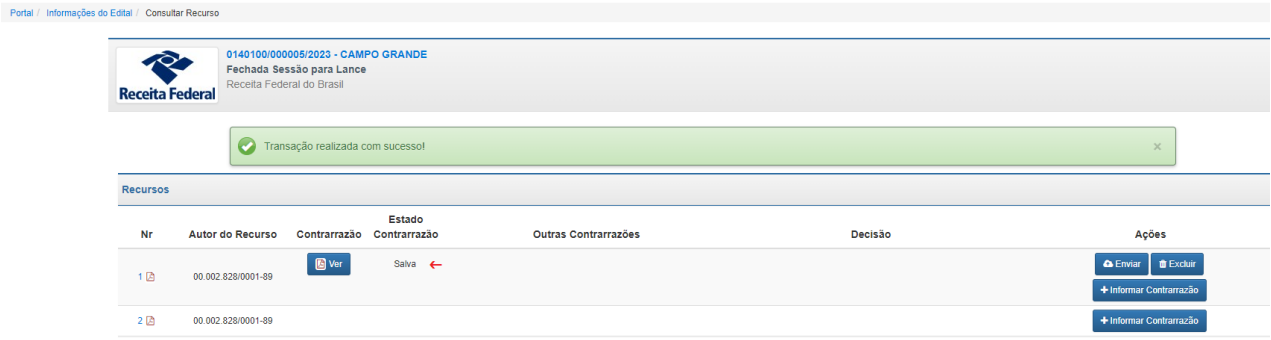

Revise a contrarrazão antes de enviá-la. Após clicar em "enviar" e confirmar, a contrarrazão passará para o estado "Enviada", e o arquivo poderá ser visualizado pelos demais licitantes e pelo agente de contratação, não podendo ser substituído ou excluído.

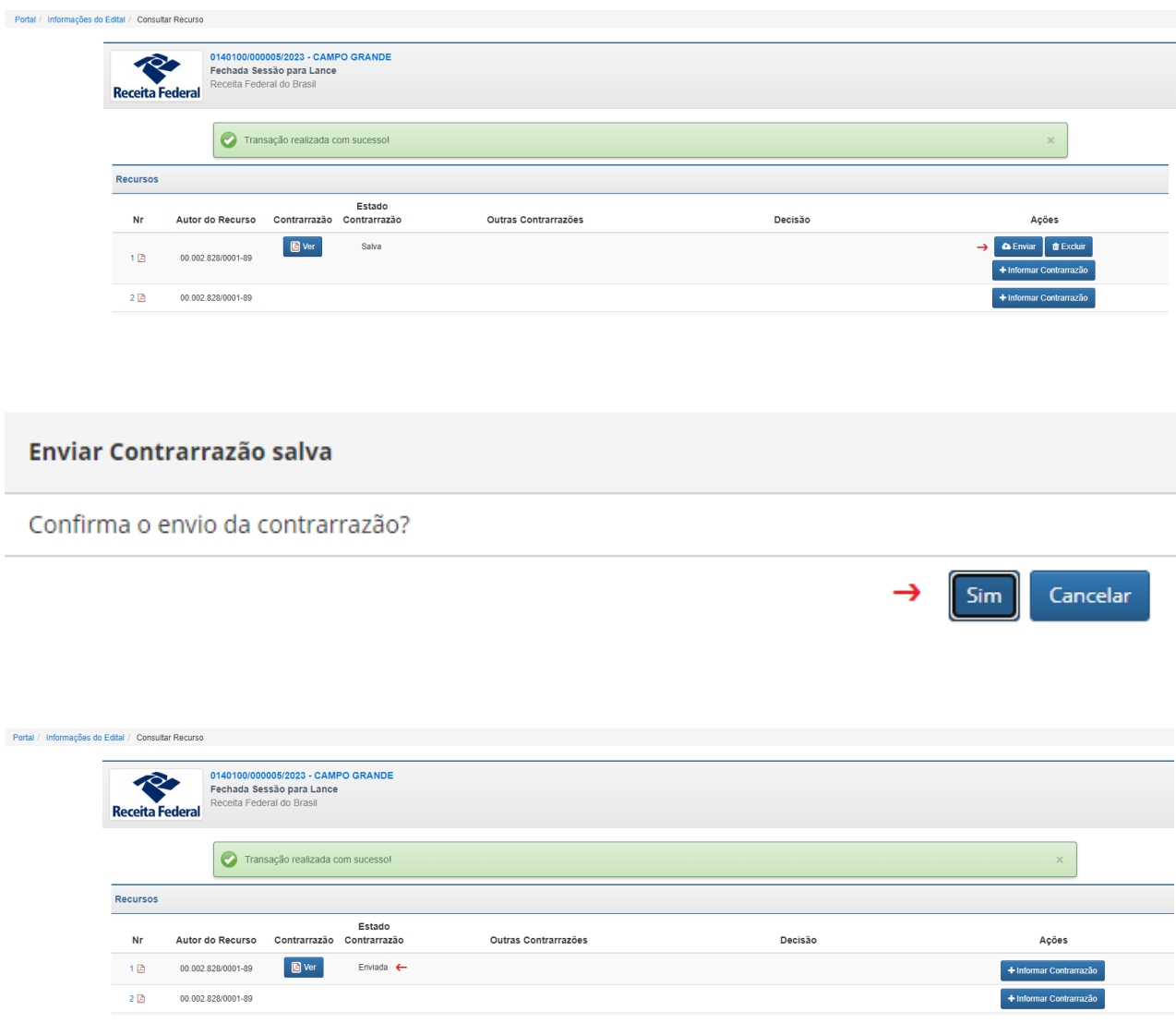

Ao arquivo da contrarrazão, será automaticamente juntada uma folha de rosto, conforme exemplo abaixo, identificando os dados do documento, inclusive o autor e a data/hora do envio.

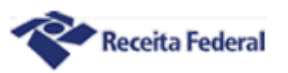

#### Ministério da Fazenda Secretaria Especial da Receita Federal do Brasil Contrarrazão

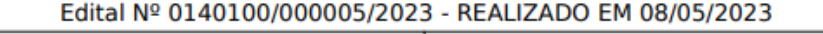

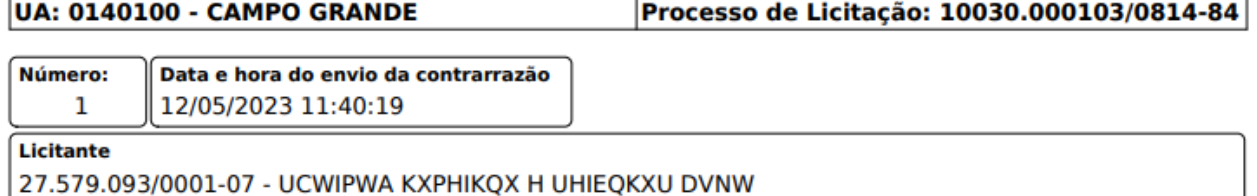

Cada licitante poderá fazer o upload de até 5(cinco) arquivos de contrarrazão para cada recurso interposto. O autor do recurso não poderá apresentar contrarrazão para o seu próprio recurso, mas poderá fazê-lo para os recursos interpostos por outros licitantes.

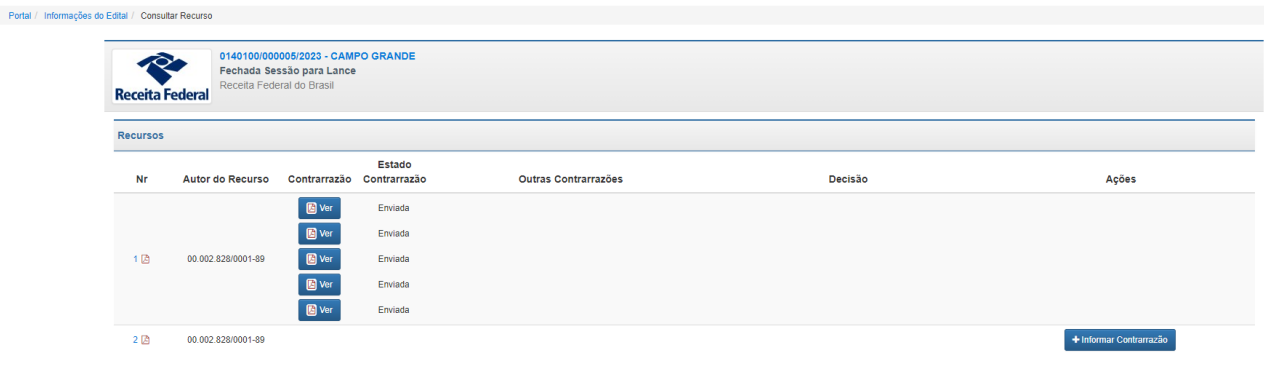

Na coluna "Contrarrazão", são apresentadas as contrarrazões enviadas pelo próprio licitante, ao passo que, na coluna "Outras Contrarrazões", são apresentadas as contrarrazões que eventualmente tenham sido apresentadas pelos demais licitantes.

No exemplo de tela abaixo, o licitante não apresentou nenhuma contrarrazão, já que as colunas "Contrarrazão" e "Estado Contrarrazão" estão em branco. Nessa mesma tela, entretanto, ele poderá consultar visualizar as 5 contrarrazões postadas por outros licitantes, a partir da opção "Ver".

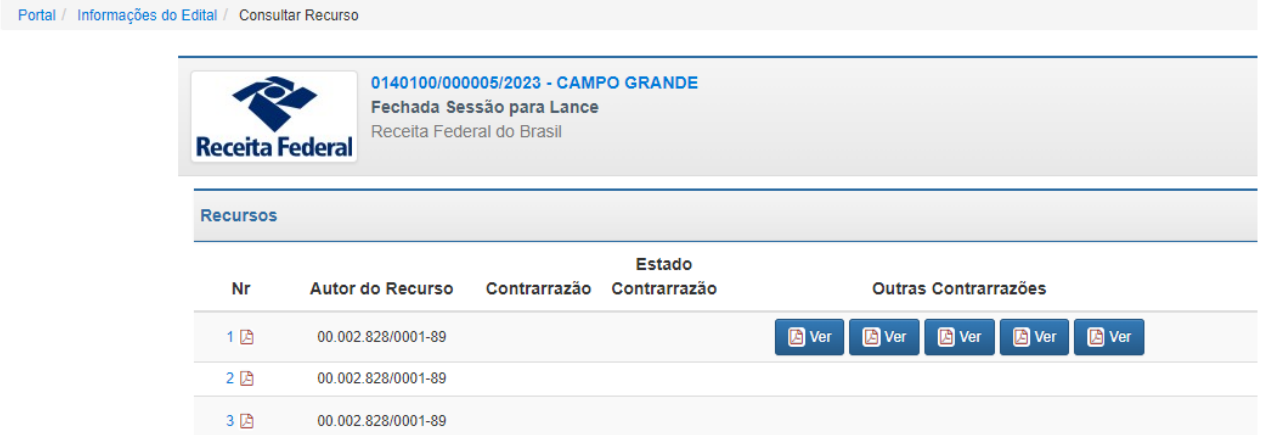

As opções disponíveis na tela "Consultar Recurso" podem variar conforme os arquivos (recursos, contrarrazões e decisões).

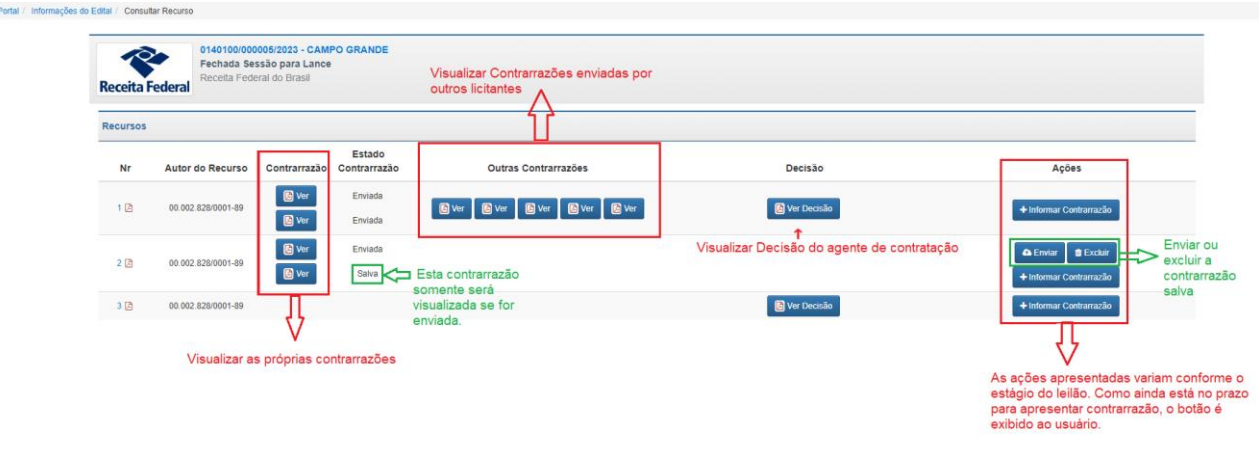

# **SUSPENSÃO DA SESSÃO PÚBLICA**

- Por motivo justificado, o agente de contratação poderá suspender a Sessão Pública.
- Nesta fase, os lotes em disputa estarão suspensos para lances até a reabertura da sessão.
- O sistema enviará mensagem informando o motivo da suspensão.
- O licitante deve aguardar a reabertura da sessão pública e deve acompanhar as mensagens do *chat* da "Sala de Disputa" para obter informações sobre o horário de reabertura da sessão.
- A suspensão da sessão pública não é permitida durante o período de encerramento aleatório dos lotes e de disputa final.

#### Portal / Informações do Edital / Sala de Disputa

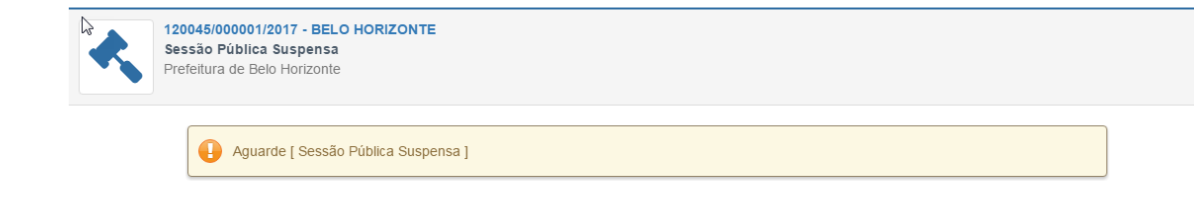

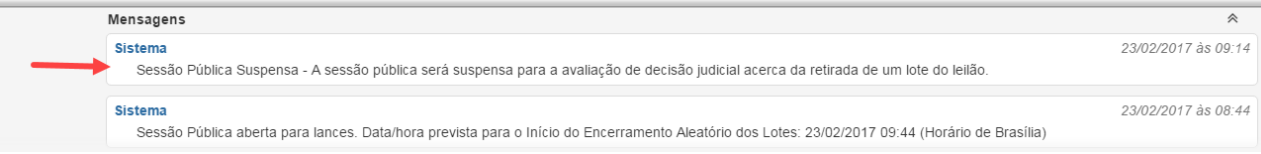

# **REABERTURA DA SESSÃO PÚBLICA**

- Quando o agente de contratação reabrir a sessão pública, o sistema enviará automaticamente uma mensagem informativa na Sala de Disputa.
- Caso a suspensão da sessão pública tenha ocorrido durante a etapa de lances, o sistema informará do novo prazo de duração da sessão de lances, que não poderá ser inferior ao prazo anterior.

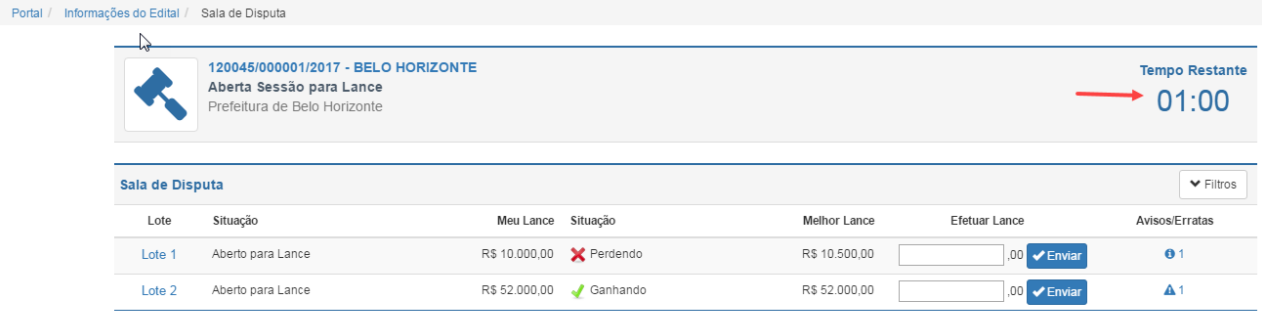

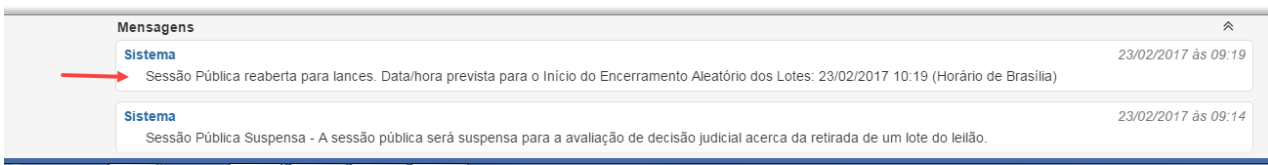

### **ADJUDICAÇÃO DOS LOTES – EMISSÃO DO DARF**

A adjudicação é o ato formal em que a administração pública atribui o objeto da licitação (lote) ao licitante detentor da melhor proposta/lance (arrematante).

Somente será possível a emissão do DARF após a adjudicação dos lotes, e a data de adjudicação poderá variar conforme a existência de recurso interposto no leilão. Por esse motivo, **o licitante deve acompanhar constantemente o chat da Sala de Disputa,** onde serão postadas mensagens informativas quanto a esses prazos.

A data de adjudicação dos lotes e, por consequência, a possibilidade de emitir DARF poderá variar conforme as condições abaixo:

**1)** Na hipótese de nenhum licitante ter manifestado a intenção de recorrer, a adjudicação poderá ocorrer ao fim da sessão pública de lances, imediatamente após o encerramento do prazo para manifestação da intenção de recorrer.

**2)** Na hipótese de ter sido registrada manifestação da intenção de recorrer e **não** ter sido interposto nenhum recurso, a adjudicação poderá ocorrer após o fim do prazo para apresentação das razões do recurso, ou seja, após 3(três) dias úteis contados do registro da manifestação da intenção de recorrer. Nessa contagem, deve-se excluir o primeiro dia e incluir o último. Exemplo: se a manifestação quanto à intenção de recorrer foi registrada no dia 15/5 (segunda-feira útil), e não foi apresentado nenhum recurso, a adjudicação poderá ocorrer a partir de 19/5 (sexta-feira útil), dado que o prazo para apresentação das razões do recurso terminou às 23:59 do dia 18/5 (quinta-feira útil).

**3)** Na hipótese de ter sido interposto recurso, a adjudicação somente ocorrerá após o fim do prazo para apresentação das contrarrazões, ou seja, após 3(três) dias úteis contados da data final do prazo do recorrente. Nessa contagem, deve-se excluir o primeiro dia e incluir o último. Exemplo: se o último dia para interpor recurso foi 13/6 (terça-feira útil), a adjudicação poderá ocorrer a partir de 19/6 (segunda-feira útil), dado que o prazo para apresentar contrarrazão se esgotou às 23h59min do dia 16/6 (sextafeira útil).

Após a adjudicação, o leilão passará para a situação "Fechada Sessão para Lance – Lotes Adjudicados". Na Sala de Disputa, será postada mensagem informativa no chat, e os licitantes vencedores poderão emitir o DARF do(s) respectivo(s) lote(s) arrematado(s).
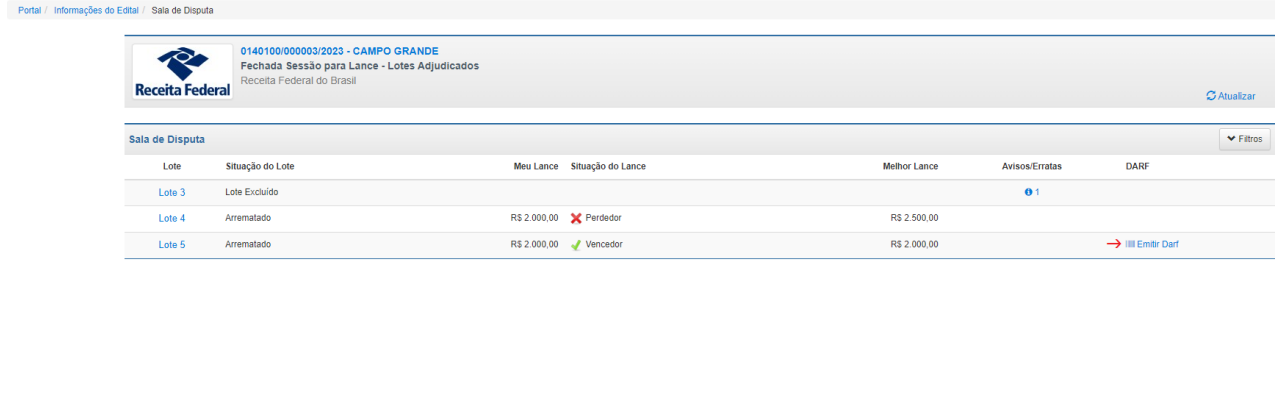

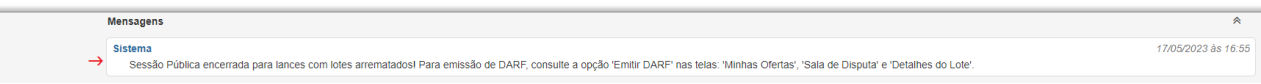

A emissão de DARF também está disponível ao vencedor a partir da tela "Minhas Ofertas". Nos estados de edital "Encerrada Sessão Pública – Ata publicada" e "Encerrado", não será franqueado o aceso à Sala de Disputa. Nesses casos, a emissão do DARF deverá ser feita exclusivamente na tela "Minhas Ofertas".

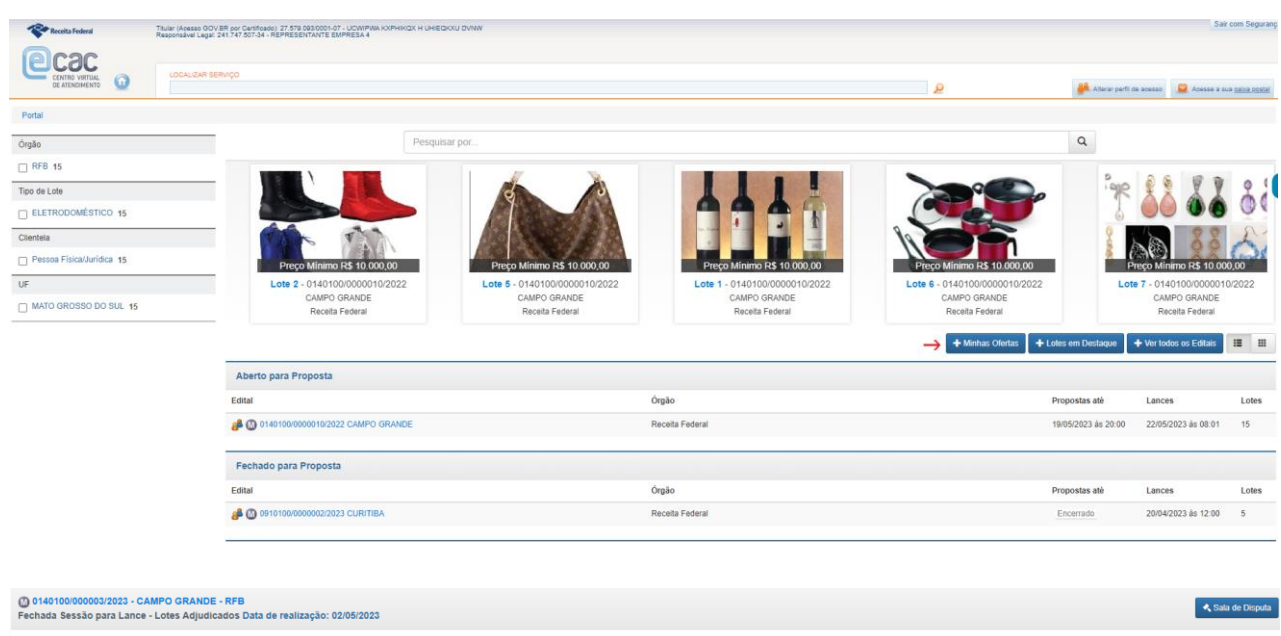

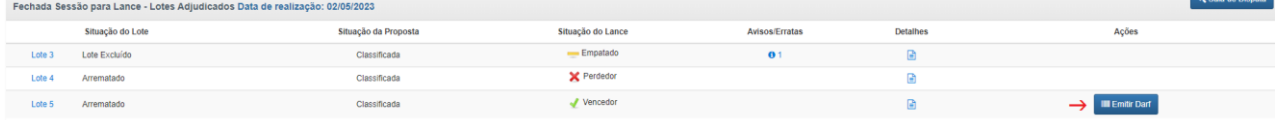

• Selecionada a opção "Emitir DARF", será apresentada tela para que o licitante imprima o DARF para pagamento do valor da arrematação na rede arrecadadora.

- As opções de emissão de DARF estarão em consonância com o previsto no edital de leilão.
- Se o edital admitir o pagamento via Sinal e Complemento, será apresentada ao arrematante as opções "Emitir DARF Integral" e "Emitir DARF Sinal/Complemento".

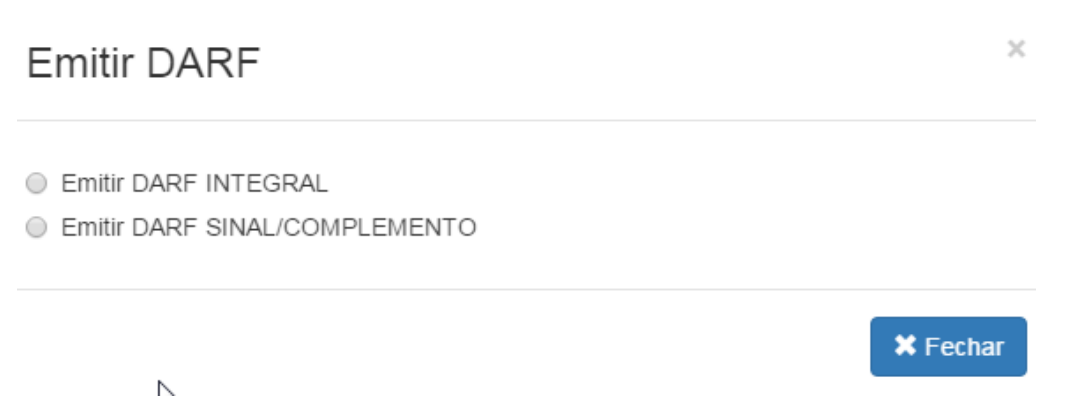

- Se a modalidade de pagamento prevista em edital for exclusivamente pagamento integral, será apresentada apenas a opção "Emitir DARF INTEGRAL".
- **Atenção!** Consulte o Edital para obter informações sobre os prazos e modalidades de pagamento.
- O DARF emitido com o código de barras deve ser pago somente por meio da leitura automática do código de barras ou por meio da digitação do código. NENHUM outro campo deve ser preenchido. O pagamento do DARF com código de barras por meio do preenchimento dos campos não será aceito.

### **Observação sobre LOTES QUE EXIGEM LAUDO:**

- poderá estar previsto no edital a exigência de laudo para a entrega de determinados lotes. Leia o edital para conferir se essa exigência é cabível ao lote de interesse.
- Nesse caso, o sistema apresentará a opção "EMITIR DARF DE LAUDO", apresentando também as outras opções de pagamento.
- Se o arrematante optar por "EMITIR DARF DE LAUDO", as outras opções devem ser ignoradas (Emitir DARF integral e Emitir DARF Sinal/Complemento)

• Selecionada a opção "EMITIR DARF DE LAUDO", serão apresentadas as opções "Emitir DARF Sinal de Laudo" e "Emitir Complemento de Laudo".

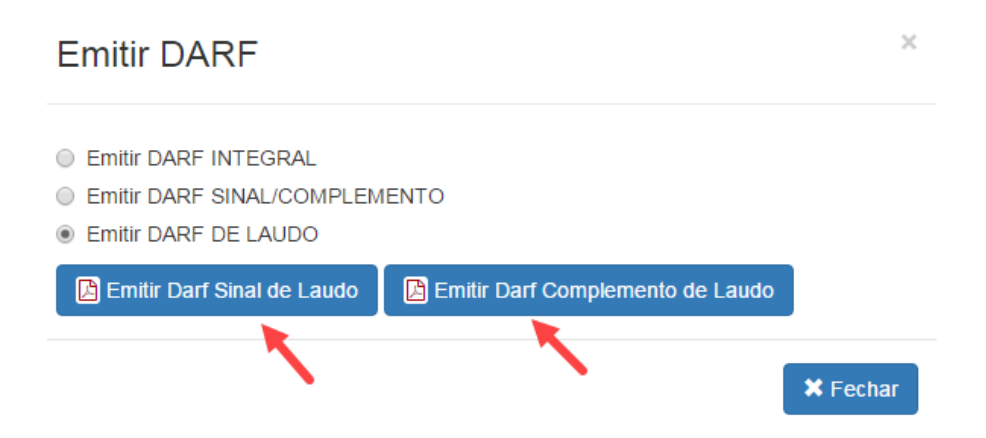

- Deve-se ficar atento aos prazos de vencimento previstos no edital e às hipóteses de antecipação da data de vencimento caso esta recaia em dia não útil. Consulte o edital!
- O sinal do laudo deverá ser pago no 1º dia útil seguinte à data de adjudicação.
- Se o edital permitir o pagamento em atraso do "DARF Sinal de Laudo", o valor da multa devida será calculado automaticamente.
- Obtido o laudo o arrematante fará a emissão do "DARF Laudo Complemento", se ainda dentro dos 30 (trinta) dias iniciais. Havendo prorrogação de prazo, o preenchimento do DARF será de feito de forma manual, pelo agente de contratação.
- Em caso de problema na emissão do DARF no Sistema de Leilão Eletrônico, contate o agente de contratação.

### **PAGAMENTOS DE DARF COM ATRASO**

**Caso admitido no edital de leilão, e conforme os limites para pagamento em atraso definidos no edital,** o sistema possibilitará a emissão de DARF após o vencimento, calculando automaticamente a multa devida.

Conforme com o disposto no edital, os seguintes pagamentos em atraso poderão estar disponíveis para emissão de DARF no sistema:

- Integral com atraso;
- Sinal com atraso;
- Complemento com atraso;
- Sinal de Laudo com atraso

Para esses pagamentos, o sistema efetuará automaticamente o cálculo da multa prevista no Edital, correspondente aos dias de atraso.

Não poderão ser emitidos DARF's com valores inferiores a R\$ 10,00 (dez reais), e nenhuma informação poderá ser acrescida, alterada ou suprimida dos DARFs emitidos pelo sistema.

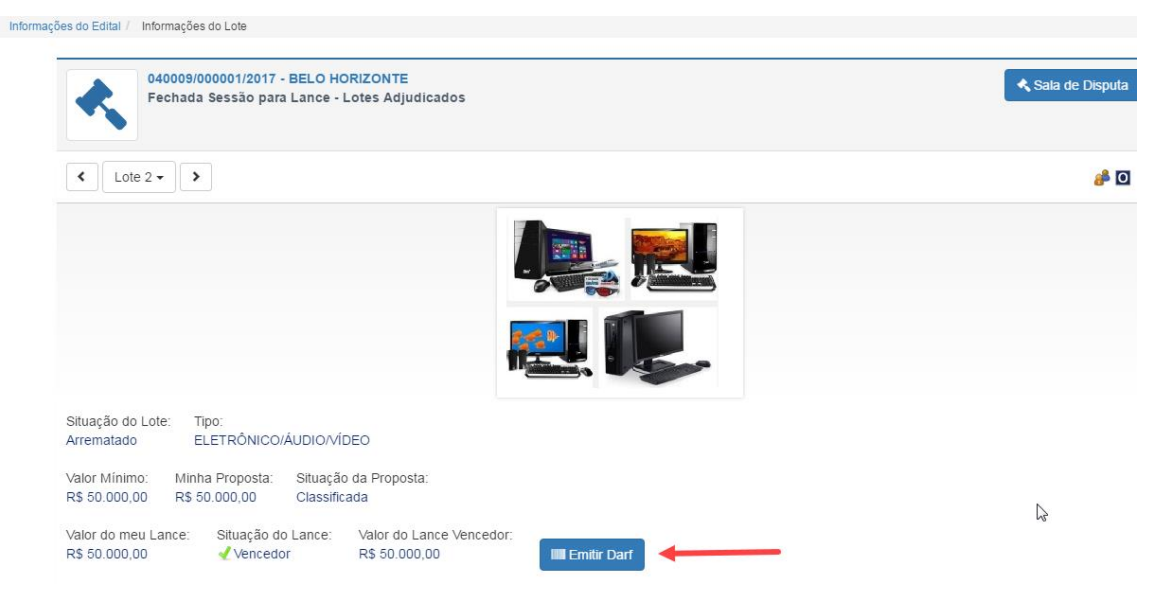

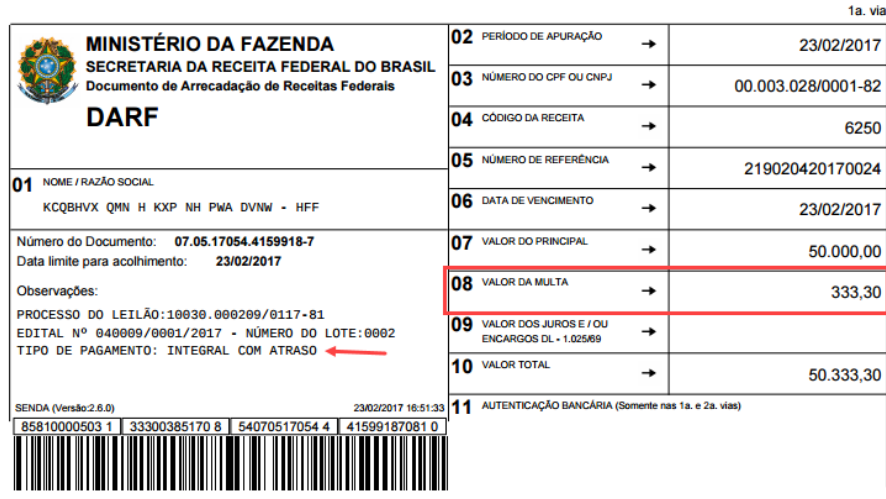

**Atenção!** Deve-se observar o prazo máximo **fixado no Edital** para pagamento em atraso, após o qual não poderão ser emitidos os DARF's no sistema. Em caso de tentativa de emissão de DARF após esse prazo, será exibida mensagem informando que o DARF não está disponível. Nesse caso, o arrematante deve contatar o agente de contratação.

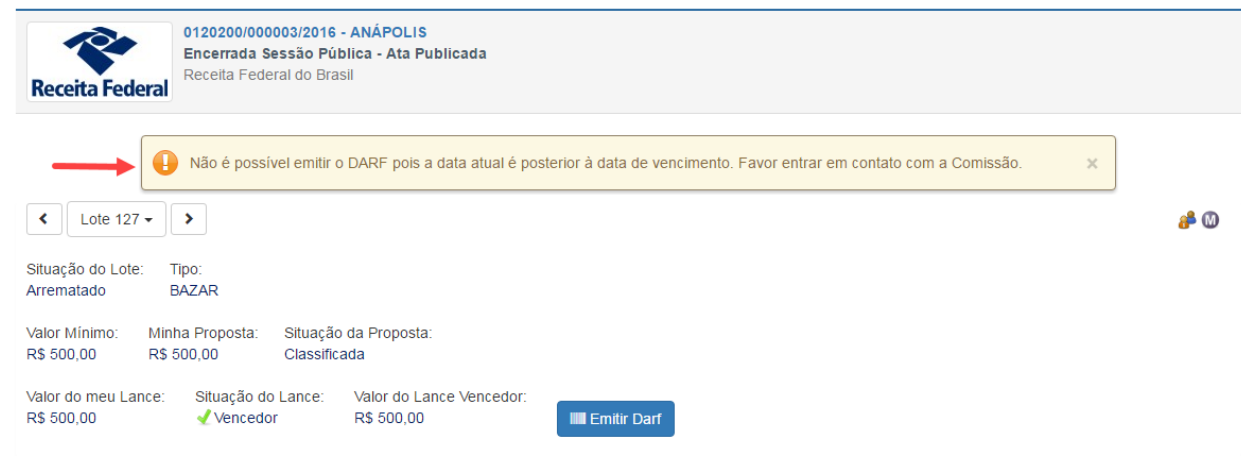

## **ASSINATURA DO CONTRATO**

As condições para assinatura do contrato estão detalhadas no correspondente edital de leilão. Leia atentamente essas condições para assegurar-se de que não há impedimento para a celebração do contrato.

O agente de contratação verificará, para cada lote, se as condições para assinatura do contrato previstas no edital foram atendidas, e, em caso afirmativo,

autorizará a assinatura dos contratos desses lotes. **Somente após a autorização pelo agente de contratação o arrematante poderá visualizar e assinar o contrato**. Em caso de dúvida, entre em contato com o agente de contratação, a partir das informações do campo "Forma de Contato" do edital.

**A assinatura do contrato será feita no Sistema de Leilão Eletrônico, após o login via e-CAC, conforme descrito a seguir**. Não serão aceitas assinaturas de contrato feitas por outros meios,

O contrato deverá ser assinado pelo arrematante e pelo Representante da Receita Federal (Chefe de Programação e Logística da unidade promotora do leilão) e, facultativamente, por até duas testemunhas.

Na tela Minhas Ofertas, localize o edital de leilão e selecione "Assinar Contrato", conforme abaixo.

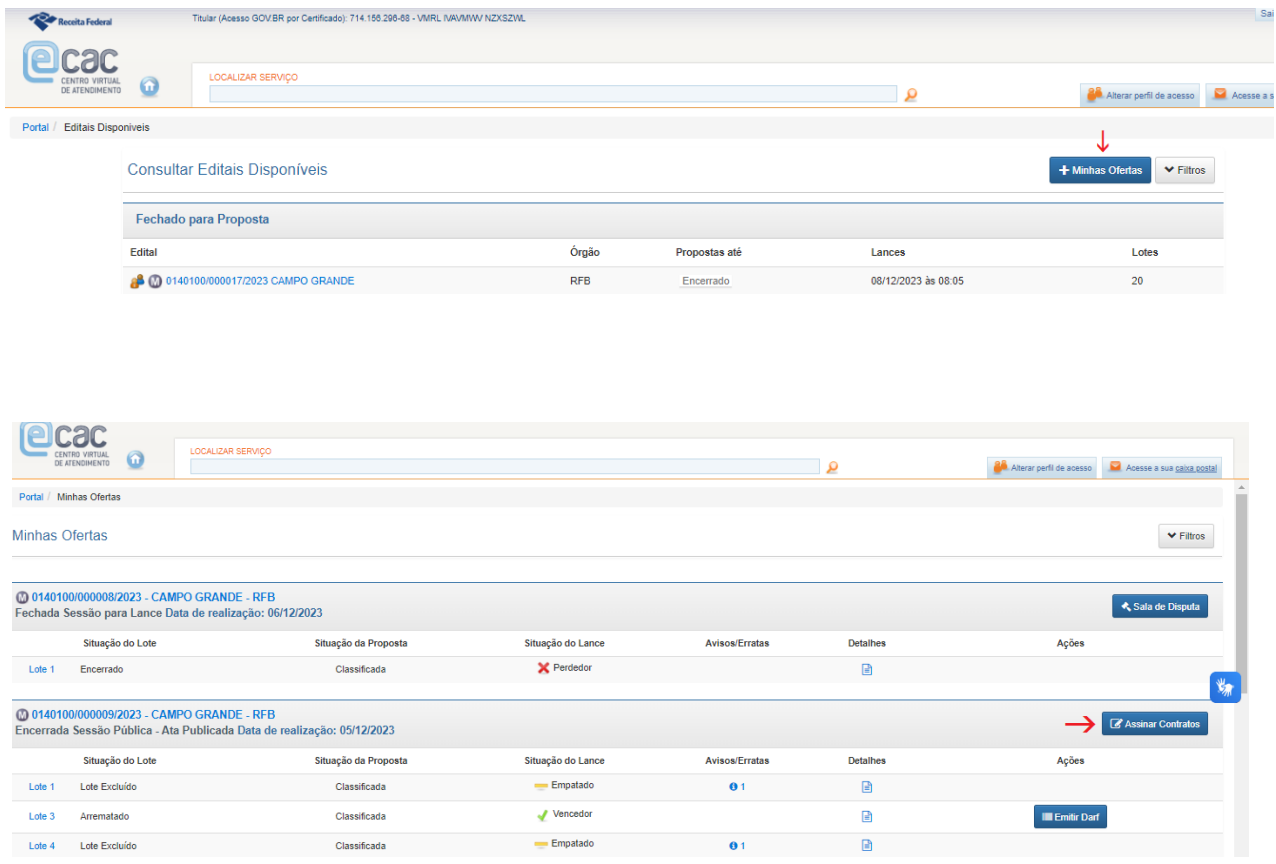

Após selecionar o botão "Assinar contrato", caso seja exibida tela informando que "Não há contratos disponíveis para assinatura", conforme mostrado abaixo, isso indica que o agente de contratação ainda não autorizou a assinatura do contrato. Aguarde até que seja autorizado, e, em caso de dúvida, contate o agente de contratação.

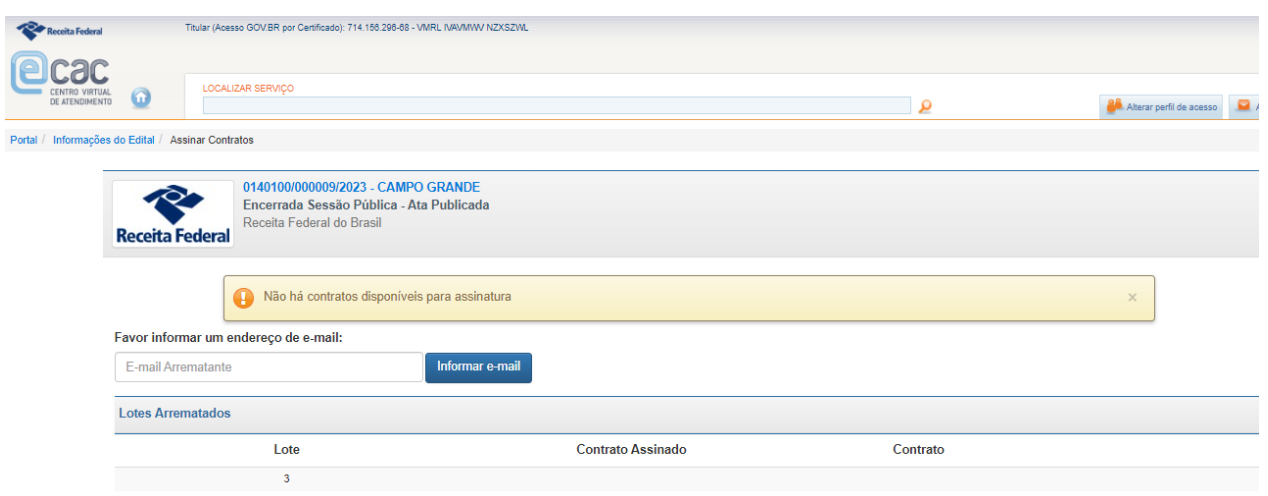

Após o agente de contratação autorizar a assinatura do contrato, a exibida após o arrematante clicar em "Assinar Contrato" será conforme mostrado a seguir.

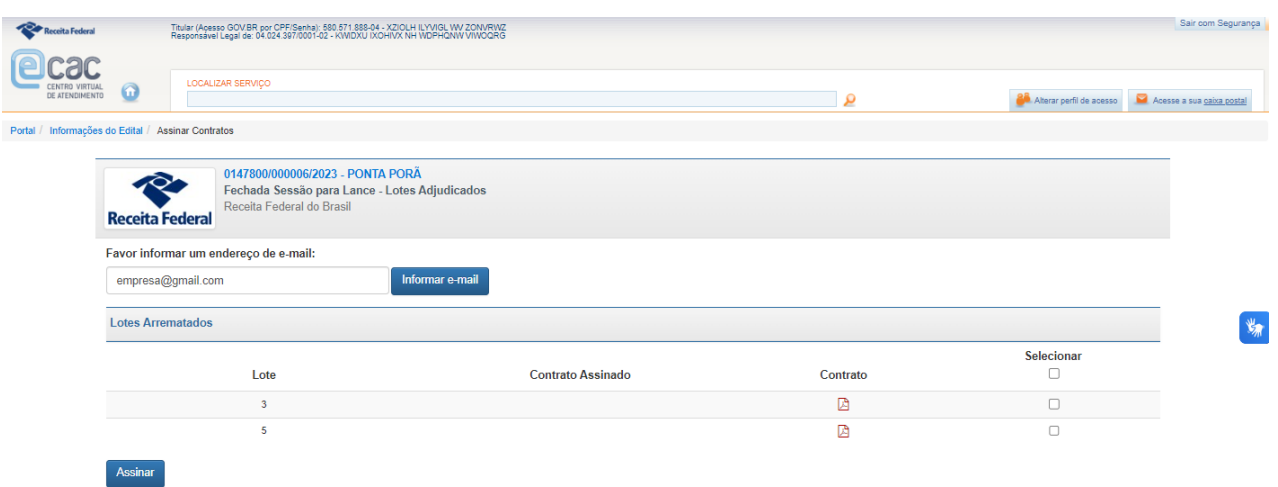

O campo para informar endereço de e-mail já estará preenchido, caso se tenha informado o e-mail no momento da apresentação de propostas, ou virá em branco, caso o endereço ainda não tenha sido informado. Para alterar o endereço de e-mail ou para informá-lo pela primeira vez, digite o e-mail no correspondente campo, clique em "Informar e-mail" e depois confirme.

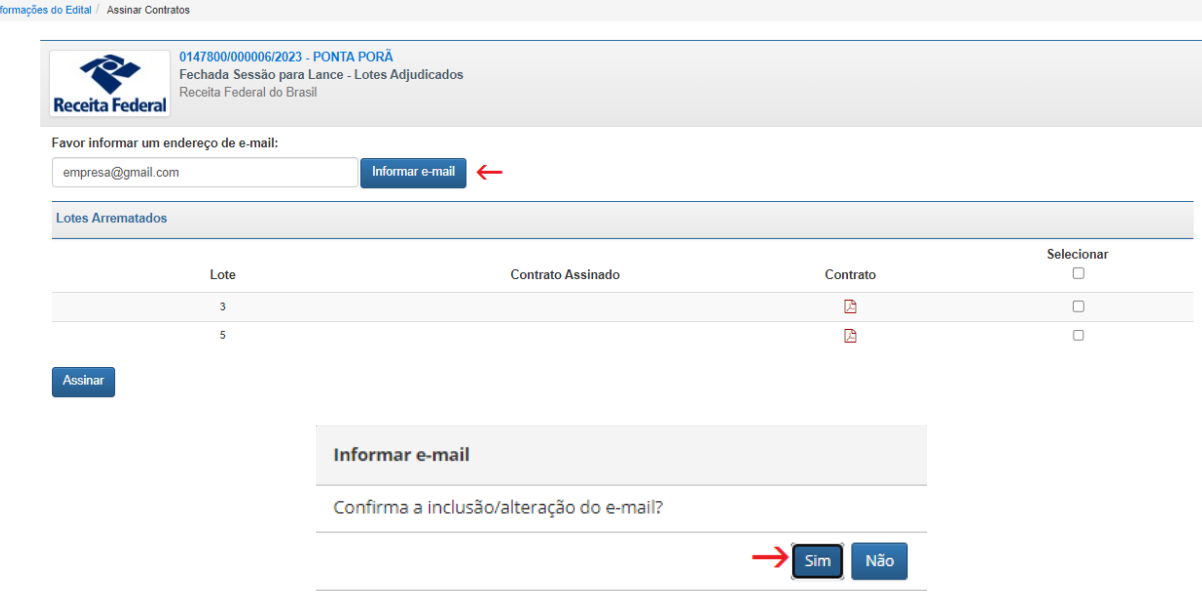

Portal / In

Embora a informação do endereço de e-mail não seja obrigatória, recomenda-se o preenchimento deste campo. O endereço informado poderá ser utilizado pelo agente de contratação, diante da necessidade de fazer contato com o arrematante.

A tela para assinatura do contrato exibirá os lotes arrematados pelo licitante. O lote cujo contrato já tenha tido assinatura autorizada pelo agente de contratação será exibido com um *checkbox* para marcação ao lado direito da tela, conforme mostrado abaixo.

No exemplo abaixo, o licitante arrematou os lotes 3 e 5. No caso do lote 3, o ícone do contrato e o *checkbox* disponível para seleção na coluna "Selecionar" indicam que o agente de contratação já autorizou a assinatura do contrato, o que ainda não ocorreu para o lote 5. Para visualizar o contrato, clique no ícone do contrato: será feito o download do arquivo pdf.

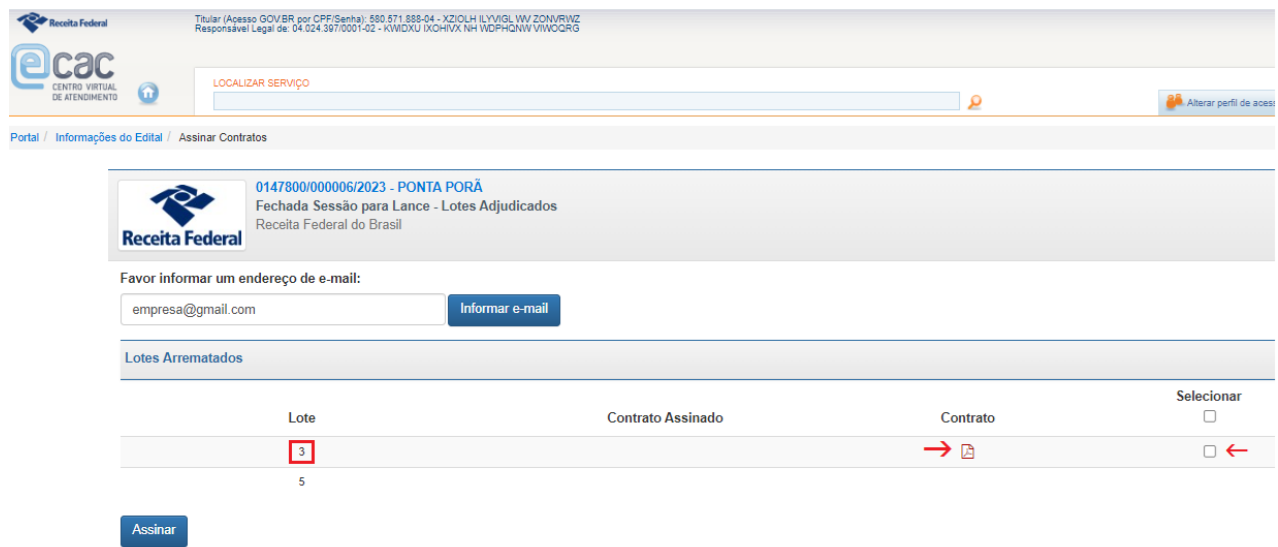

A partir do momento em que o agente de contratação autorizar a assinatura dos contratos de todos os lotes arrematados, o checkbox para seleção será liberado ao arrematante ao lado de cada lote, e os ícones dos correspondentes contratos serão exibidos. No exemplo abaixo, os lotes 3 e 5 já possuem contratos com assinatura autorizada pelo agente de contratação.

 $\sim$ 

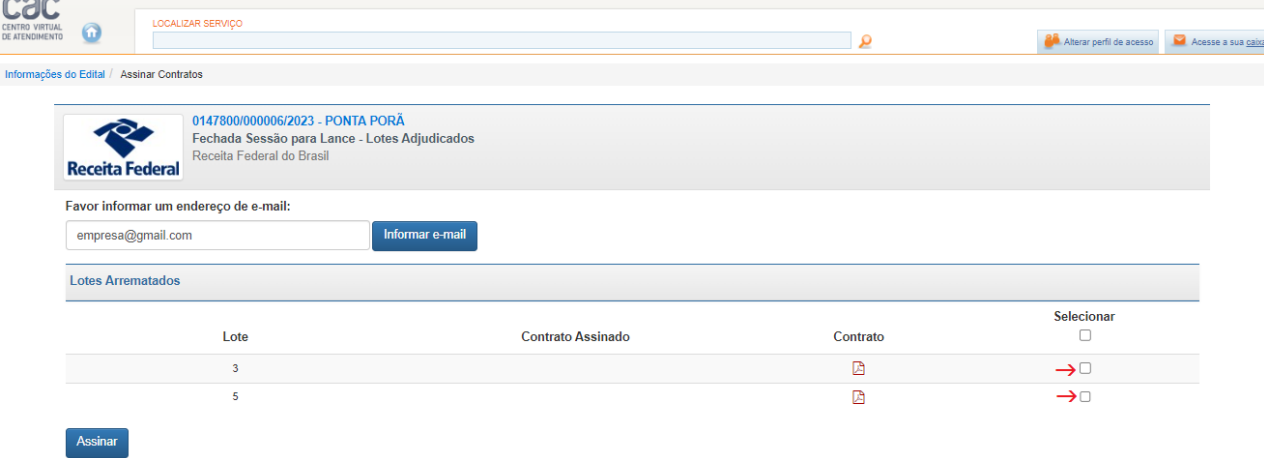

Para selecionar o contrato para assinatura, marque o correspondente *checkbox* e clique em Assinar. A marcação para assinatura poderá ser lote a lote, ou simultaneamente para todos os lotes arrematados (caso os demais lotes já estejam disponíveis para assinatura). Será exibida mensagem de confirmação.

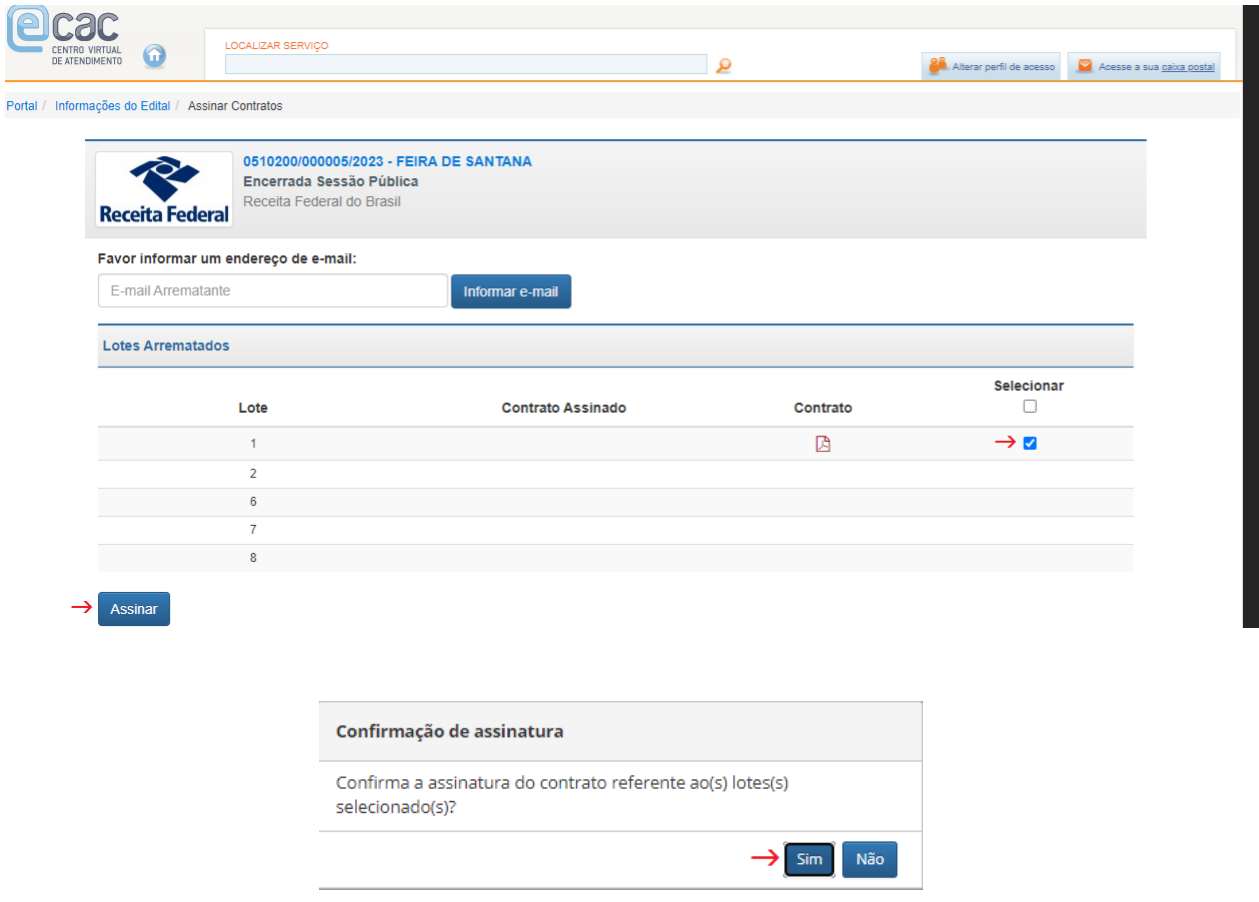

Ao confirmar, serão exibidas as telas relativas à assinatura do contrato, que poderão variar conforme a forma de acesso do licitante ao e-CAC.

As telas abaixo, do Portal de Assinatura do Gov.BR, serão exibidas no caso de licitante que acessou o sistema por meio de CPF e senha. Caso ocorra algum problema para assinar o contrato, verifique as instruções no [Portal de Assinatura Gov.BR,](https://www.gov.br/governodigital/pt-br/assinatura-eletronica) ou contate o agente de contratação.

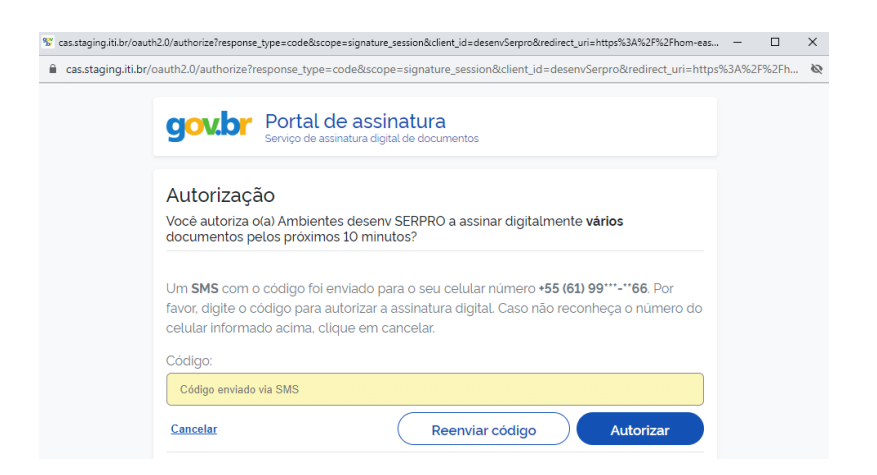

82

Concluída a assinatura, será exibida a mensagem "Transação realizada com

sucesso!", e será mostrado o ícone  $\checkmark$  na coluna "Contrato Assinado".

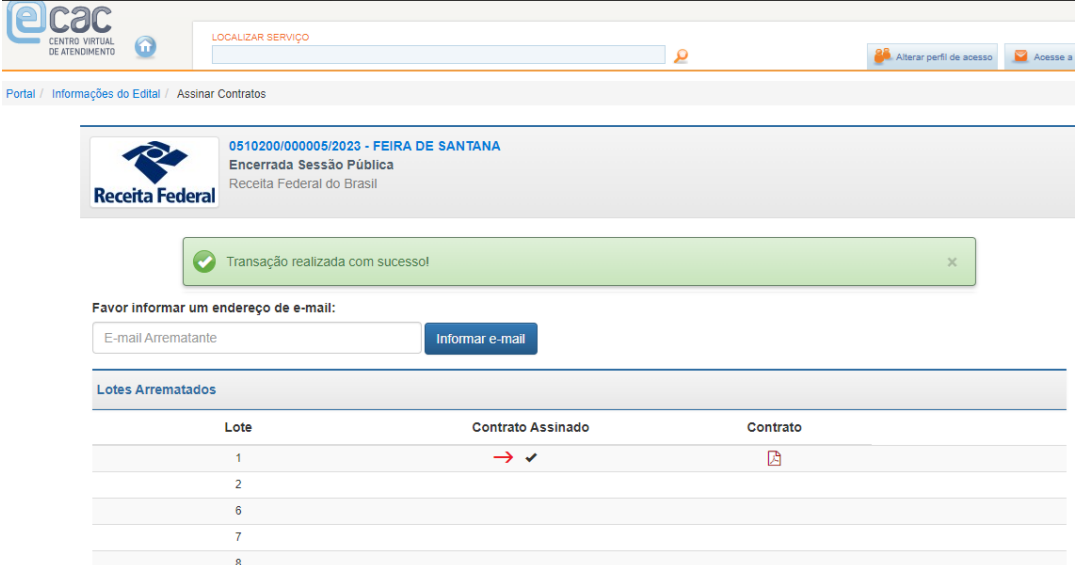

O contrato assinado poderá ser visualizado a partir do ícone do contrato, que fará o download do arquivo em formato pdf. Na última página do contrato, o ícone abaixo destacado indica a assinatura digital do arrematante.

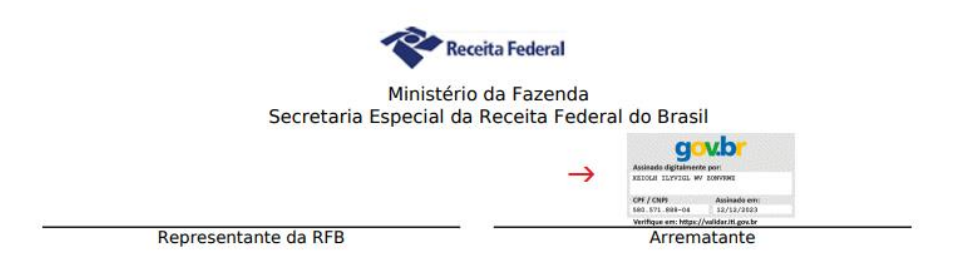

A sequência de telas telas a seguir exemplifica a assinatura do contrato de um licitante cujo acesso ao e-CAC foi realizado com certificado digital (e-CPF ou e-CNPJ) – assinatura do contrato referente ao lote nº 3:

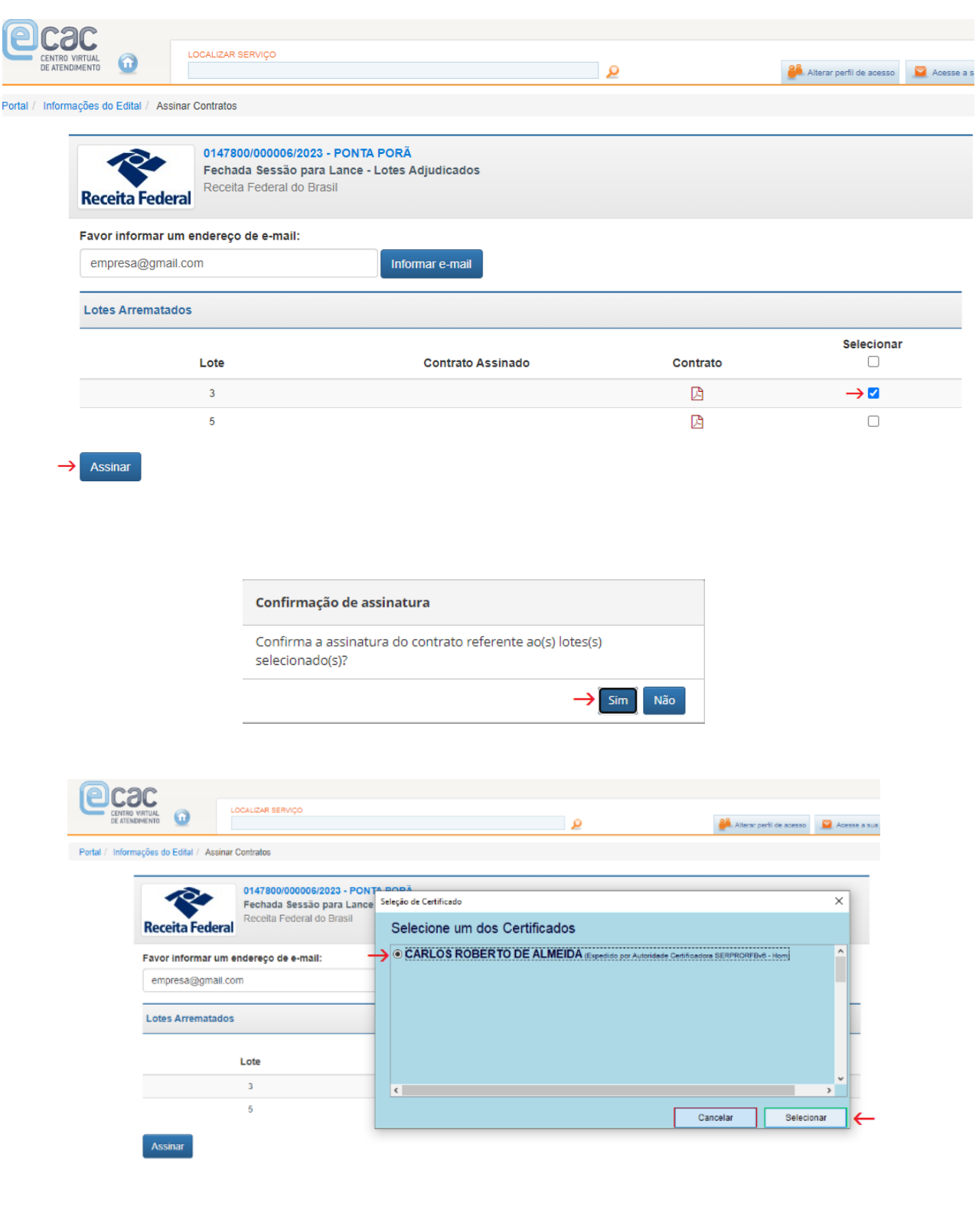

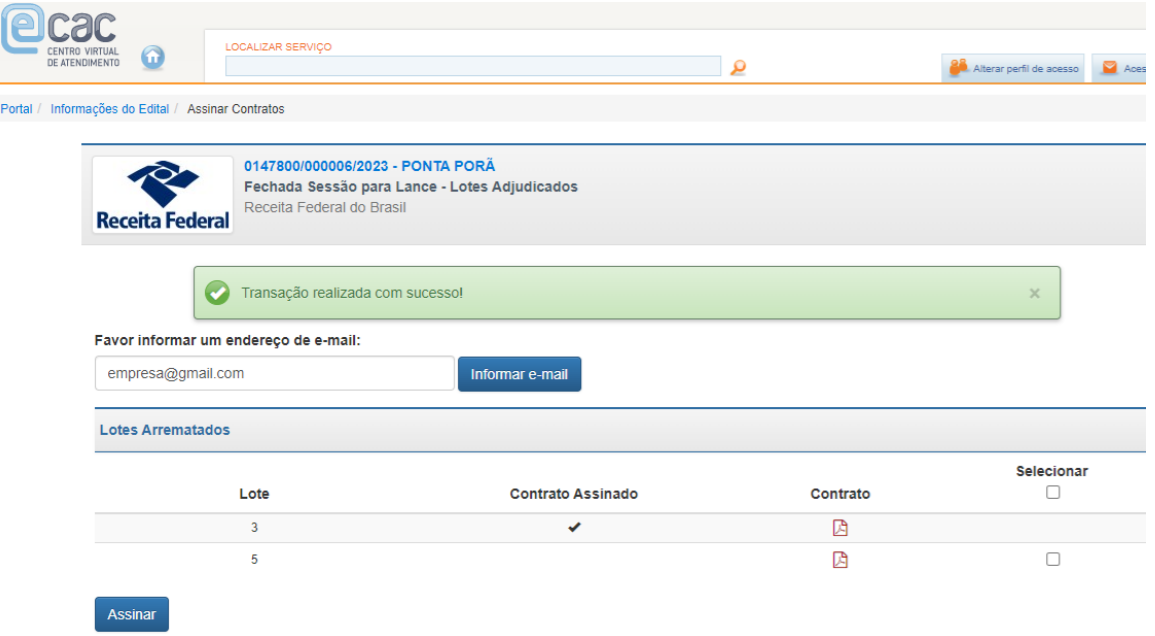

# **CONSULTANDO A ATA E OS DEMAIS RELATÓRIOS**

- Após o agente de contratação publicar a ata, será possível consultá-la a partir da tela Informações do Edital, assim como os demais relatórios.
- Os relatórios são apresentados conforme a situação do leilão:

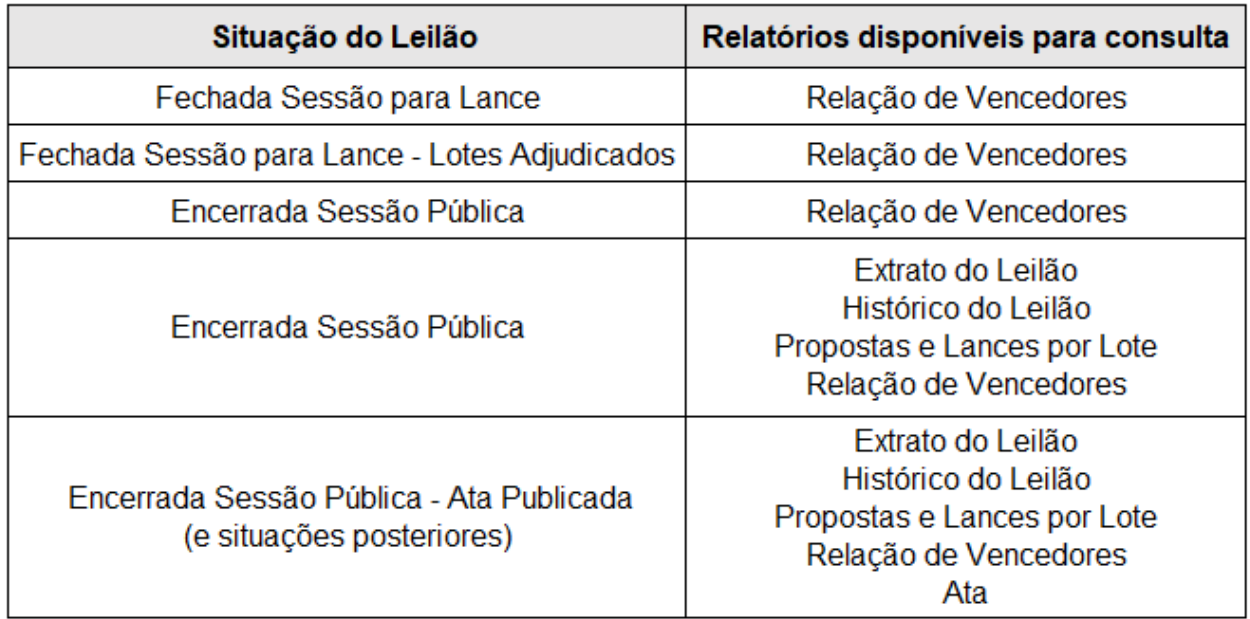

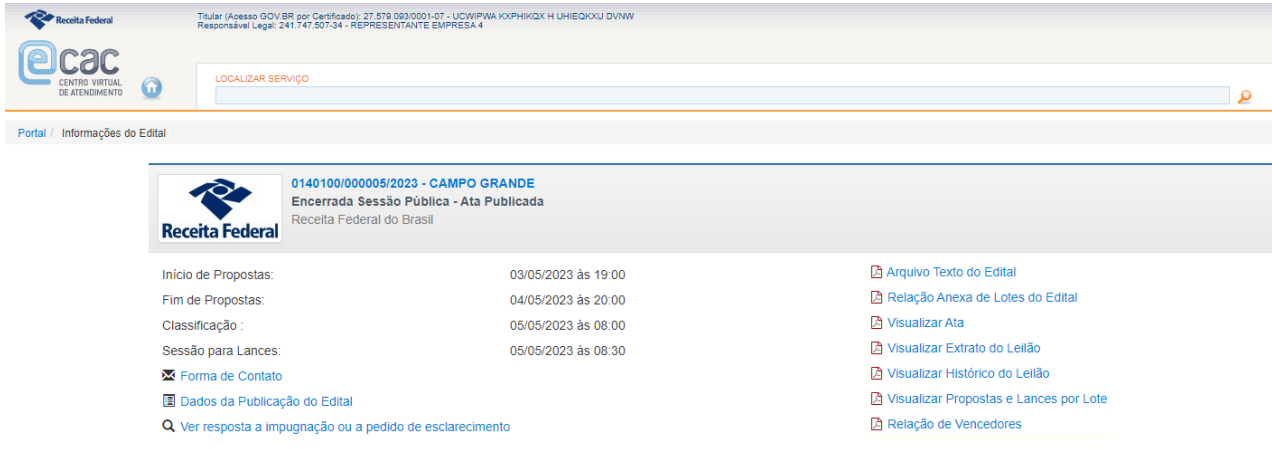

- A consulta aos relatórios "Ata", "Extrato do Leilão", "Histórico do Edital" e "Propostas e Lances por Lote" também poderá ser feita no **site** da RFB < [Sistema](http://www25.receita.fazenda.gov.br/sle-sociedade/portal)  [Leilão Eletrônico \(fazenda.gov.br\)](http://www25.receita.fazenda.gov.br/sle-sociedade/portal) >
- Além desses relatórios, o Sistema de Leilão Eletrônico gera outros relatórios de consulta restrita pelo agente de contratação. O interessado poderá solicitar vistas a esses demais relatórios, conforme previsto no edital.

## **ENTREGA DAS MERCADORIAS**

Deverão ser observadas as regras estabelecidas pelo Edital quanto à entrega das mercadorias ou bens arrematados. Em caso de dúvida, contate o agente de contratação.